<span id="page-0-0"></span>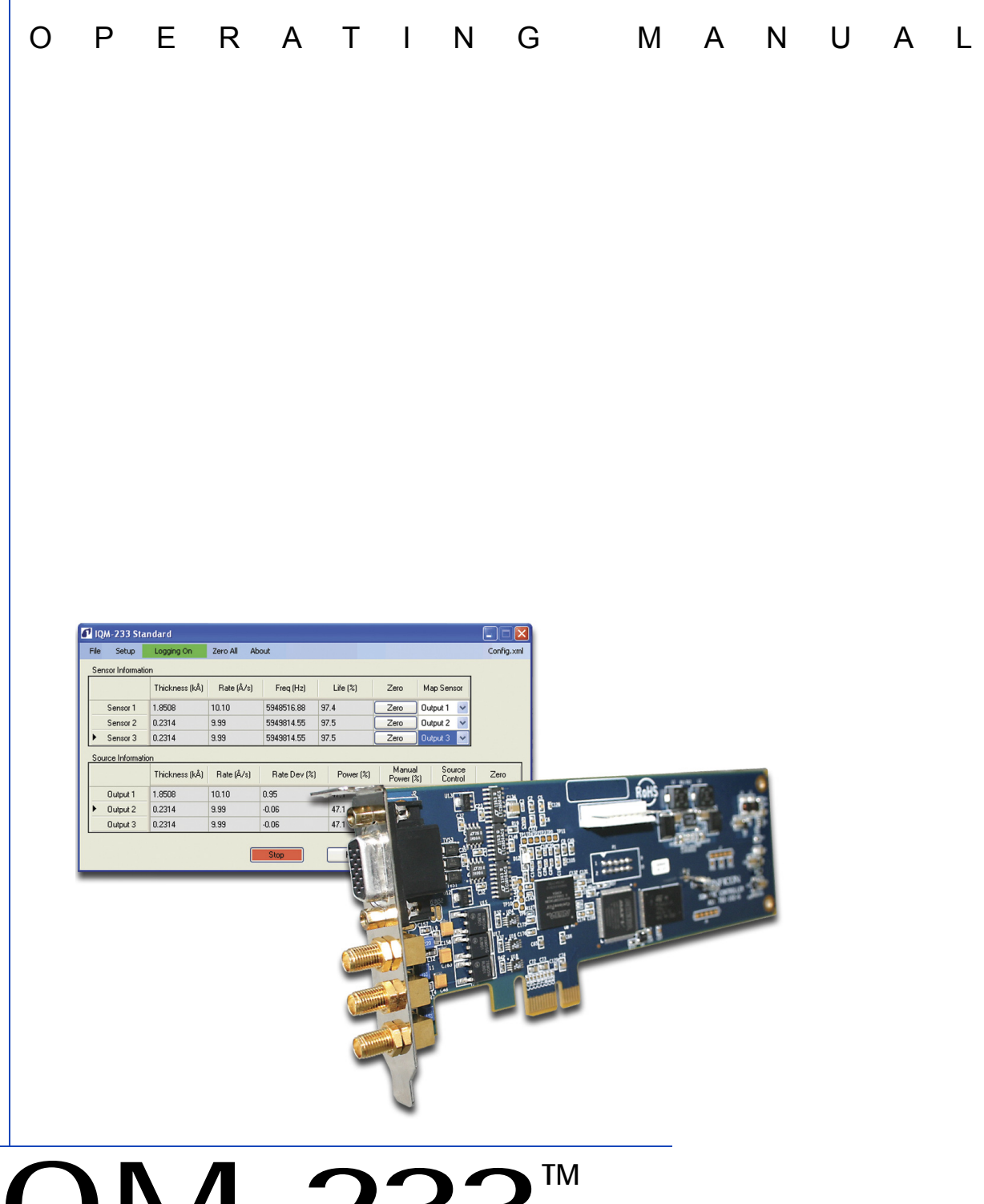

# IQM-233 Thin Film Deposition Controller

PN 074-584-P1B

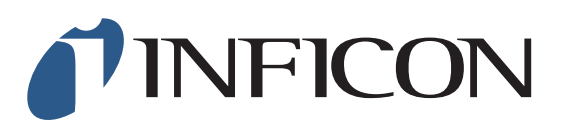

# <span id="page-2-0"></span>IQM-233 Thin Film Deposition Controller **TM**

PN 074-584-P1B

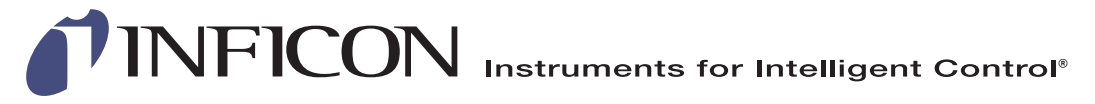

©2015 INFICON

**www.inficon.com reachus@inficon.com**

#### <span id="page-3-0"></span>**Trademarks**

The trademarks of the products mentioned in this manual are held by the companies that produce them.

LabVIEW™ is a trademark of National Instruments.

Z-Match®, IQM-233™, IQS-233™, and SQM-242™ are trademarks of INFICON GmbH.

Windows® and Microsoft® are registered trademarks of Microsoft Corporation.

WinDriver™ is a trademark of Jungo Connectivity Ltd.

All other brand and product names are trademarks or registered trademarks of their respective companies.

#### <span id="page-3-1"></span>**Disclaimer**

The information contained in this manual is believed to be accurate and reliable. However, INFICON assumes no responsibility for its use and shall not be liable for any special, incidental, or consequential damages related to the use of this product.

Due to our continuing program of product improvements, specifications are subject to change without notice.

#### <span id="page-3-2"></span>**Copyright**

©2015 All rights reserved. Reproduction or adaptation of any part of this document without permission is unlawful.

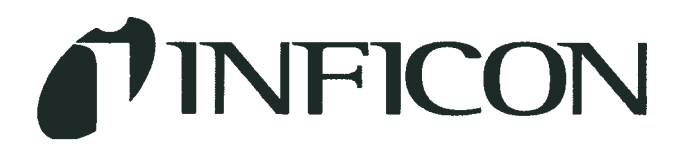

**DECLARATION OF CONFORMITY** 

This is to certify that this equipment, designed and manufactured by:

### **INFICON Inc. Two Technology Place** East Syracuse, NY 13057 **USA**

Meets the essential safety requirements of the European Union and is placed on the market accordingly. It has been constructed in accordance with good engineering practice in safety matters in force in the Community and does not endanger the safety of persons, domestic animals or property when properly installed and maintained and used in applications for which it was made.

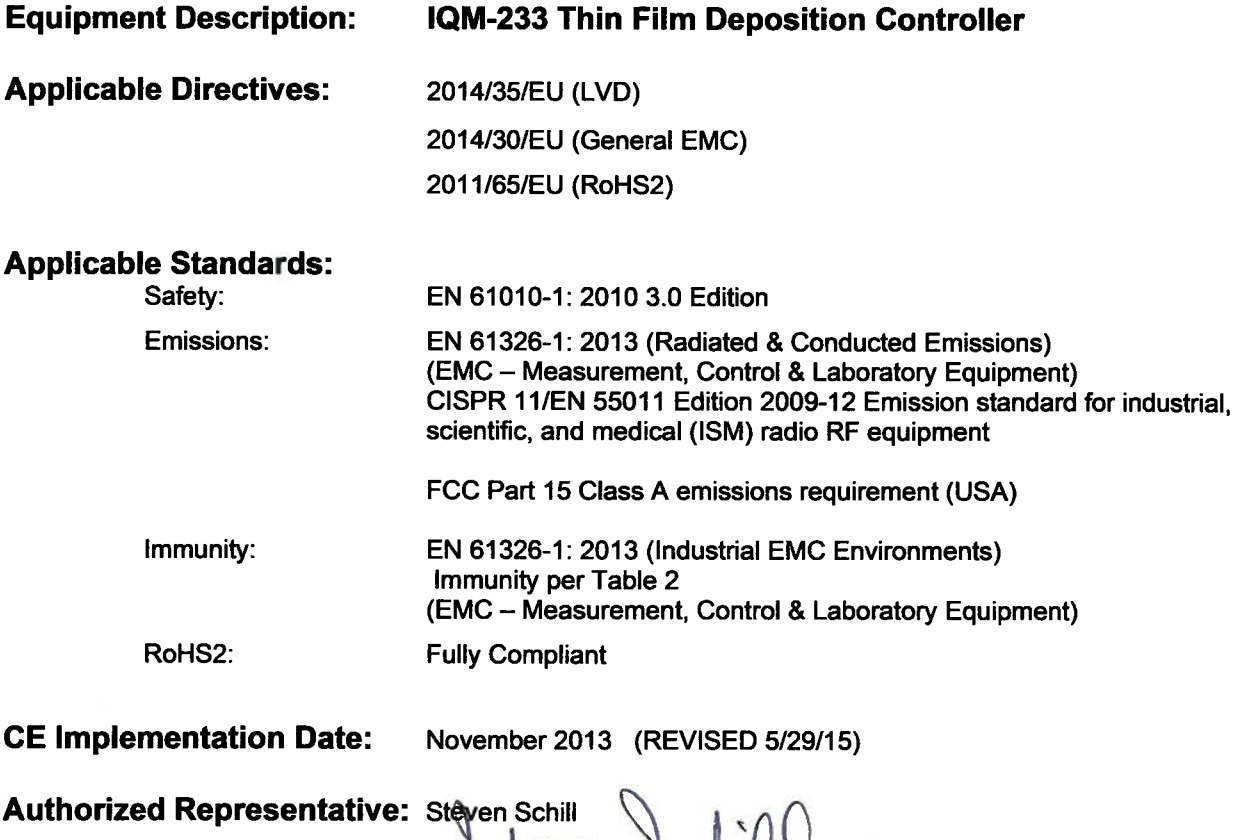

even schill Thin Film Business Line Manager

INFICON, Inc.

ANY QUESTIONS RELATIVE TO THIS DECLARATION OR TO THE SAFETY OF INFICON'S PRODUCTS SHOULD BE DIRECTED, IN WRITING, TO THE AUTHORIZED REPRESENTATIVE AT THE ABOVE ADDRESS.

# <span id="page-6-0"></span>**Warranty**

WARRANTY AND LIABILITY - LIMITATION: Seller warrants the products manufactured by it, or by an affiliated company and sold by it, and described on the reverse hereof, to be, for the period of warranty coverage specified below, free from defects of materials or workmanship under normal proper use and service. The period of warranty coverage is specified for the respective products in the respective Seller instruction manuals for those products but shall not be less than two (2) years from the date of shipment thereof by Seller. Seller's liability under this warranty is limited to such of the above products or parts thereof as are returned, transportation prepaid, to Seller's plant, not later than thirty (30) days after the expiration of the period of warranty coverage in respect thereof and are found by Seller's examination to have failed to function properly because of defective workmanship or materials and not because of improper installation or misuse and is limited to, at Seller's election, either (a) repairing and returning the product or part thereof, or (b) furnishing a replacement product or part thereof, transportation prepaid by Seller in either case. In the event Buyer discovers or learns that a product does not conform to warranty, Buyer shall immediately notify Seller in writing of such non-conformity, specifying in reasonable detail the nature of such non-conformity. If Seller is not provided with such written notification, Seller shall not be liable for any further damages which could have been avoided if Seller had been provided with immediate written notification.

THIS WARRANTY IS MADE AND ACCEPTED IN LIEU OF ALL OTHER WARRANTIES, EXPRESS OR IMPLIED, WHETHER OF MERCHANTABILITY OR OF FITNESS FOR A PARTICULAR PURPOSE OR OTHERWISE, AS BUYER'S EXCLUSIVE REMEDY FOR ANY DEFECTS IN THE PRODUCTS TO BE SOLD HEREUNDER. All other obligations and liabilities of Seller, whether in contract or tort (including negligence) or otherwise, are expressly EXCLUDED. In no event shall Seller be liable for any costs, expenses or damages, whether direct or indirect, special, incidental, consequential, or other, on any claim of any defective product, in excess of the price paid by Buyer for the product plus return transportation charges prepaid.

No warranty is made by Seller of any Seller product which has been installed, used or operated contrary to Seller's written instruction manual or which has been subjected to misuse, negligence or accident or has been repaired or altered by anyone other than Seller or which has been used in a manner or for a purpose for which the Seller product was not designed nor against any defects due to plans or instructions supplied to Seller by or for Buyer.

This manual is intended for private use by INFICON® Inc. and its customers. Contact INFICON before reproducing its contents.

NOTE: These instructions do not provide for every contingency that may arise in connection with the installation, operation or maintenance of this equipment. Should you require further assistance, please contact INFICON.

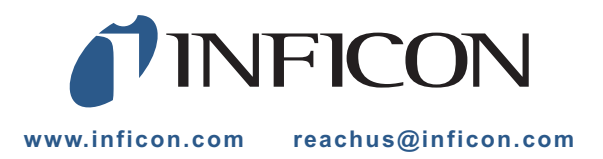

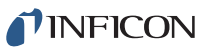

# *Table Of Contents*

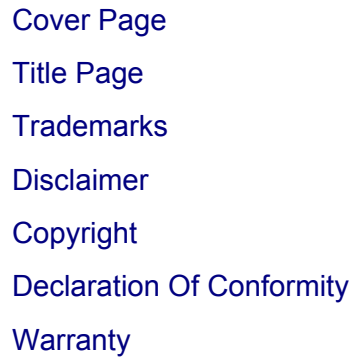

#### **[Chapter 1](#page-12-0)**

### **Introduction and Specifications** [1.1](#page-12-1) Introduction. . . . . . . . . . . . . . . . . . . . . . . . . . . . . . . . . . . . . . . . . . . . . . . . . . 1-1 [1.1.1](#page-12-2) IQM-233 Card Features . . . . . . . . . . . . . . . . . . . . . . . . . . . . . . . . . . . . . . . . 1-1 [1.1.2](#page-13-0) IQM-233 Standard Software Features . . . . . . . . . . . . . . . . . . . . . . . . . . . . .1-2 [1.1.3](#page-13-1) IQS-233 Codeposition Software Features . . . . . . . . . . . . . . . . . . . . . . . . . . 1-2 [1.1.4](#page-14-0) Related Operating Manuals . . . . . . . . . . . . . . . . . . . . . . . . . . . . . . . . . . . . . 1-3 [1.2](#page-14-1) Instrument Safety . . . . . . . . . . . . . . . . . . . . . . . . . . . . . . . . . . . . . . . . . . . . . 1-3 [1.2.1](#page-14-2) Definition of Notes, Cautions and Warnings. . . . . . . . . . . . . . . . . . . . . . . . . 1-3 [1.2.2](#page-15-0) General Safety Information. . . . . . . . . . . . . . . . . . . . . . . . . . . . . . . . . . . . . . 1-4 [1.3](#page-16-0) How To Contact INFICON . . . . . . . . . . . . . . . . . . . . . . . . . . . . . . . . . . . . . . 1-5 [1.3.1](#page-16-1) Returning Your IQM-233 Card to INFICON . . . . . . . . . . . . . . . . . . . . . . . . . 1-5 [1.4](#page-17-0) IQM-233 Specifications . . . . . . . . . . . . . . . . . . . . . . . . . . . . . . . . . . . . . . . . 1-6 [1.4.1](#page-17-1) Measurement . . . . . . . . . . . . . . . . . . . . . . . . . . . . . . . . . . . . . . . . . . . . . . . . 1-6 [1.4.2](#page-17-2) Source Outputs. . . . . . . . . . . . . . . . . . . . . . . . . . . . . . . . . . . . . . . . . . . . . . . 1-6 [1.4.3](#page-18-0) Computer Requirements . . . . . . . . . . . . . . . . . . . . . . . . . . . . . . . . . . . . . . . 1-7 [1.4.4](#page-18-1) General Specifications . . . . . . . . . . . . . . . . . . . . . . . . . . . . . . . . . . . . . . . . . 1-7 [1.4.5](#page-19-0) Operating Environment. . . . . . . . . . . . . . . . . . . . . . . . . . . . . . . . . . . . . . . . . 1-8 [1.4.6](#page-19-1) Storage Temperature . . . . . . . . . . . . . . . . . . . . . . . . . . . . . . . . . . . . . . . . . . 1-8 [1.4.7](#page-19-2) Warm Up Period. . . . . . . . . . . . . . . . . . . . . . . . . . . . . . . . . . . . . . . . . . . . . . 1-8 [1.4.8](#page-19-3) Size. . . . . . . . . . . . . . . . . . . . . . . . . . . . . . . . . . . . . . . . . . . . . . . . . . . . . . . . 1-8 [1.4.8.1](#page-19-4) IQM-233 Card (without bracket) H x L . . . . . . . . . . . . . . . . . . . . . . . . . . . . .1-8 [1.4.8.2](#page-19-5) IQM-233 Card (standard) H x L x W. . . . . . . . . . . . . . . . . . . . . . . . . . . . . . . 1-8 [1.4.8.3](#page-19-6) IQM-233 Card (Small Form Factor) H x L x W . . . . . . . . . . . . . . . . . . . . . . . 1-8 [1.4.9](#page-19-7) Connector Clearances . . . . . . . . . . . . . . . . . . . . . . . . . . . . . . . . . . . . . . . . . 1-8 [1.4.10](#page-19-8) Weight . . . . . . . . . . . . . . . . . . . . . . . . . . . . . . . . . . . . . . . . . . . . . . . . . . . . . 1-8 [1.5](#page-20-0) Unpacking and Inspection . . . . . . . . . . . . . . . . . . . . . . . . . . . . . . . . . . . . . . 1-9 [1.6](#page-20-1) Configurations and Accessories. . . . . . . . . . . . . . . . . . . . . . . . . . . . . . . . . . 1-9

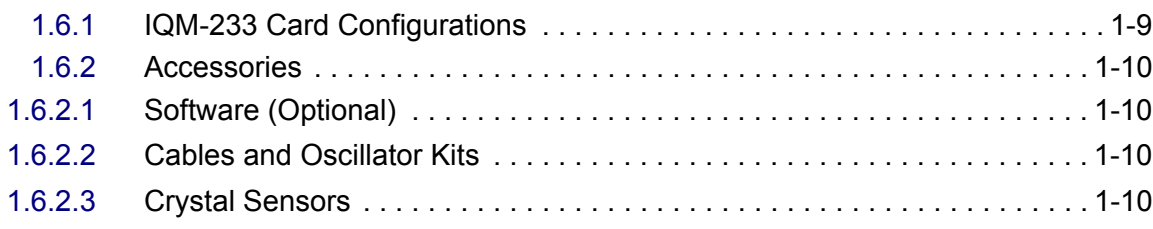

### **[Chapter 2](#page-22-0)**

### **Installation and Interfaces**

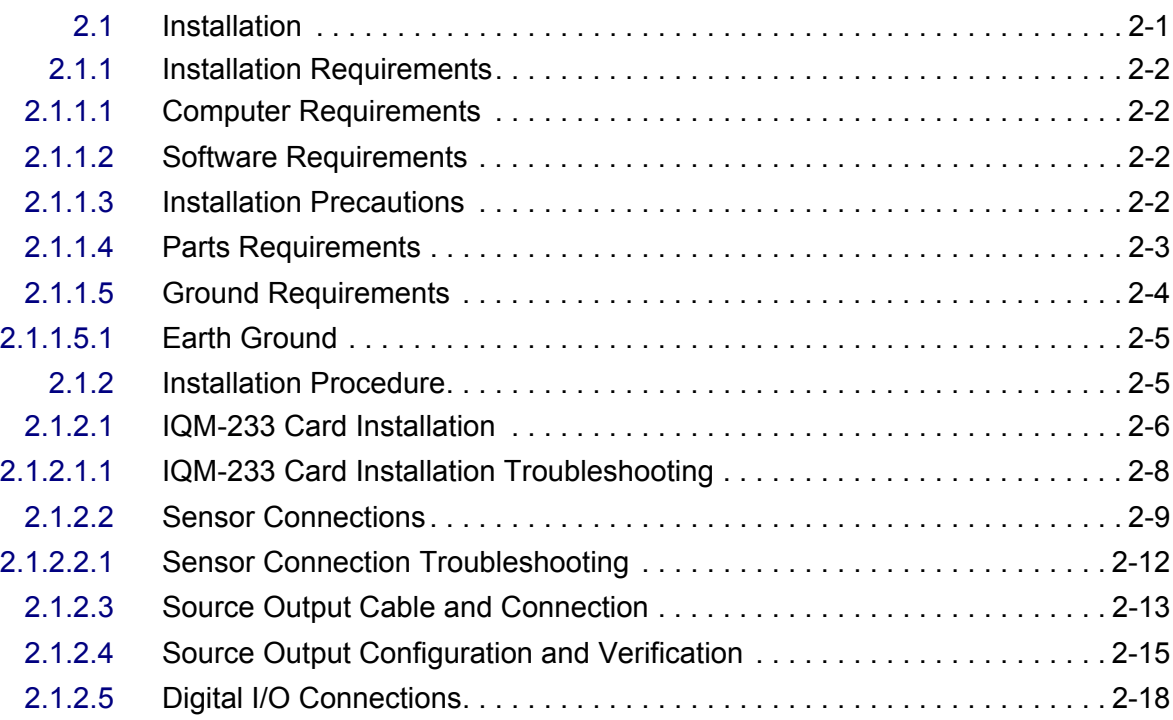

### **[Chapter 3](#page-40-0)**

### **IQM-233 Standard Software**

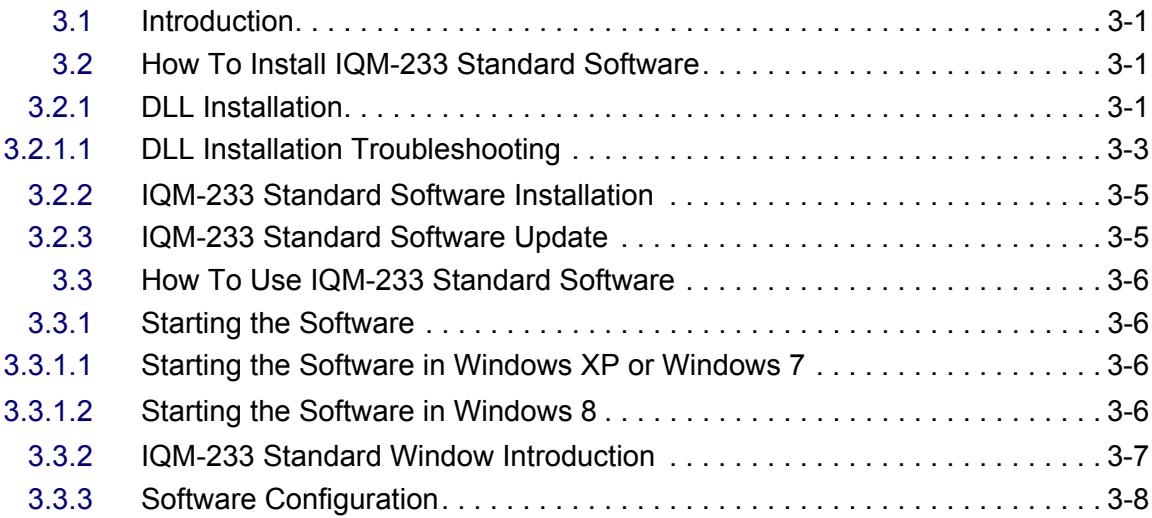

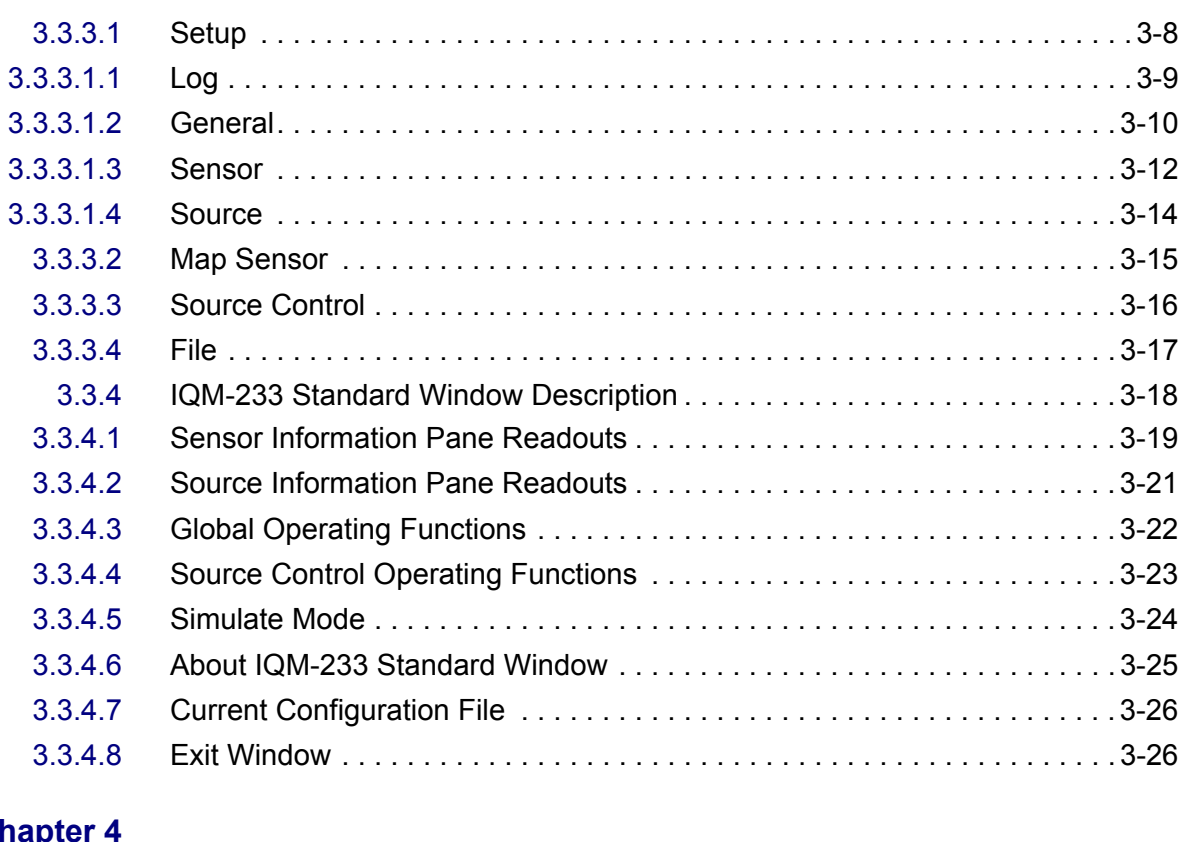

## **Chap**

#### **Remote Communications**

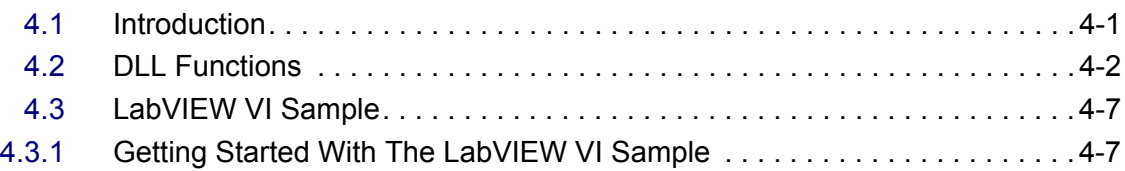

### **[Chapter 5](#page-74-0)**

### **Troubleshooting and Maintenance**

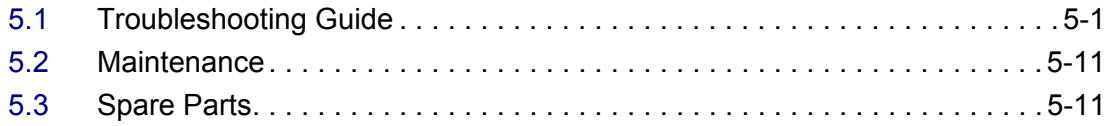

### **[Chapter 6](#page-86-0)**

### **Calibration Procedures**

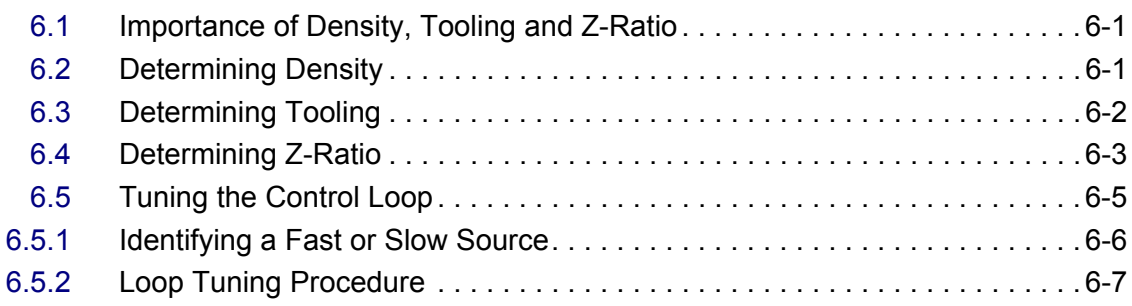

### **[Chapter 7](#page-98-0)**

### **Measurement Theory**

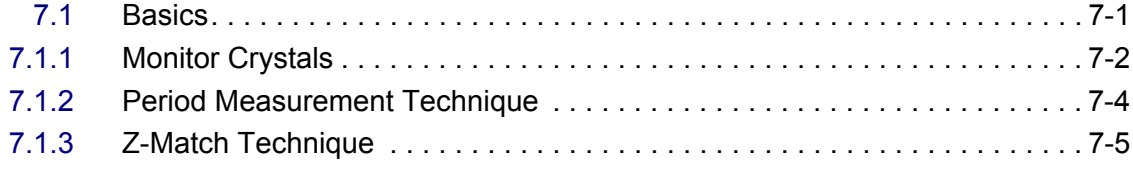

### **[Appendix A](#page-104-0)**

### **Material Table**

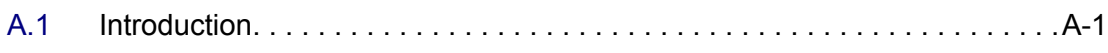

# *Chapter 1 Introduction and Specifications*

### <span id="page-12-1"></span><span id="page-12-0"></span>*1.1 Introduction*

The IQM-233 card is a thin film deposition controller that installs into a PCI Express slot within a standard or small form factor computer that runs on the Windows<sup>®</sup> XP, Windows 7, or Windows 8 operating system. See [Figure 1-1.](#page-12-3)

Basic features for one IQM-233 card, or one SQM-242 card, are provided with the IQM-233 Standard software.

**NOTE:** Advanced features for up to two IQM-233 cards, or two SQM-242 cards, are provided by the optional IQS-233 Codeposition software.

For designing custom software, the Windows Dynamic Link Library (DLL) file allows up to six IQM-233 cards or up to six SQM-242 cards to be used.

A LabVIEW™ VI sample is provided to demonstrate programming techniques.

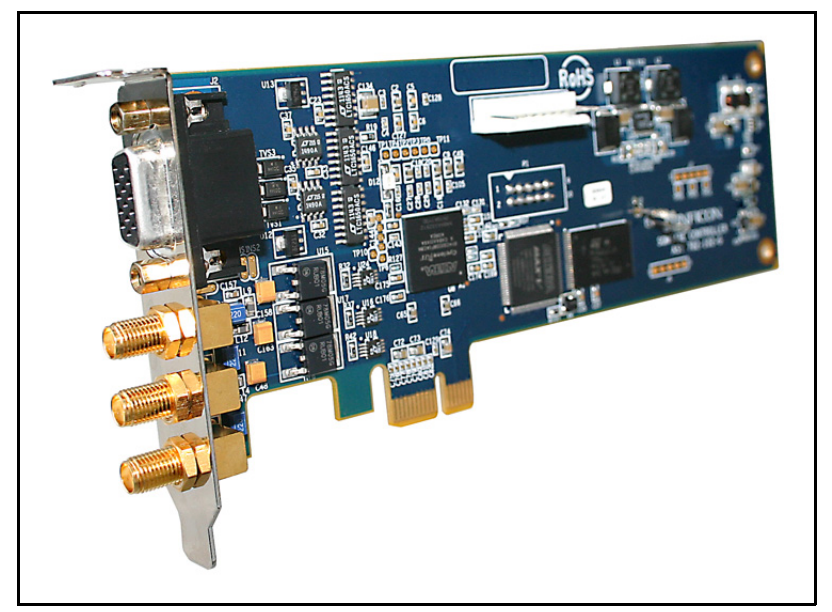

<span id="page-12-3"></span>*Figure 1-1 IQM-233 card*

### <span id="page-12-2"></span>*1.1.1 IQM-233 Card Features*

- Three sensor inputs for 5 MHz or 6 MHz quartz crystal sensors
- Three analog source outputs
- Compatible with the PN 782-900-010 oscillator used with the SQM-242 card

### <span id="page-13-0"></span>*1.1.2 IQM-233 Standard Software Features*

- Basic setup and control of one IQM-233 card or one SQM-242 card (SAM-242 card not supported)
- Single layer process setup
- Single layer monitoring of up to three quartz crystal sensors (up to four sensors for SQM-242)
- Single layer codeposition of up to three sources (up to two sources for SQM-242)
- Compatible with all INFICON non-shuttered single sensors**:** Front Load, Cool Drawer, Bakeable, and Sputtering
	- **NOTE:** Shuttered sensors require a PLC and IQS-233 Codeposition software for automatic shutter control.
	- **NOTE:** Not compatible with CrystalSix, Crystal12, and RSH-600 rotary sensors.
	- **NOTE:** Not compatible with the CrystalTwo switch.

#### <span id="page-13-1"></span>*1.1.3 IQS-233 Codeposition Software Features*

- Advanced setup and control of up to two IQM-233 cards or two SQM-242 cards (SAM-242 card not supported)
- Multi-layer process setup
- Codeposition of up to six sources (up to four sources for SQM-242 card)
- Easy PLC integration for event-selectable relay functions and shutter control
- Compatible with all INFICON single and dual sensors: Front Load, Cool Drawer, Bakeable, Sputtering

**NOTE:** Shuttered sensors require a PLC for automatic shutter control.

- **NOTE:** Not compatible with CrystalSix, Crystal12, and RSH-600 rotary sensors.
- **NOTE:** Not compatible with the CrystalTwo switch.

<span id="page-14-0"></span>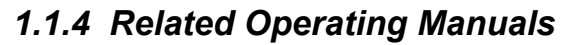

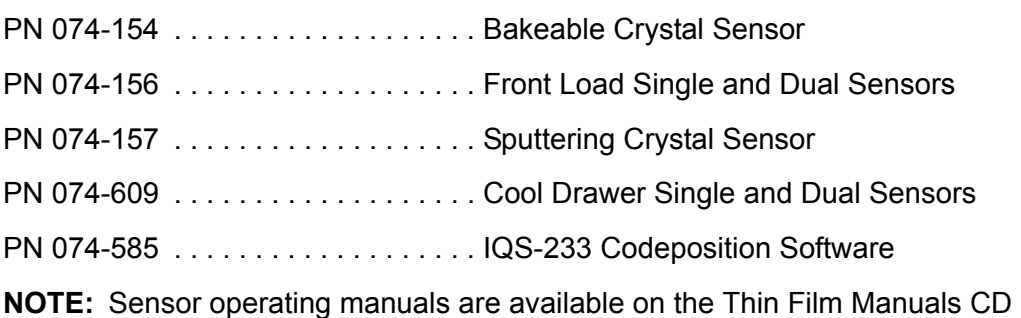

[included with the IQM-233 card. Other related documentation can be](http://www.inficon.com/)  [downloaded from w](http://www.inficon.com/)ww.inficon.com.

### <span id="page-14-1"></span>*1.2 Instrument Safety*

### <span id="page-14-2"></span>*1.2.1 Definition of Notes, Cautions and Warnings*

When using this manual, please pay attention to the NOTES, CAUTIONS and WARNINGS found throughout. For the purposes of this manual they are defined as follows:

**NOTE:** Pertinent information that is useful in achieving maximum IQM-233 card efficiency when followed.

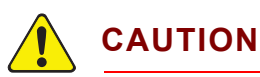

**Failure to heed these messages could result in damage to the IQM-233 card or the loss of data.**

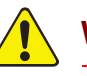

### **WARNING**

**Failure to heed these messages could result in personal injury.**

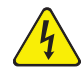

### **WARNING - Risk Of Electric Shock**

**Dangerous voltages are present which could result in personal injury.**

### <span id="page-15-0"></span>*1.2.2 General Safety Information*

### **WARNING - Risk Of Electric Shock**

**The IQM-233 card does not have any user serviceable components.** 

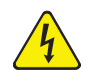

#### **WARNING - Risk Of Electric Shock**

**Dangerous voltages may be present whenever the computer is turned on or external connections are present.**

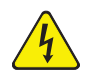

#### **WARNING - Risk Of Electric Shock**

**The computer in which the IQM-233 card is installed must be connected to earth ground through a sealed three-conductor power cable plugged into a socket outlet with protective ground terminal.** 

**Extension cables must have three conductors including a protective earth ground.**

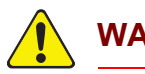

### **WARNING**

**Failure to operate the IQM-233 card in the manner intended by INFICON can circumvent the safety protection provided by the IQM-233 card and may result in personal injury.**

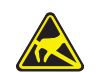

#### **CAUTION - Static Sensitive Device**

**The IQM-233 card contains circuitry which is susceptible to transient voltages or static.** 

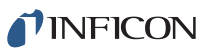

### <span id="page-16-2"></span><span id="page-16-0"></span>*1.3 How To Contact INFICON*

Worldwide customer support information is available under **Contact >> Support Worldwide** at [www.inficon.com](http://www.inficon.com)

- Sales and Customer Service
- Technical Support
- Repair Service

If you are experiencing a problem with your IQM-233 card or software, please have the following information readily available:

- The Sales Order or PO number for the IQM-233 card purchase, if calling about the IQM-233 card.
- The software version, if calling about IQM-233 Standard or IQS-233 Codeposition software.
- A description of the problem.
- An explanation of any corrective action already attempted.
- The exact wording of any error messages received.

#### <span id="page-16-1"></span>*1.3.1 Returning Your IQM-233 Card to INFICON*

Do not return any component of your IQM-233 card to INFICON without first speaking with a Customer Support Representative and obtaining a Return Material Authorization (RMA) number.

Packages delivered to INFICON without an RMA number will be held until the customer is contacted. This will result in delays in servicing the IQM-233 card.

If returning an IQM-233 card with a crystal sensor, or other component potentially exposed to process materials, prior to being given an RMA number you will be required to complete a Declaration Of Contamination (DOC) form. DOC forms must be approved by INFICON before an RMA number is issued. INFICON may require that the component be sent to a designated decontamination facility, not to the factory.

## <span id="page-17-0"></span>*1.4 IQM-233 Specifications*

### <span id="page-17-1"></span>*1.4.1 Measurement*

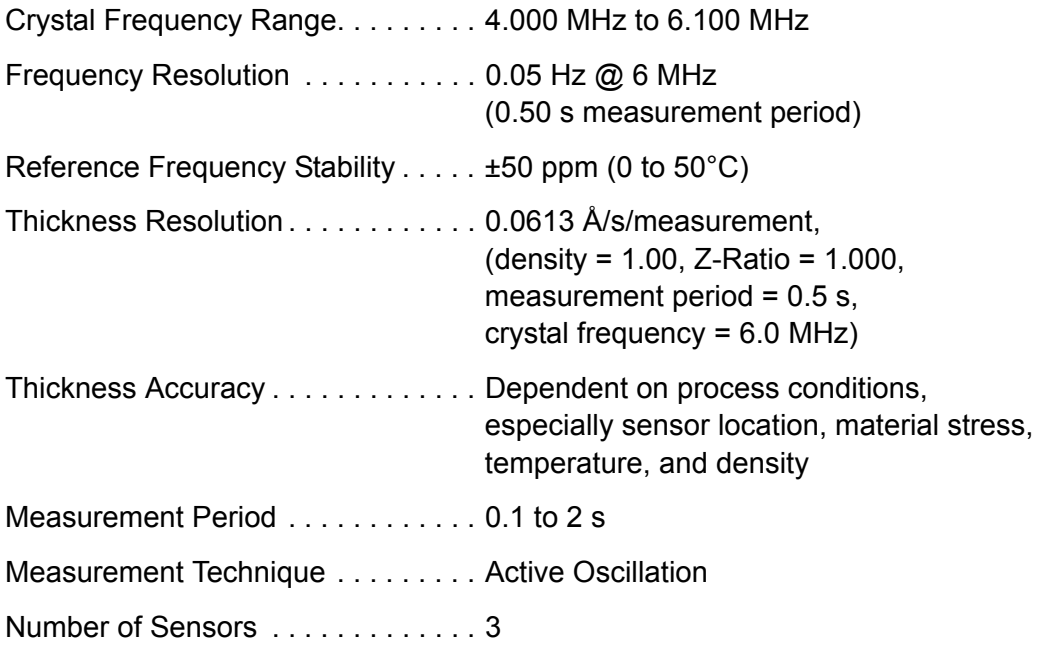

### <span id="page-17-2"></span>*1.4.2 Source Outputs*

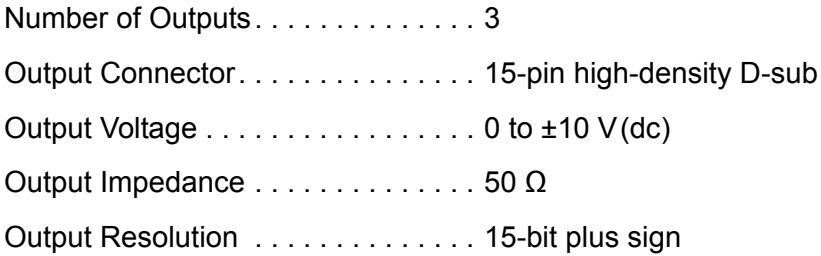

<span id="page-18-2"></span><span id="page-18-0"></span>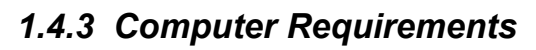

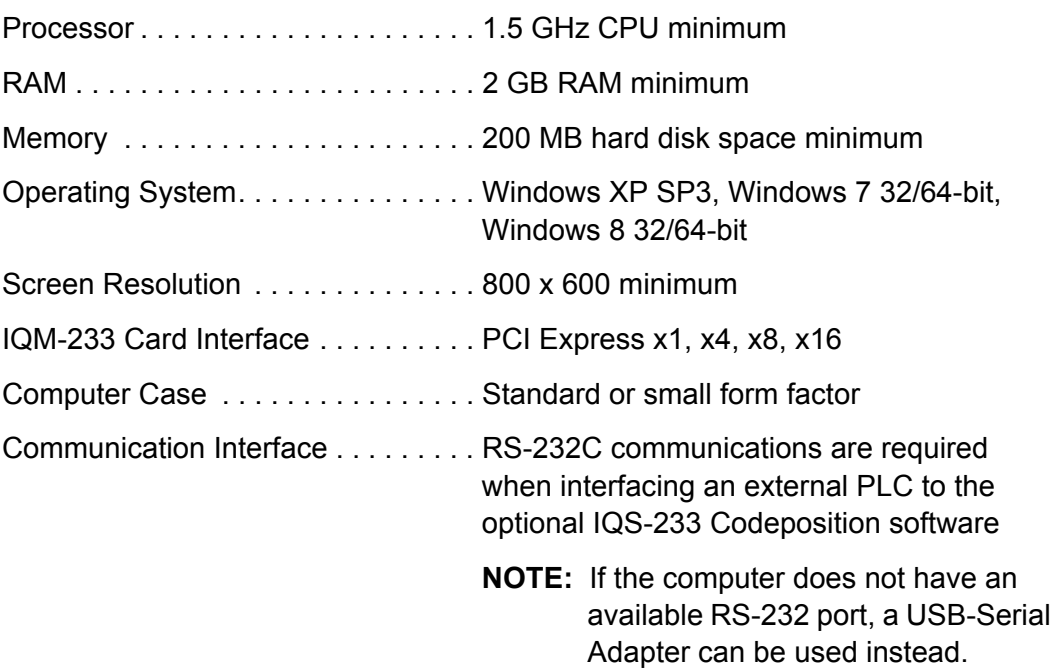

### <span id="page-18-1"></span>*1.4.4 General Specifications*

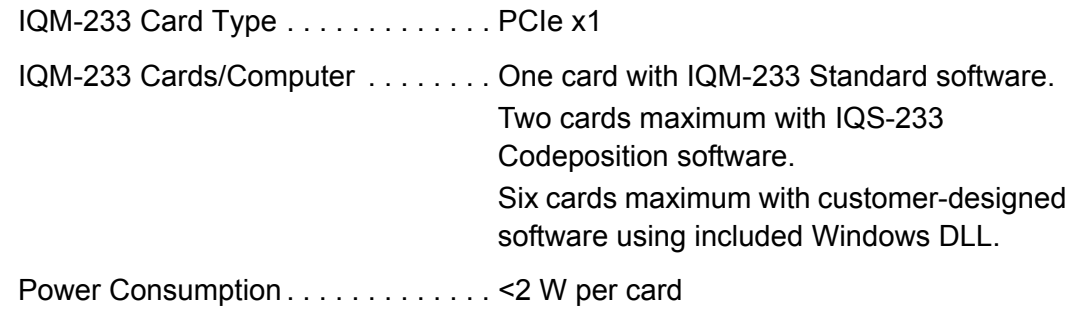

### <span id="page-19-0"></span>*1.4.5 Operating Environment*

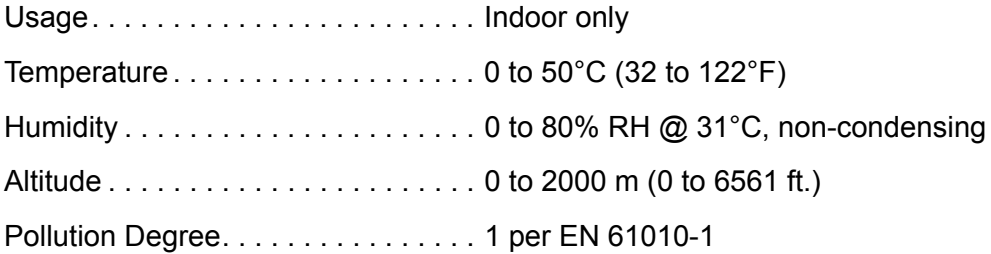

#### <span id="page-19-1"></span>*1.4.6 Storage Temperature*

Storage Temperature  $\dots \dots \dots \dots -10$  to 60°C (14 to 140°F)

#### <span id="page-19-2"></span>*1.4.7 Warm Up Period*

Warm Up Period. . . . . . . . . . . . . . . . For maximum stability allow five minutes.

#### <span id="page-19-3"></span>*1.4.8 Size*

#### <span id="page-19-4"></span>*1.4.8.1 IQM-233 Card (without bracket) H x L*

6.9 x 18.0 cm (2.7 x 7.1 in.)

#### <span id="page-19-5"></span>*1.4.8.2 IQM-233 Card (standard) H x L x W*

12.2 x 18.0 x 2.3 cm (4.8 x 7.1 x 0.9 in.)

#### <span id="page-19-6"></span>*1.4.8.3 IQM-233 Card (Small Form Factor) H x L x W*

8.1 x 18.0 x 2.3 cm (3.2 x 7.1 x 0.9 in.)

#### <span id="page-19-7"></span>*1.4.9 Connector Clearances*

SMA cable installation/removal . . . . 7.6 cm (3.0 in.) from IQM-233 card bracket D-sub cable installation/removal . . . 7.6 cm (3.0 in.) from IQM-233 card bracket

#### <span id="page-19-8"></span>*1.4.10 Weight*

782-IQM-233-G1 Kit. . . . . . . . . . . . . 0.18 kg (0.40 lb.) 782-IQM-233-G2 Kit. . . . . . . . . . . . . 0.16 kg (0.35 lb.) IQM-233 Card (standard) . . . . . . . . . 0.10 kg (0.22 lb.) IQM-233 Card (small form factor) . . 0.08 kg (0.18 lb.)

<span id="page-20-0"></span>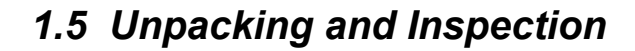

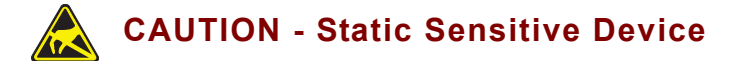

**Observe proper ESD procedures when handling the IQM-233 card.**

- *1* If the IQM-233 card has not been removed from its packaging, do so now. Do not discard the packing materials until you have read this section and successfully completed the installation of the IQM-233 card and software as described by [Chapter 2, Installation and Interfaces.](#page-22-2)
- *2* Carefully examine the IQM-233 card for damage that may have occurred during shipping. This is especially important if you notice obvious rough handling on the outside of the container. *Immediately report any damage to the carrier and to INFICON.* Refer to [section 1.3 on page 1-5.](#page-16-0)
- *3* Take an inventory of your order by referring to the order invoice and the information contained in [section 1.6.](#page-20-1)

For additional information or technical assistance, contact INFICON. Refer to [section 1.3 on page 1-5.](#page-16-0)

To install the IQM-233 card and software, see [Chapter 2, Installation and](#page-22-2)  [Interfaces](#page-22-2).

### <span id="page-20-2"></span><span id="page-20-1"></span>*1.6 Configurations and Accessories 1.6.1 IQM-233 Card Configurations*

IQM-233 Card (standard) PN 782-IQM-233-G1

or

IQM-233 Card (small form factor) PN 782-IQM-233-G2

Both IQM-233 configurations include:

- Thin Film Manuals CD containing IQM-233 Standard software, Windows DLL, IQM-233 VI sample, IQM-233 Operating Manual, and sensor operating manuals.
- SMA/BNC Adapter Cable, PN 600-1441-P1. One adapter cable is included with each IQM-233 card.
- 15-pin male high-density D-sub connector and housing.

### <span id="page-21-0"></span>*1.6.2 Accessories*

#### <span id="page-21-1"></span>*1.6.2.1 Software (Optional)*

<span id="page-21-5"></span>IQS-233 Codeposition Software. . . . . . . . . . . . . . . . PN 782-IQS-233

#### <span id="page-21-2"></span>*1.6.2.2 Cables and Oscillator Kits*

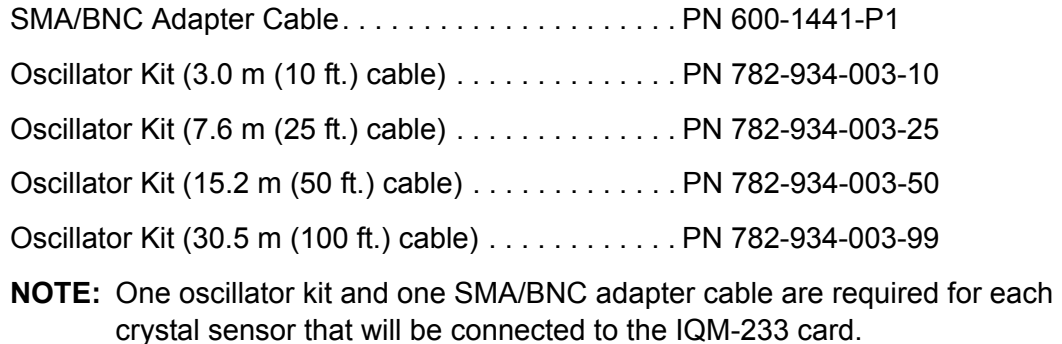

#### <span id="page-21-4"></span><span id="page-21-3"></span>*1.6.2.3 Crystal Sensors*

**NOTE:** "X" represents feature selections. Contact INFICON for assistance.

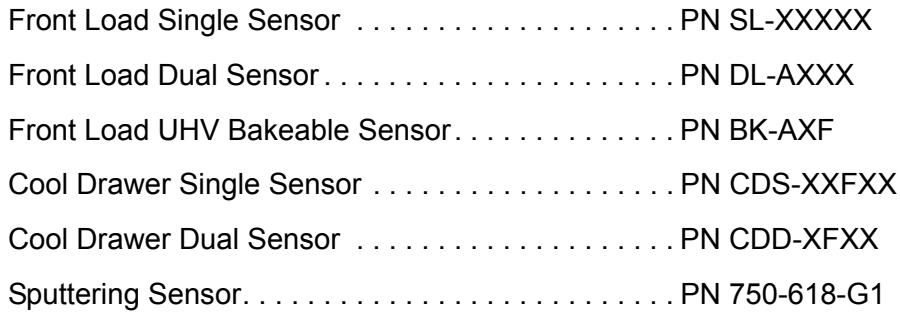

- **NOTE:** Shuttered sensors require a solenoid valve (PN 750-420-G1), a PLC, and optional IQS-233 Codeposition software for shutter control. See [section](#page-39-1)  [2.1.2.5, Digital I/O Connections, on page 2-18](#page-39-1).
- **NOTE:** CrystalSix, Crystal12, and RSH-600 rotary sensors are not compatible with the IQM-233 card.
- **NOTE:** The CrystalTwo switch is not compatible with the IQM-233 card.

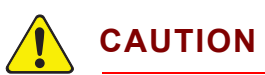

**For proper performance of the IQM-233 card, the crystal sensor in-vacuum cable (Front Load and Sputtering sensors) or electrical conduit tube (Cool Drawer and Bakeable sensors) should not exceed 78.1 cm (30.75 in.).**

# *Chapter 2 Installation and Interfaces*

<span id="page-22-2"></span>TINFICON

### <span id="page-22-1"></span><span id="page-22-0"></span>*2.1 Installation*

[Figure 2-1](#page-22-3) shows a typical IQM-233 card system installation.

Refer to the sensor's operating manual for sensor installation instructions.

To install the IQM-233 card, Dynamic Link Library (DLL), device driver, and IQM-233 Standard software, read the installation requirements in [section 2.1.1](#page-23-0), and then perform the installation procedure, starting at [section 2.1.2 on page 2-5.](#page-26-1)

<span id="page-22-3"></span>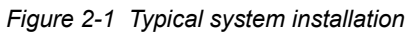

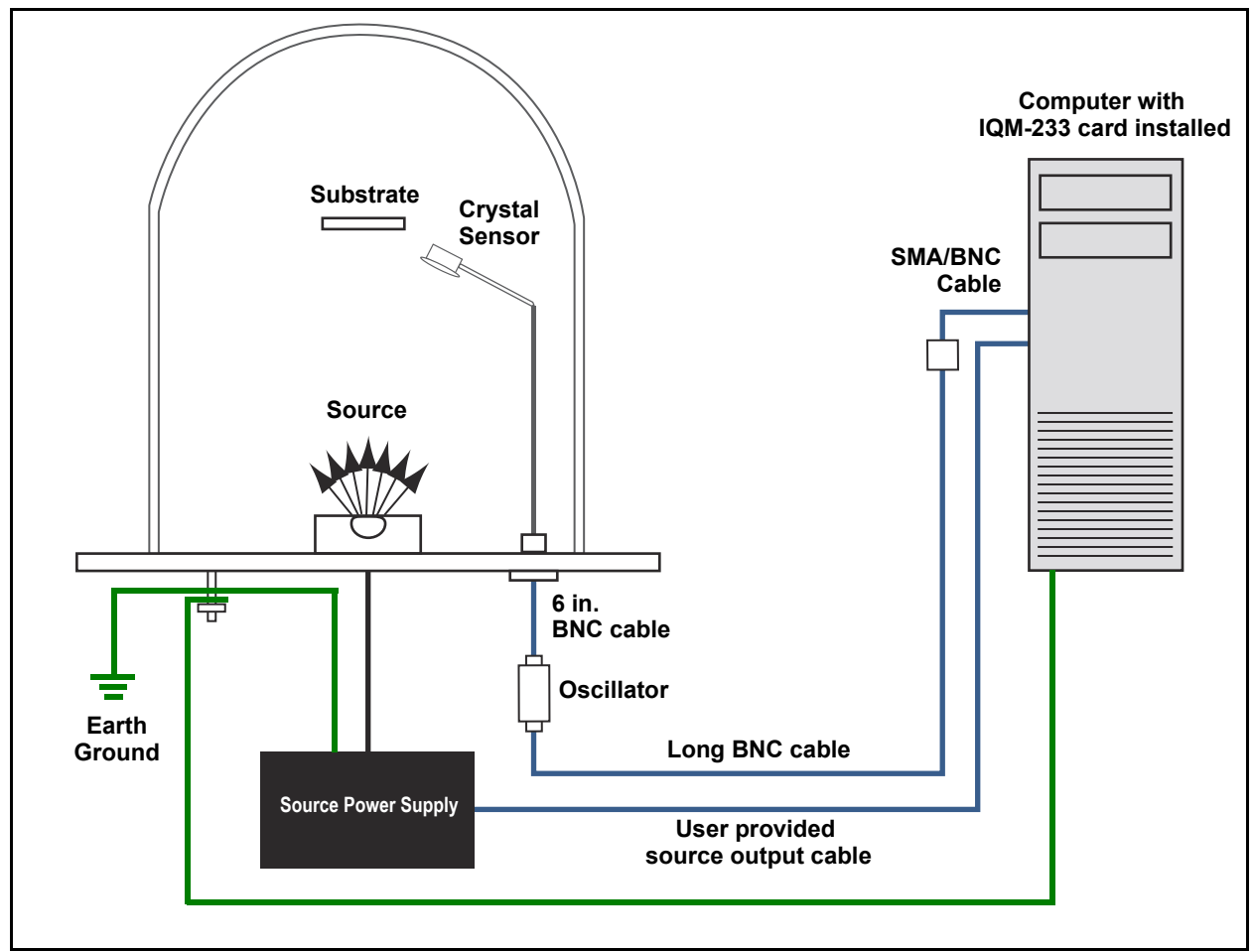

### <span id="page-23-0"></span>*2.1.1 Installation Requirements*

#### <span id="page-23-1"></span>*2.1.1.1 Computer Requirements*

The computer must meet or exceed the specifications shown in [section 1.4.3,](#page-18-2)  [Computer Requirements, on page 1-7](#page-18-2).

Each IQM-233 card requires one empty PCI Express slot of any size.

#### <span id="page-23-2"></span>*2.1.1.2 Software Requirements*

One IQM-233 card requires:

- IQM-233 Standard software, or
- optional IQS-233 Codeposition software, or
- customer-designed software using the included Windows DLL

Two IQM-233 cards in same computer require:

- IQS-233 Codeposition software, or
- customer-designed software using the included Windows DLL

Three to six IQM-233 cards in same computer require customer-designed software using the included Windows DLL.

#### <span id="page-23-3"></span>*2.1.1.3 Installation Precautions*

### **CAUTION - Static Sensitive Device**

**Observe proper ESD procedures when handling the IQM-233 card.**

### **CAUTION**

**Refer to the computer's operating manual for instructions regarding the installation of peripheral cards.**

#### <span id="page-24-0"></span>*2.1.1.4 Parts Requirements*

- $\bullet$  IQM-233 card(s).
- One to three crystal sensor(s) for each IQM-233 card. See section 1.6.2.3, [Crystal Sensors, on page 1-10](#page-21-4).
- Up to one user-provided source output cable for each IQM-233 card. A source output cable is not required if the card will be used only as a monitor. See [section 2.1.2.3, Source Output Cable and Connection, on page 2-13](#page-34-0).
- One SMA/BNC adapter cable for each crystal sensor.
- One oscillator kit for each crystal sensor. See [section 1.6.2.2, Cables and](#page-21-5)  [Oscillator Kits, on page 1-10.](#page-21-5)
- IQM-233 Standard software (located on the Thin Film Manuals CD), or the optional IQS-233 Codeposition software.

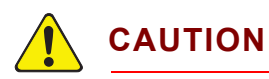

**For proper performance of the IQM-233 card, the crystal sensor in-vacuum cable (Front Load and Sputtering sensors) or electrical conduit tube (Cool Drawer and Bakeable sensors) should not exceed 78.1 cm (30.75 in.). Use only the short BNC cable (15.2 cm (6 in.)) included in the oscillator kit to connect the oscillator to the crystal sensor.**

#### <span id="page-25-0"></span>*2.1.1.5 Ground Requirements*

Low impedance cables or straps must be used to connect the chassis of all control components to a common ground point on the vacuum chamber. The common ground point must be connected to earth ground. See [section 2.1.1.5.1 on page 2-5](#page-26-0) for the earth ground requirement.

Solid copper straps at least 12.7 mm (0.5 in.) wide and approximately 0.56 mm (0.022 in.) thick (as short as possible) are recommended where RF is present. This is particularly important in high-noise e-beam systems.

See [Figure 2-2](#page-25-1) for the recommended grounding method.

- The oscillator is grounded to the IQM-233 card and crystal sensor through the BNC cables and SMA/BNC adapter.
- The crystal sensor is typically grounded to the wall of the vacuum system. If the sensor feedthrough is not properly grounded to earth through the vacuum system, connect a copper strap between the feedthrough and the common ground point on the vacuum system.

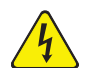

### **WARNING - Risk Of Electric Shock**

**The computer in which the IQM-233 card is installed must be connected to earth ground through a sealed three-conductor power cable plugged into a socket outlet with a protective ground terminal. The computer must also be connected to the common ground point, shown in [Figure 2-2](#page-25-1).**

**Extension cables must have three conductors including a protective earth ground.**

<span id="page-25-1"></span>*Figure 2-2 System grounding diagram*

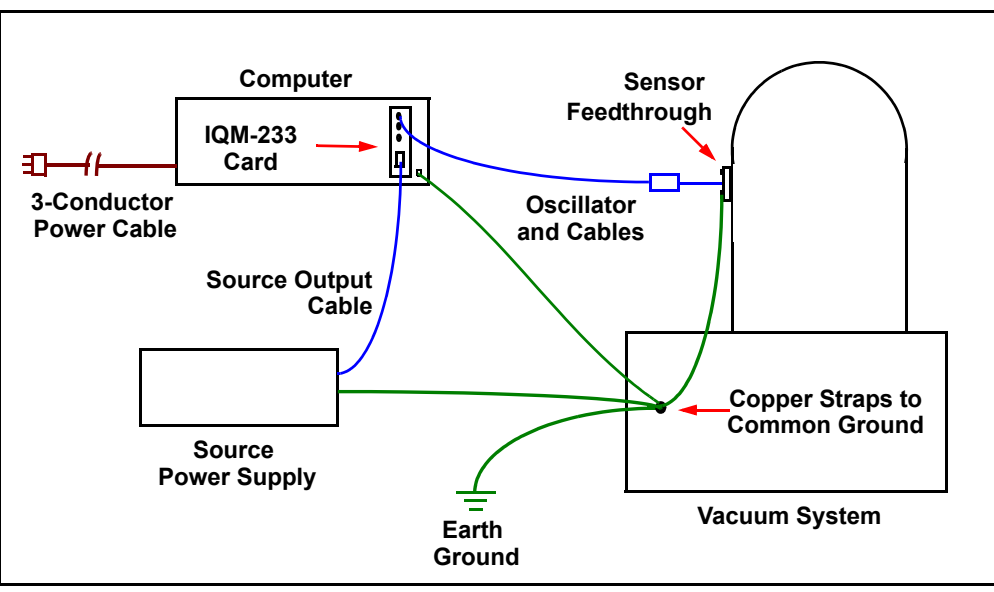

#### <span id="page-26-0"></span>*2.1.1.5.1 Earth Ground*

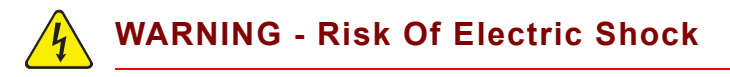

**It is imperative to follow local electrical regulations and codes.**

If an earth ground is not established, the following grounding method is a recommendation; however, it is imperative to follow local electrical regulations and codes.

- *1* Install two 3.0 m (10.0 ft.) long copper-clad steel ground rods into the soil, spaced at least 1.9 m (6.2 ft.) apart. Ideally, the distance between the rods should be at least twice the rod length.
- *2* Pour a solution of magnesium sulfate or copper sulfate around each rod to reduce the resistance to earth ground.
- *3* Test the ground rods using a Ground Resistance Tester specifically designed for that purpose (a common ohmmeter is not recommended).
- *4* After verifying that a good earth ground has been achieved, connect the rods together using #6 AWG copper wire.

#### <span id="page-26-1"></span>*2.1.2 Installation Procedure*

- *1* Install the DLL, device driver, and WinDriver. See [section 3.2.1, DLL](#page-40-4)  [Installation, on page 3-1](#page-40-4).
- *2* Install the IQM-233 Standard software. See [section 3.2.2, IQM-233 Standard](#page-44-2)  [Software Installation, on page 3-5.](#page-44-2)
- *3* Start the IQM-233 Standard software.
- *3a* Windows 7 users: Click **Start >> All Programs >> INFICON >> IQM-233 Standard**.
- *3b* Windows 8 users: In the **Start** window, click the **IQM-233 Standard** icon.
	- **HINT:** If the IQM-233 Standard icon is not visible, click **Search >> Apps**, and then type **IQM-233** in the **Search** box to locate the icon.
	- *4* The **IQM-233 Standard** window will display. See [Figure 2-3.](#page-26-2)

<span id="page-26-2"></span>*Figure 2-3 IQM-233 Standard window*

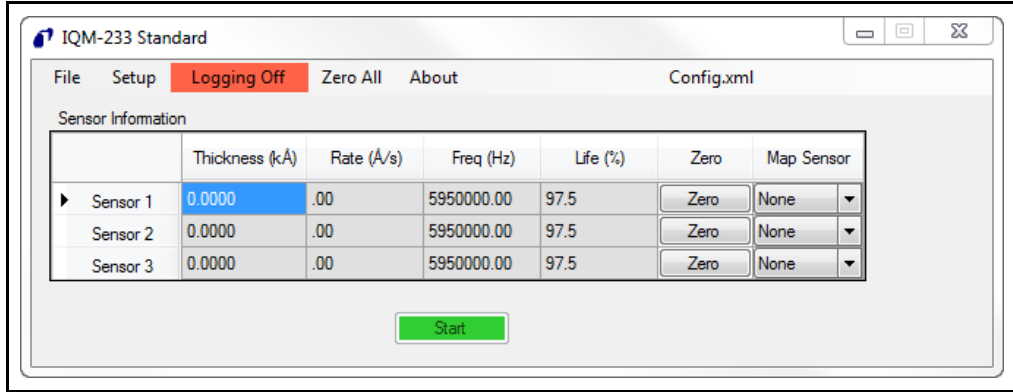

#### <span id="page-27-0"></span>*2.1.2.1 IQM-233 Card Installation*

**WARNING - Risk Of Electric Shock**

**Turn off the computer and disconnect the power cord before continuing.**

### **CAUTION - Static Sensitive Device**

#### **Follow proper ESD precautions.**

- *1* Remove the computer's cover.
- *2* Remove the blank panel from the computer's rear panel adjacent to any empty PCI Express slot.
- *3* Align the IQM-233 card's gold-plated edge connector with the PCI Express slot while aligning the IQM-233 card's bracket with the opening in the computer's rear panel. See [Figure 2-4](#page-27-1).
- *4* Push down on the top of the IQM-233 card until the edge connector is fully inserted into the PCI Express slot.

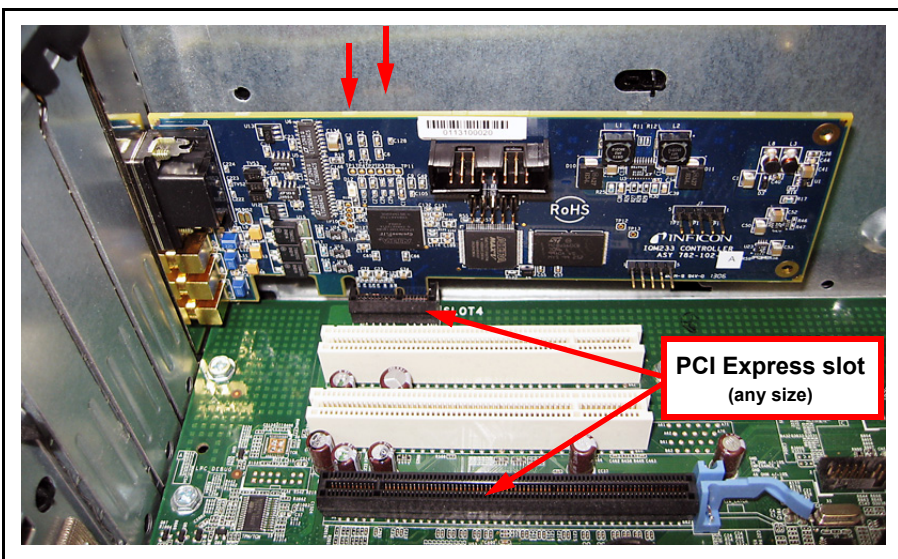

<span id="page-27-1"></span>*Figure 2-4 IQM-233 card in PCI Express slot*

- *5* Secure the IQM-233 card's bracket to the computer's rear panel.
- *6* Repeat steps 2 through 5 if additional IQM-233 cards are being installed.
- *7* Replace the computer's cover.
- *8* Connect the power cord and turn on the computer.
- *9* Start the IQM-233 Standard software.

- *10* On the menu bar, click **Help >> About**.
- *11* In the **About IQM-233 Standard** window, verify that **Card Type** is **IQM-233** and **Card Count** is **1** for one installed card (see [Figure 2-5](#page-28-0)). If the **Card Type** is **None** or the **Card Count** is **0**, see [section 2.1.2.1.1](#page-29-0).
	- **NOTE:** IQM-233 Standard software supports one IQM-233 or SQM-242 card; however, the Card Count will display the quantity of installed IQM-233 or SQM-242 cards (up to six cards of one type). If both IQM-233 and SQM-242 cards are installed, Card Count will display only the quantity of IQM-233 cards.

<span id="page-28-0"></span>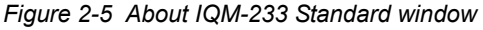

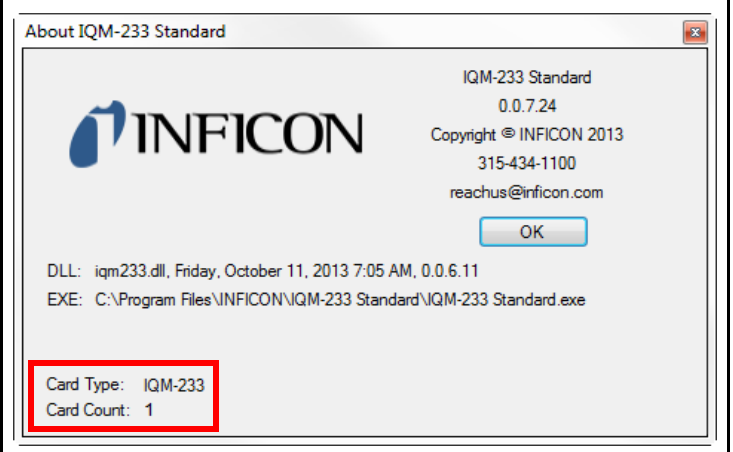

#### <span id="page-29-0"></span>*2.1.2.1.1 IQM-233 Card Installation Troubleshooting*

If the IQM-233 card is not detected by the software (the **Card Type** is **None** or the **Card Count** is **0**):

- Make sure all installed cards are fully seated in their slots.
- Make sure the IQM-233 device driver and WinDriver™ are properly installed. In **Windows Device Manager, click**  $\triangleright$  **next to <b>INFICON** and **Jungo**, and verify that both drivers are present and no errors are displayed. See [Figure 2-6.](#page-29-1)

<span id="page-29-1"></span>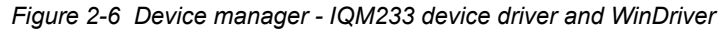

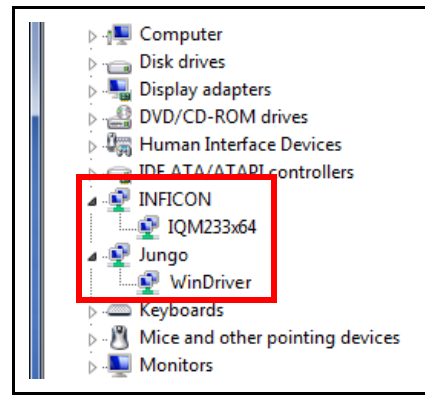

- If the IQM-233 device driver and/or WinDriver are missing, install the DLL again. See [section 3.2.1, DLL Installation, on page 3-1](#page-40-4).
- If "!" or "X" is displayed next to IQM-233 device driver or WinDriver:
- *1* Right-click **IQM233x64** or **IQM233x86** and click **Uninstall** to remove the device driver.
- *2* Right-click **WinDriver** and click **Uninstall** to remove WinDriver.
- *3* Install the DLL again. See [section 3.2.1, DLL Installation, on page 3-1.](#page-40-4)

If the problem cannot be resolved, contact INFICON. Refer to [section 1.3, How To](#page-16-2)  [Contact INFICON, on page 1-5.](#page-16-2)

#### <span id="page-30-0"></span>*2.1.2.2 Sensor Connections*

- *1* Connect the SMA/BNC adapter cable to the desired SMA connector on the IQM-233 card. See [Figure 2-7.](#page-30-1)
- *2* Connect one end of the SMA/BNC adapter cable to the long BNC cable.

<span id="page-30-1"></span>*Figure 2-7 SMA/BNC adapter cable and long BNC cable*

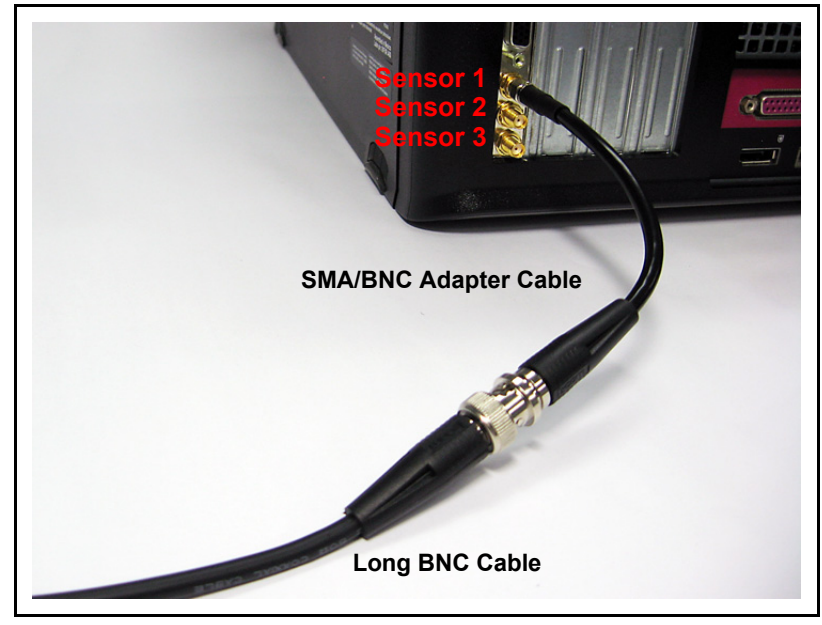

- *3* Connect the other end of the long BNC cable to the oscillator's **INSTRUMENT** BNC connector. See [Figure 2-8.](#page-30-2)
- *4* Connect one end of the short BNC cable to the oscillator's **FEEDTHRU** BNC connector.

<span id="page-30-2"></span>*Figure 2-8 Cable connections to oscillator*

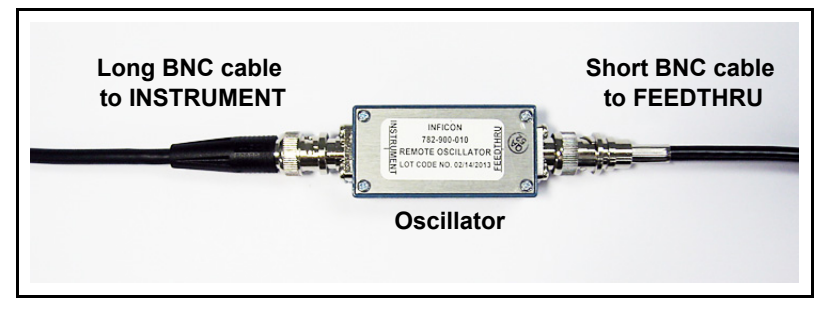

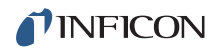

*IQM-233 Operating Manual*

- *5* Connect the other end of the short BNC cable to the feedthrough of the crystal sensor. See [Figure 2-9](#page-31-0).
- *6* Install a new 5 MHz or 6 MHz crystal into the sensor.
	- **NOTE:** Refer to the sensor's operating manual for crystal installation instructions.

<span id="page-31-0"></span>*Figure 2-9 Oscillator connection to sensor feedthrough*

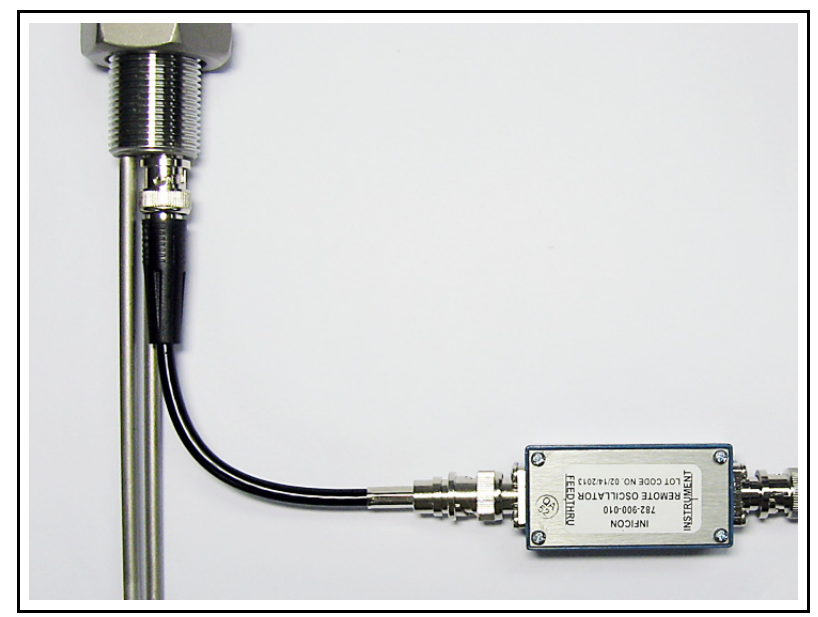

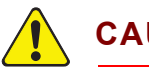

### **CAUTION**

**For proper performance of the IQM-233 card, the crystal sensor in-vacuum cable (Front Load and Sputtering sensors) or electrical conduit tube (Cool Drawer and Bakeable sensors) should not exceed 78.1 cm (30.75 in.). Use only the short BNC cable (15.2 cm (6 in.)) included in the oscillator kit to connect the oscillator to the crystal sensor.**

- *7* Repeat steps **1** through **6** for any additional sensors to be connected to the IQM-233 card.
- *8* Start the IQM-233 Standard software.

*9* In the IQM-233 Standard window, on the menu bar, click **Setup >> General**. See [Figure 2-10.](#page-32-2)

<span id="page-32-2"></span>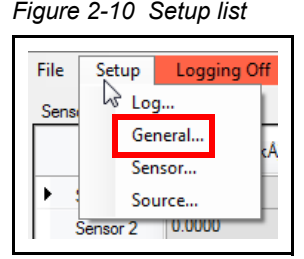

- *10* The **Setup** window displays. See [Figure 2-11.](#page-32-0)
- *11* In the **Maximum Crystal Freq**, **Initial Crystal Freq**, and **Minimum Crystal Freq** boxes, select frequency values appropriate for a 5 MHz or 6 MHz crystal. See [Table 2-1.](#page-32-1)
- *12* Make sure the **Enable Simulate** check box is clear.
- *13* Click **OK** to save the configuration.

<span id="page-32-0"></span>*Figure 2-11 Setup window*

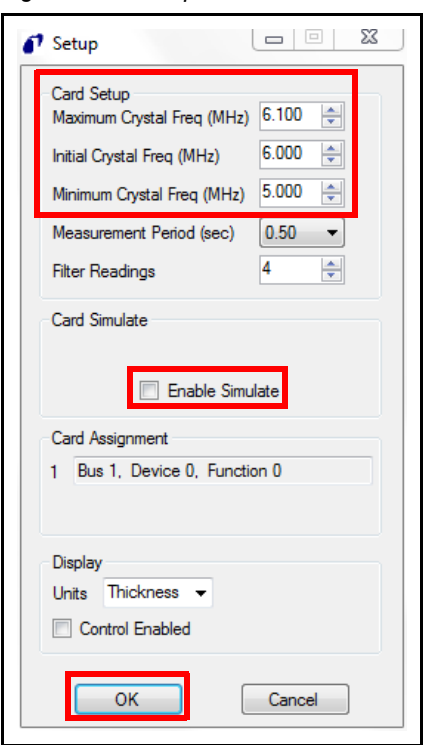

<span id="page-32-1"></span>*Table 2-1 Typical frequency settings*

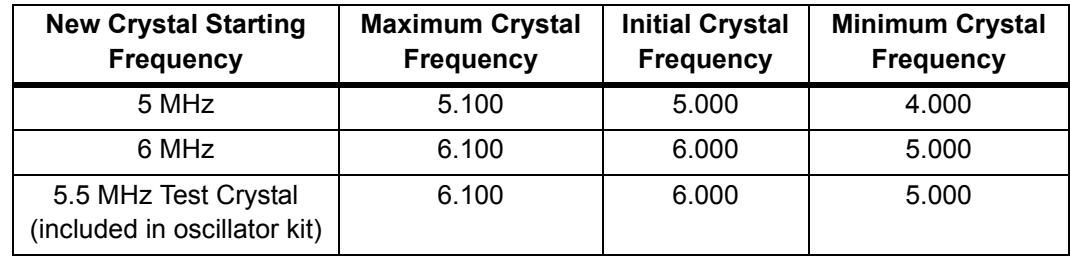

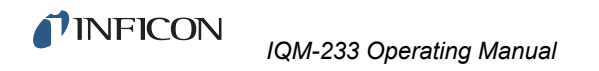

- *14* In the IQM-233 Standard window, verify that **Freq (Hz)** is approximately the starting frequency of the new crystal for all connected sensors (see [Figure](#page-33-1)  [2-12\)](#page-33-1). If the Freq (Hz) reading is incorrect or Fail is displayed for a connected sensor, see [section 2.1.2.2.1.](#page-33-0)
	- **NOTE:** Sensors do not need to be under vacuum for frequency verification.
	- **NOTE:** The **Freq** readout for Sensor channels not connected to a sensor should display **Fail**.

<span id="page-33-1"></span>*Figure 2-12 Freq (Hz) readout*

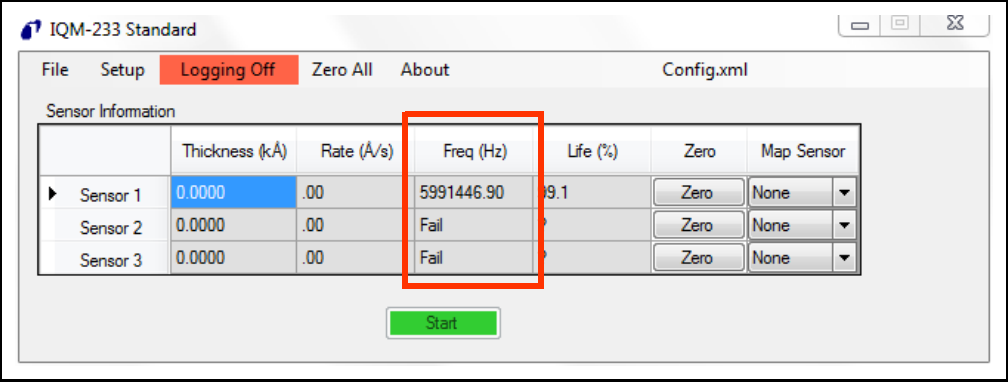

#### <span id="page-33-0"></span>*2.1.2.2.1 Sensor Connection Troubleshooting*

Perform the following steps if the reported frequency is not correct or if **Fail** is displayed for a Sensor channel connected to a sensor.

- *1* In the **Setup** window (refer to [Figure 2-11](#page-32-0)), type or select values for **Maximum Crystal Freq**, **Initial Crystal Freq**, and **Minimum Crystal Freq** appropriate for a 5.5 MHz test crystal (refer to [Table 2-1](#page-32-1)).
- *2* Click **OK** to save the configuration.
- *3* Disconnect the short BNC cable from the sensor feedthrough.
- *4* Connect the 5.5 MHz Test Crystal to the short BNC cable. See [Figure 2-13.](#page-34-1)
	- If the **Freq (Hz)** reading for the test crystal is close to 5.5 MHz, the sensor, feedthrough, or the sensor's crystal is the cause of the incorrect or failed reading. Refer to the sensor's operating manual for troubleshooting information.
	- If the **Freq (Hz)** reading for the test crystal is not close to 5.5 MHz or the reading displays **Fail**, contact INFICON. Refer to [section 1.3, How To](#page-16-2)  [Contact INFICON, on page 1-5.](#page-16-2)

*IQM-233 Operating Manual* 

<span id="page-34-1"></span>*Figure 2-13 5.5 MHz test crystal*

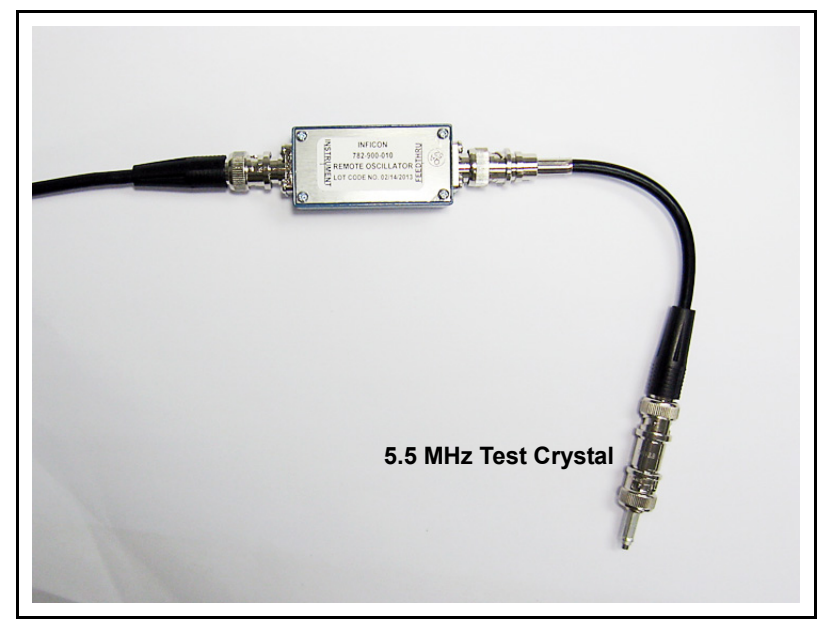

#### <span id="page-34-0"></span>*2.1.2.3 Source Output Cable and Connection*

- **NOTE:** Source output connections are not required if the IQM-233 card is used only as a monitor. In this case, the IQM-233 card installation is complete and the following procedure is not required.
- *1* Construct a source output cable for one, two, or three source output channels.

**NOTE:** The source output cable is user provided.

- A 15-pin male high-density D-sub connector is provided with the IQM-233 card, to be used for the source output cable connection to the IQM-233 card. See [Table 2-2](#page-34-2) and [Figure 2-14](#page-35-0) for the source output pin assignments.
- The connector type used for the other end of the cable depends upon the requirements of the source power supply or other equipment.

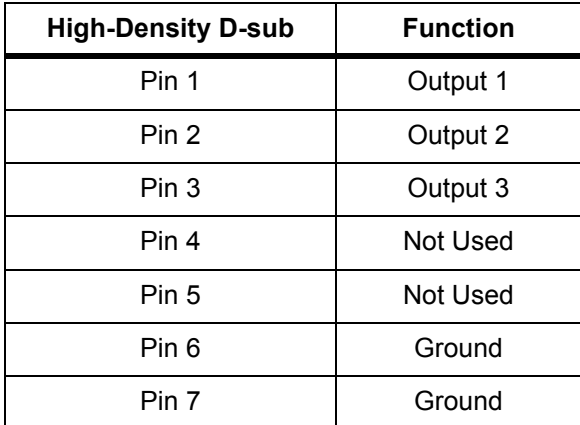

<span id="page-34-2"></span>*Table 2-2 Source output pin assignments*

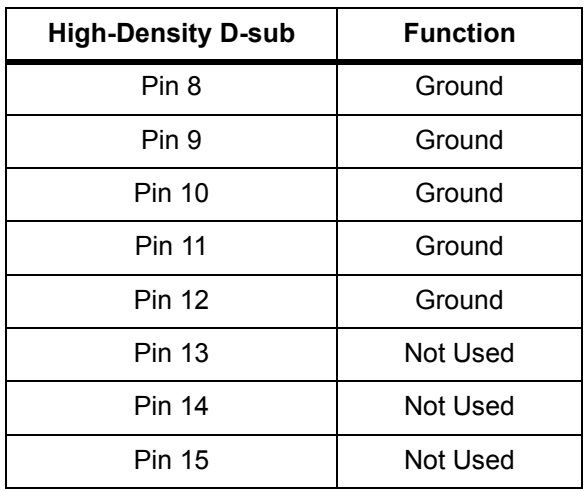

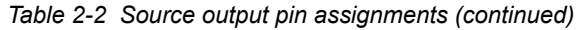

<span id="page-35-0"></span>*Figure 2-14 Source output cable - 15-pin high-density male D-sub connector*

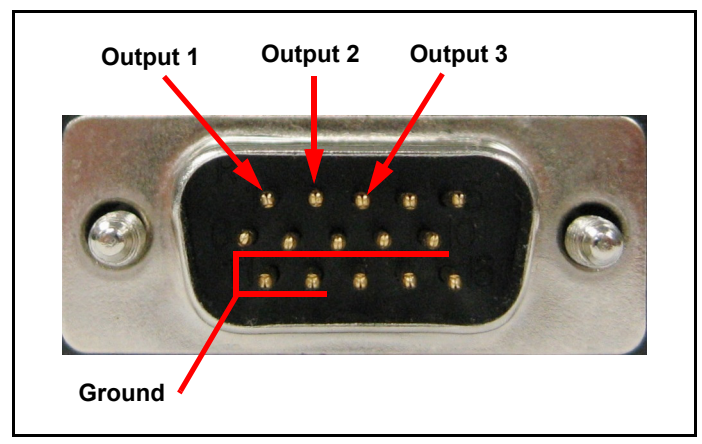

*2* Connect the D-sub connector end of the source output cable to the IQM-233 card. See [Figure 2-15](#page-35-1).

<span id="page-35-1"></span>*Figure 2-15 Source output cable*

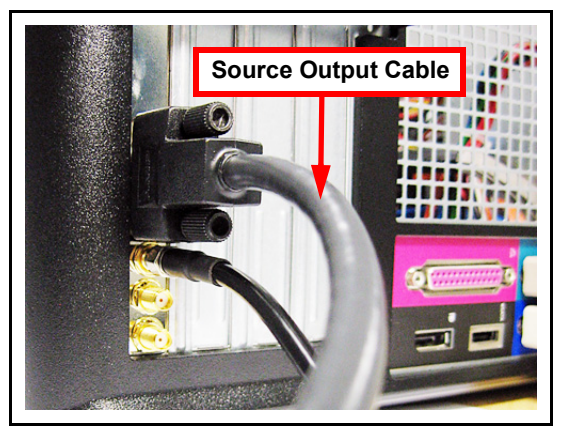
*3* Connect the other end of the cable to the source power supply or other equipment.

*IQM-233 Operating Manual* 

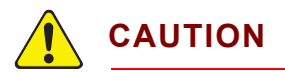

**Care must be taken in connecting the IQM-233 card source outputs to the source power supply or other equipment. Failure to follow the equipment manufacturer's instructions can result in damage to the equipment and/or the IQM-233 card.**

#### *2.1.2.4 Source Output Configuration and Verification*

- **NOTE:** The following steps are not required if the IQM-233 card is used only as a monitor.
- *1* In the IQM-233 Standard window, click **Setup >> General**. See [Figure 2-16](#page-36-0).

<span id="page-36-0"></span>*Figure 2-16 Setup list*

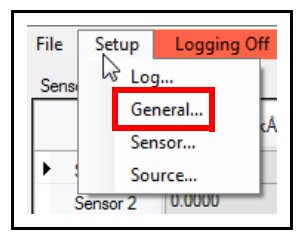

- *2* The **Setup** window is displayed. See [Figure 2-17.](#page-37-0)
- *3* Select the **Control Enabled** check box.
- *4* Click **OK** to display the **IQM-233 Standard** window with **Sensor Information** and **Source Information** panes. See [Figure 2-18.](#page-37-1)

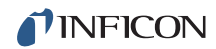

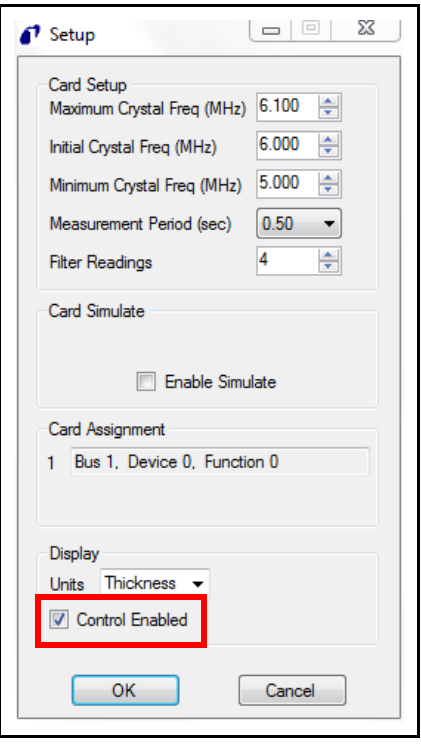

#### <span id="page-37-0"></span>*Figure 2-17 Setup - Control Enabled selected*

<span id="page-37-1"></span>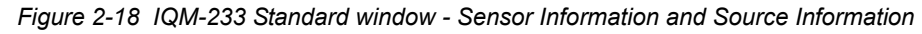

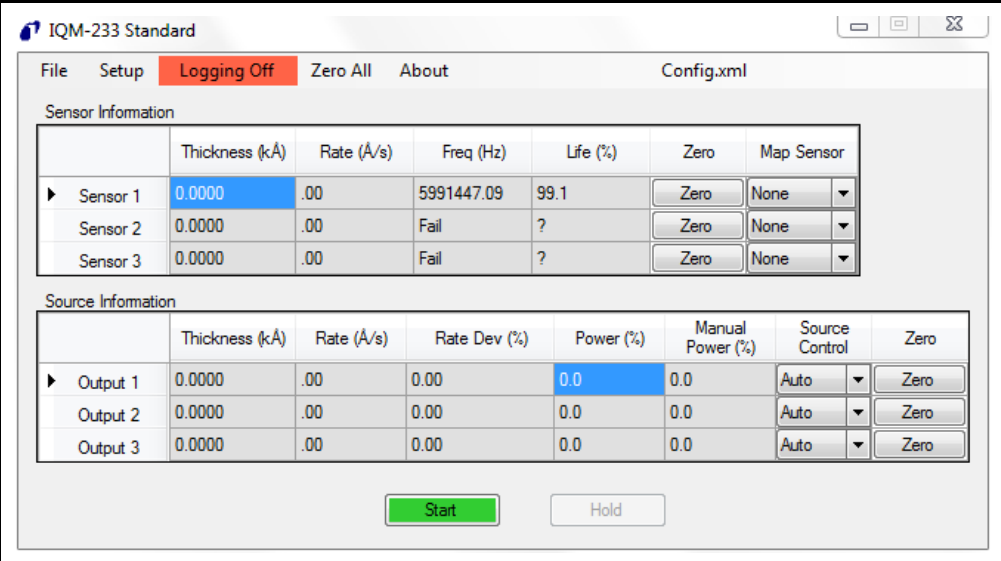

- *5* On the menu bar, click **Setup >> Source**.
- *6* The **Source Setup** window displays. See [Figure 2-19](#page-38-0).

<span id="page-38-0"></span>*Figure 2-19 Source Setup window*

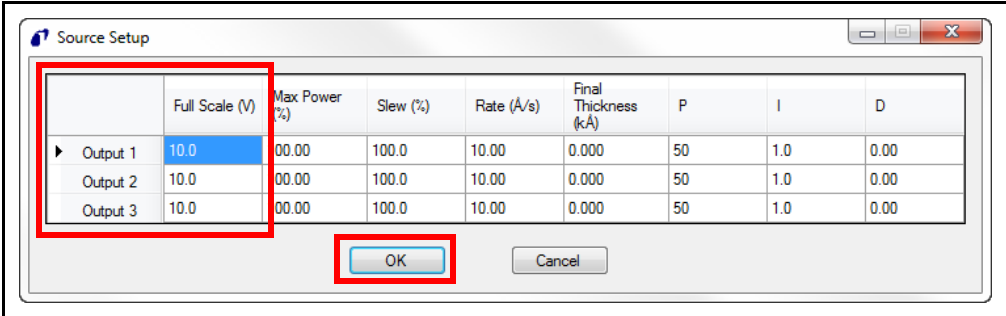

- *7* For each source output connected to a source power supply, enter a value in the **Full Scale (V)** box(es) equal to the maximum input voltage allowed for the source power supply. Click **OK** to save the configuration. For detailed information, see [section 3.3.3.1.4, Source, on page 3-14.](#page-53-0)
- *8* In the **Sensor Information** pane of the IQM-233 Standard window, select a connected **Output** from the **Map Sensor** list (see [Figure 2-20\)](#page-38-1). For detailed information, see [section 3.3.3.2, Map Sensor, on page 3-15.](#page-54-0)

<span id="page-38-1"></span>*Figure 2-20 Map Sensor list*

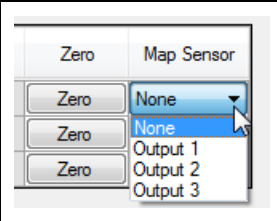

*9* In the **Source Information** pane, select **Manual** from the **Source Control** list (refer to [Figure 2-18\)](#page-37-1). For detailed information, see [section 3.3.4.4, Source](#page-62-0)  [Control Operating Functions, on page 3-23](#page-62-0).

*Figure 2-21 Source Control list*

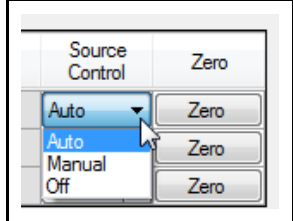

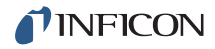

- *10* In the **Source Information** pane, adjust the value of **Manual Power (%)** for the connected output, and then check for an appropriate response from the source power supply (see [Figure 2-22](#page-39-0)). For detailed information, see [section 3.3.4.4,](#page-62-0)  [Source Control Operating Functions, on page 3-23](#page-62-0).
- *11* Repeat steps 8, 9, and 10 for any additional source output channels connected to source power supplies.

<span id="page-39-0"></span>*Figure 2-22 Source Control - Manual* 

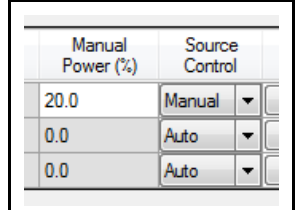

#### *2.1.2.5 Digital I/O Connections*

The IQM-233 card does not have the digital inputs and outputs needed for automatic control of source and sensor shutters, rotation of source pockets, etc. A Programmable Logic Controller (PLC) together with the optional IQS-233 Codeposition software can add this capability. The PLC is not available from INFICON. Refer to the IQS-233 Codeposition Software Operating Manual for information about interfacing a PLC with IQS-233 Codeposition software.

# *Chapter 3 IQM-233 Standard Software*

## *3.1 Introduction*

IQM-233 Standard software is used to monitor or control a simple process using a single IQM-233 card or SQM-242 card.

Features include:

- Single layer or codeposition control of up to three materials.
- Output parameters for controlling source power supplies.
- Saving of setup parameters and deposition data.
- Simulation of deposition for developing and testing a deposition process.

## <span id="page-40-0"></span>*3.2 How To Install IQM-233 Standard Software 3.2.1 DLL Installation*

The Dynamic Link Library (DLL), device driver for the IQM-233 or SQM-242 card, and WinDriver are installed by the **IQM233 DLL** or the **SQM242 with IQM DLL** setup file. To install the DLL, device driver, and WinDriver:

- **NOTE: IQM233 DLL** and **SQM242 with IQM DLL** cannot be installed together on the same computer.
- **NOTE:** If IQM-233 and SQM-242 cards are installed together in the same computer, IQM-233 Standard software will detect only one IQM-233 card and ignore the SQM-242 card(s). The IQM-233 card(s) must be removed to use IQM-233 Standard software with an SQM-242 card.
- *1* If the operating system is Windows 7 or 8, click **Start >> Control Panel >> System**. Note the operating system size (32-bit or 64-bit) displayed under **System type**.

If the operating system is Windows XP, click **Start >> Settings >> Control Panel >> System >> System Properties >> General tab**. Determine the operating system size from the operating system name displayed under **System**:

- Windows XP Home, Windows XP Media Center Edition, and Windows XP Professional are 32-bit.
- Windows XP Professional x64 Edition is 64-bit.
- *2* Insert the Thin Film Manuals CD into the computer's CD drive.
- *3* Click **Windows Explorer or File Explorer >> Computer >> (CD drive letter:) INFICON Technical Documentation**.
	- If an IQM-233 card will be used with the IQM-233 Standard software, click **IQM-233 Card >> IQM-233 Drivers**.
	- If an SQM-242 card will be used with the IQM-233 Standard software, click **SQM-242 Card >> Current Software and Installation >> SQM-242 Drivers**.
- *4* Start the DLL installation:

**NOTE:** If an error message prevents the DLL installation from being completed, see [section 3.2.1.1 on page 3-3](#page-42-0).

- For an IQM-233 card and a 32-bit operating system, double-click **IQM233 DLL x86 vx.x.x.x Setup.exe**
- For an IQM-233 card and a 64-bit operating system, double-click **IQM233 DLL x64 vx.x.x.x Setup.exe**
- For an SQM-242 card and a 32-bit operating system, double-click **SQM242 with IQM DLL x86 vx.x.x.x Setup.exe**
- For an SQM-242 card and 64-bit operating system, double-click **SQM242 with IQM DLL x64 vx.x.x.x Setup.exe**
- *5* The **InstallShield Wizard** window will display.
- *6* Click **Next**.
- *7* Click **I accept the terms in the license agreement**.
- *8* Click **Next**.
- *9* Type information into the **User Name** and **Organization** boxes.
- *10* Click **Next**.
- *11* Click **Install** to start the installation of the device driver for the IQM-233 or SQM-242 card and the DLL required by the IQM-233 Standard software.
- *12* When **Install Wizard Completed** is displayed, click **Finish** to close the InstallShield Wizard.

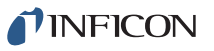

#### <span id="page-42-0"></span>*3.2.1.1 DLL Installation Troubleshooting*

If the **WDREG Error** window displays (see [Figure 3-1\)](#page-42-1), an existing version of WinDriver is preventing the installation of the DLL.

<span id="page-42-1"></span>*Figure 3-1 WDREG Error*

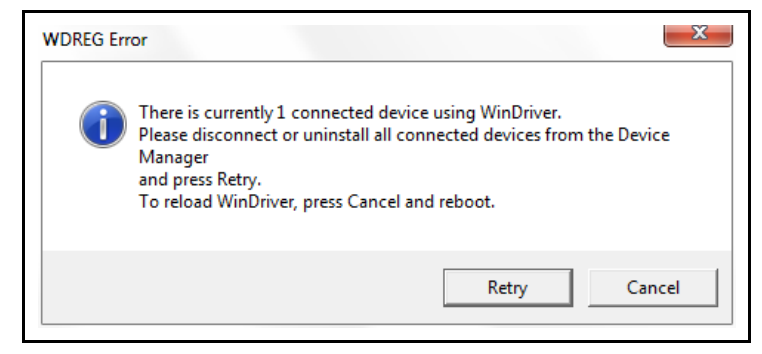

To remove the existing WinDriver and install the required WinDriver:

**1** In Windows Device Manager, click  $\triangleright$  next to Jungo to display WinDriver. See [Figure 3-2.](#page-42-2)

<span id="page-42-2"></span>*Figure 3-2 Jungo and WinDriver*

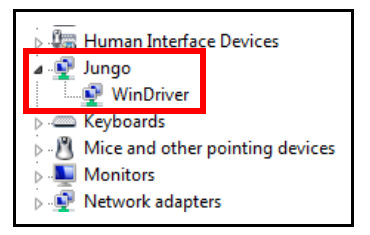

*2* Right-click **WinDriver** and click **Uninstall**. See [Figure 3-3](#page-42-3).

<span id="page-42-3"></span>*Figure 3-3 Uninstall WinDriver*

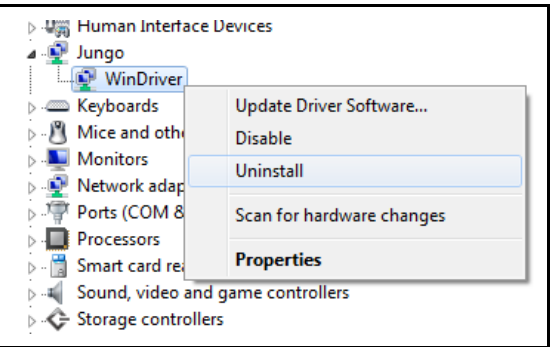

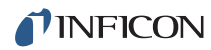

*3* When the Confirm Device Uninstall window appears, click **OK** to uninstall WinDriver. See [Figure 3-4](#page-43-1).

<span id="page-43-1"></span>*Figure 3-4 Confirm Device Uninstall*

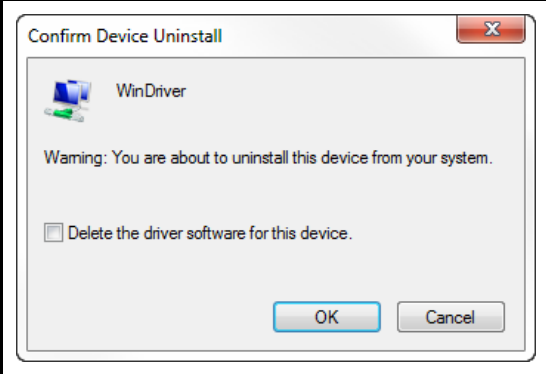

*4* In the WDREG Error window, click **Retry** to continue with the DLL installation. Refer to [Figure 3-1](#page-42-1).

If the **Windows Installer** error message is displayed (see [Figure 3-5\)](#page-43-0), another DLL (**IQM233 DLL** or **SQM242 with IQM DLL**) is already installed.

**NOTE: IQM233 DLL** and **SQM242 with IQM DLL** cannot be installed together on the same computer.

<span id="page-43-0"></span>*Figure 3-5 Windows Installer Installation Error*

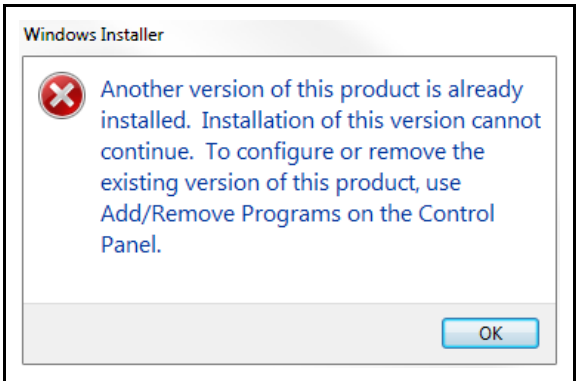

Click **OK** to keep the previously installed DLL.

or

- To remove the previously installed DLL and install a different DLL:
	- *1* Click **OK** to close the Windows Installer window.
	- *2* Click **Control Panel >> Programs** to display a list of installed programs.
	- *3* Select the **IQM233 DLL** or the **SQM242 with IQM DLL** from the list.
	- *4* Click **Uninstall** to remove the selected DLL.
	- **5** Install the DLL again. Refer to [section 3.2.1, DLL Installation, on page 3-1.](#page-40-0)

## <span id="page-44-1"></span>*3.2.2 IQM-233 Standard Software Installation*

To update an existing installation of IQM-233 Standard software to a newer version, see [section 3.2.3](#page-44-0).

- *1* Click **Windows Explorer or File Explorer >> Computer >> (CD drive letter:) INFICON Technical Documentation >> IQM-233 Card >> IQM-233 Software**.
- *2* Double-click **IQM-233 Standard vx.x.x.x Setup.exe**.
- *3* The **InstallShield Wizard** will display.
- *4* Click **Next**.
- *5* Click **I accept the terms in the license agreement**.
- *6* Click **Next**.
- *7* Type information into the **User Name** and **Organization** boxes.
- *8* Click **Next**.
- *9* Click **Install** to start the software installation.
- *10* When **Install Wizard Completed** is displayed, click **Finish** to close the **InstallShield Wizard** window.

## <span id="page-44-0"></span>*3.2.3 IQM-233 Standard Software Update*

To update an existing installation of IQM-233 Standard software to a newer version:

- *1* Click **Control Panel >> Programs** to display a list of installed programs.
- *2* If the IQM-233 Standard software was used with an IQM-233 card, select **IQM233 DLL x86** or **IQM233 DLL x64** from the list.

If the IQM-233 Standard software was used with an SQM-242 card, select **SQM242 with IQM DLL x86** or **SQM242 with IQM DLL x64** from the list.

- *3* Click **Uninstall** to remove the DLL.
- *4* Select **IQM-233 Standard** from the list.
- *5* Click **Uninstall** to remove the IQM-233 Standard software.
- *6* Install the latest version of DLL. Refer to [section 3.2.1.](#page-40-0)
- **7** Install the latest version of IQM-233 Standard software. Refer to [section 3.2.2.](#page-44-1)

## *3.3 How To Use IQM-233 Standard Software*

## *3.3.1 Starting the Software*

#### *3.3.1.1 Starting the Software in Windows XP or Windows 7*

#### Click **Start >> All Programs >> INFICON >> IQM-233 Standard**.

- If this is the first time the software has been started, the **IQM-233 Standard**  window with **Sensor Information** pane is displayed. See [Figure 3-6.](#page-45-0)
- If the software has previously been configured to allow source control by selecting the **Control Enabled** check box in the **Setup** window, the **IQM-233 Standard** window with **Sensor Information** pane and **Source Information** pane is displayed. See [Figure 3-7.](#page-46-0)

#### *3.3.1.2 Starting the Software in Windows 8*

- *1* In the **Start** window, click the **IQM-233 Standard** icon.
- *2* If the icon cannot be found:
	- *2a* Click **Search >> Apps**.
	- *2b* Type **IQM-233** in the **Search** text box.
	- *2c* Click the **IQM-233 Standard** icon.
		- If this is the first time the software has been started, the **IQM-233 Standard** window with **Sensor Information** pane will display. See [Figure 3-6](#page-45-0).
		- If the software has previously been configured to allow source control by selecting the **Control Enabled** check box in the **Setup** window, the **IQM-233 Standard** window with **Sensor Information** and **Source Information** panes will display. See [Figure 3-7.](#page-46-0)

<span id="page-45-0"></span>*Figure 3-6 IQM-233 Standard window - Sensor Information pane*

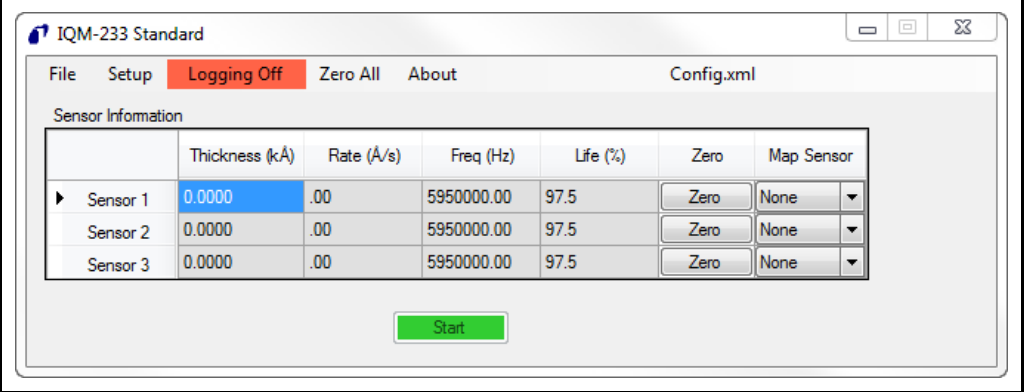

| File | Setup              | Logging Off    | Zero All           | About        |             | Config.xml             |                   |                          |      |
|------|--------------------|----------------|--------------------|--------------|-------------|------------------------|-------------------|--------------------------|------|
|      | Sensor Information |                |                    |              |             |                        |                   |                          |      |
|      |                    | Thickness (kÅ) | Rate $(\hat{A}/s)$ | Freq (Hz)    | Life $(\%)$ | Zero                   | Map Sensor        |                          |      |
| ▶    | Sensor 1           | 0.0000         | .00                | 5950000.00   | 97.5        | Zero                   | None              | ۰                        |      |
|      | Sensor 2           | 0.0000         | .00                | 5950000.00   | 97.5        | Zero                   | None              | ▼                        |      |
|      | Sensor 3           | 0.0000         | .00 <sub>1</sub>   | 5950000.00   | 97.5        | Zero                   | None              | $\overline{\phantom{a}}$ |      |
|      | Source Information |                |                    |              |             |                        |                   |                          |      |
|      |                    | Thickness (kÅ) | Rate (Å/s)         | Rate Dev (%) | Power (%)   | Manual<br>Power $(\%)$ | Source<br>Control |                          | Zero |
| ▶    | Output 1           | 0.0000         | .00 <sub>1</sub>   | 0.00         | 0.0         | 0.0                    | Auto              | ۰                        | Zero |
|      | Output 2           | 0.0000         | .00                | 0.00         | 0.0         | 0.0                    | Auto              | ▼                        | Zero |
|      | Output 3           | 0.0000         | .00                | 0.00         | 0.0         | 0.0                    | Auto              | ▼                        | Zero |
|      |                    |                |                    |              |             |                        |                   |                          |      |

<span id="page-46-0"></span>*Figure 3-7 IQM-233 Standard window - Sensor Information and Source Information panes*

## *3.3.2 IQM-233 Standard Window Introduction*

The **IQM-233 Standard** window contains a **Sensor Information** pane and a **Source Information** pane. See [Figure 3-8.](#page-46-1)

**NOTE:** The **Source Information** pane is only available when the **Control Enabled** check box is selected in the **Setup** window. Refer to [section](#page-49-0)  [3.3.3.1.2, General, on page 3-10](#page-49-0).

<span id="page-46-1"></span>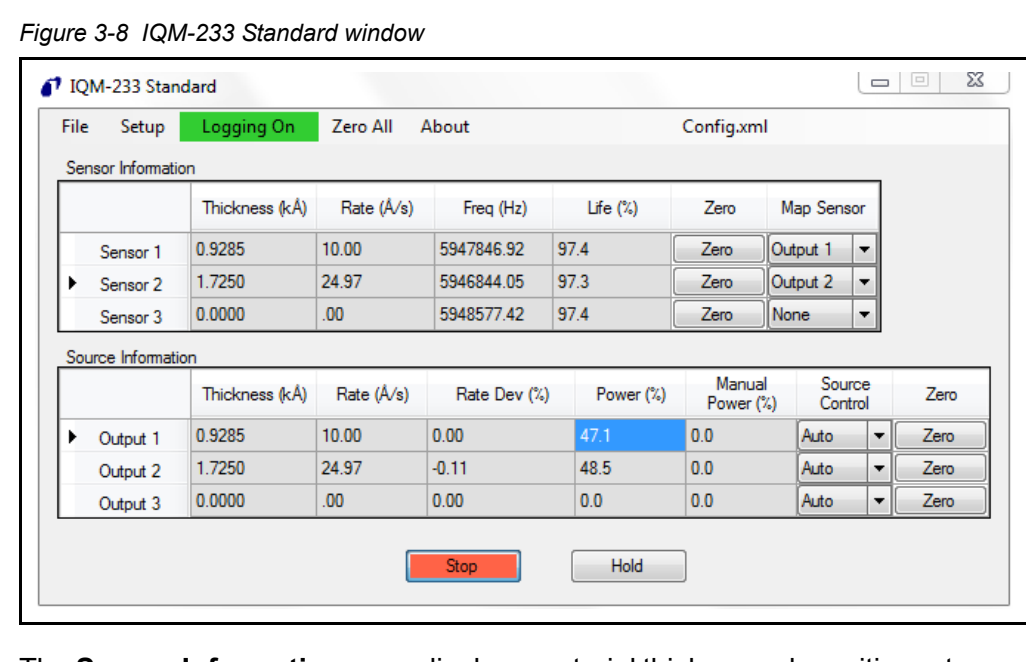

The **Sensor Information** pane displays material thickness, deposition rate, crystal frequency, and estimated remaining life of the crystal, for up to three individual sensors. See [section 3.3.4.1, Sensor Information Pane Readouts, on page 3-19](#page-58-0).

Operating functions allow data logging of thickness, rate, frequency, and life information, starting and stopping of the readout information, and zeroing of the thickness values. See [section 3.3.4.3, Global Operating Functions, on page 3-22](#page-61-0).

In addition to the information displayed by the **Sensor Information** pane, the **Source Information** pane displays material thickness, deposition rate, rate deviation, and source power, for up to three sources. See [section 3.3.4.2, Source](#page-60-0)  [Information Pane Readouts, on page 3-21.](#page-60-0)

When the **Source Information** pane is displayed, additional operating functions allow selection of source control mode, starting and stopping of source power, holding and resuming of a process, and zeroing of the thickness values in the **Source Information** pane. See [section 3.3.4.4, Source Control Operating](#page-62-1)  [Functions, on page 3-23](#page-62-1).

**NOTE:** IQM-233 Standard software must be configured before monitoring or controlling a deposition. See [section 3.3.3.](#page-47-0)

## <span id="page-47-0"></span>*3.3.3 Software Configuration*

Configure the **Setup** parameters (see [section 3.3.3.1\)](#page-47-2), **Map Sensor** parameters (see [section 3.3.3.2\)](#page-54-1), and **Source Control** parameters (see [section 3.3.3.3](#page-55-0)). Save the configured parameters as a configuration file (see [section 3.3.3.4\)](#page-56-0).

#### <span id="page-47-2"></span>*3.3.3.1 Setup*

On the menu bar, click Setup to access options to control Log, General, Sensor, and Source settings. See [Figure 3-9.](#page-47-1)

<span id="page-47-1"></span>*Figure 3-9 Setup list*

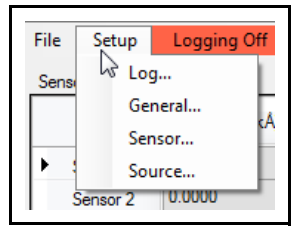

- Log, see [section 3.3.3.1.1](#page-48-0)
- General, see [section 3.3.3.1.2](#page-49-0)
- Sensor, see [section 3.3.3.1.3](#page-51-0)
- Source, see [section 3.3.3.1.4](#page-53-1)

### <span id="page-48-0"></span>*3.3.3.1.1 Log*

Data logging (see [section 3.3.4.3, Global Operating Functions, on page 3-22](#page-61-0)) allows rate, thickness, frequency, and life data, for individual sensors and multiple sensors mapped to outputs (sensor averaging), to be saved to a **.csv** format data log file.

Click **Setup >> Log** on the menu bar to display the **Save As** window. In the **File name:** text box, type a name for the data log file and browse for a suitable folder. Click **Save** to save the data log file. See [Figure 3-10](#page-48-1).

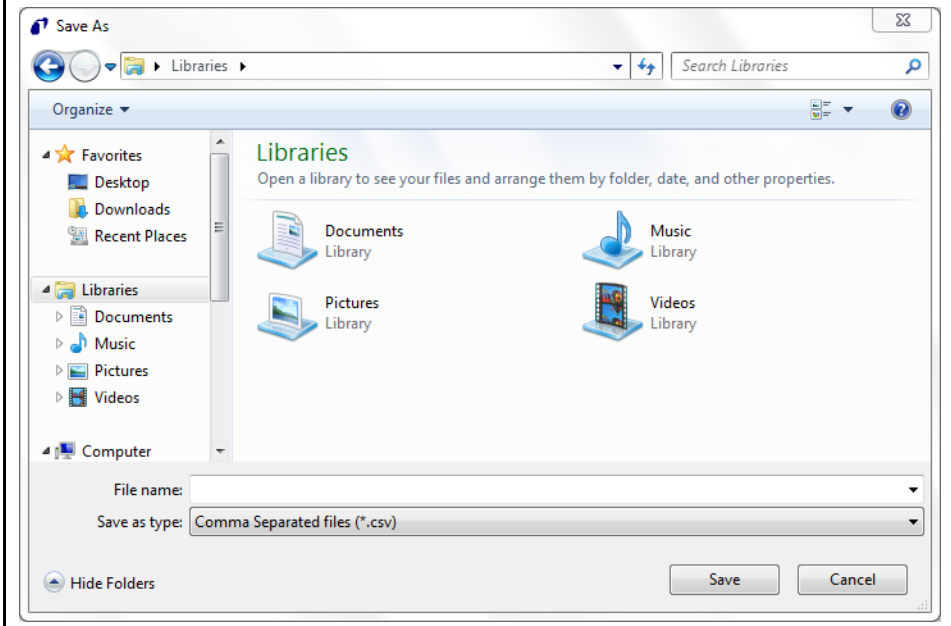

<span id="page-48-1"></span>*Figure 3-10 Log Save As window*

#### <span id="page-49-0"></span>*3.3.3.1.2 General*

Click **Setup >> General** on the menu bar to display the **Setup** window, allowing parameters to be configured for crystal measurement, simulation mode, display units, and source control. See [Figure 3-11](#page-49-1).

<span id="page-49-1"></span>*Figure 3-11 Setup window*

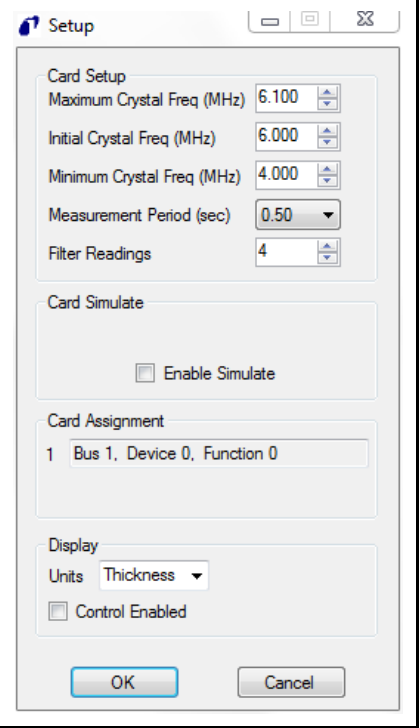

#### **Card Setup Pane**

**Maximum Crystal Freq (MHz)** . 5.000 to 6.100 MHz

Enter the highest possible frequency of a new crystal. Frequencies above this value will display a crystal **Fail**.

**Initial Crystal Freq (MHz)** . . . . . 4.900 to 6.099 MHz

Enter the nominal frequency of a new crystal; usually 5 MHz or 6 MHz.

**Minimum Crystal Freq (MHz)**. . 4.000 to 6.098 MHz

Enter the lowest desired crystal frequency before a crystal **Fail** message is displayed.

**NOTE: Maximum Crystal Freq** must be set at least 0.001 MHz higher than **Initial Crystal Freq**.

> **Initial Crystal Freq** must be set at least 0.001 MHz higher than **Minimum Crystal Freq**.

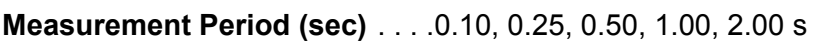

Indicates the time period needed for one measurement. Enter a longer measurement period to provide higher resolution, especially in low rate applications.

**Filter Readings**. . . . . . . . . . . . . .1, 2, 3, 4, 5, 6, 7, 8, 9, 10

Indicates the number of unfiltered readings averaged (arithmetic mean) within the displayed rate. A higher value will help reduce rate noise. For example, a setting of 1 indicates no averaging while a setting of 10 indicates heavy averaging.

#### **Card Simulate Pane**

#### **Enable Simulate**

Select the check box to activate simulate mode, allowing a deposition process to be developed and tested without the need for an IQM-233 or SQM-242 card to be installed or sensors to be connected to an installed card. This check box is automatically selected when no cards are installed. See [section 3.3.4.5, Simulate Mode, on page 3-24](#page-63-0) for detailed information about Simulate mode.

#### **Card Type** . . . . . . . . . . . . . . . . .IQM-233, SQM-242

Card Type is displayed only when the **Enable Simulate** check box is selected. Card Type allows an IQM-233 or SQM-242 card to be simulated. Click ▼ in the **Card Type** box and then select from the list the card to simulate. See [section 3.3.4.5, Simulate Mode, on page 3-24](#page-63-0) for detailed information about Simulate mode.

#### **Card Assignment Pane**

#### **Bus**, **Device**, **Function**

Read-only parameter that displays the computer bus, device, and function assignments for an installed IQM-233 or SQM-242 card. IQM-233 Standard software supports one card only. If multiple cards are installed, the displayed assignment is for the card automatically selected by the software. If IQM-233 and SQM-242 cards are installed together, the software will select an IQM-233 card.

#### **Display Pane**

**Units** . . . . . . . . . . . . . . . . . . . . . Thickness, Mass

Click ▼ and then select from the list the unit of measure for the **Rate (Å/s)**  and **Thickness (kÅ)** readouts in the IQM-233 Standard window (refer to [Figure 3-8 on page 3-7\)](#page-46-1).

If **Thickness** is selected:

- The **Rate (Å/s**) value is in units of **Å/s**
- The **Thickness (kÅ)** value is in units of **kÅ**

If **Mass** is selected:

- The **Rate (Å/s)** value is in units of **ng/cm2/s**
- The **Thickness (kÅ)** value is in units of **ug/cm<sup>2</sup>**
- **NOTE:** The desired **Rate (Å/s)** and **Final Thickness (kÅ)** parameters in the **Source** window are not affected by the **Units** selection, and these values are entered as units of **Å/s** and **kÅ**, respectively. See [section 3.3.3.1.4, Source, on page 3-14.](#page-53-1)

#### **Control Enabled**

Select the check box to display the **Source Information** pane in addition to the **Sensor Information** pane on the **IQM-233 Standard** window (refer to [Figure 3-8 on page 3-7](#page-46-1)). The **Source Information** pane provides additional operating functions and readouts for PID closed-loop control or manual control of up to three deposition sources.

**NOTE:** Click **OK** to save the **Setup** parameters.

#### <span id="page-51-0"></span>*3.3.3.1.3 Sensor*

Click **Setup >> Sensor** on the menu bar to display the **Sensor Setup** window, where **Density** and **Z-Ratio** values specific to the material to be deposited, and a **Tooling** value to compensate for sensor/source geometry, are entered. See [Figure](#page-51-1)  [3-12.](#page-51-1)

|          | Density              | Tooling (%) | Z-Ratio |
|----------|----------------------|-------------|---------|
|          | (q/cm <sup>3</sup> ) |             |         |
| Sensor 1 | 1.00                 | 100.00      | 1.000   |
| Sensor 2 | 1.00                 | 100.00      | 1.000   |
| Sensor 3 | 1.00                 | 100.00      | 1.000   |

<span id="page-51-1"></span>*Figure 3-12 Sensor Setup window*

#### **Sensor Fields**

The **Sensor 1**, **Sensor 2**, and **Sensor 3** fields correspond to the sensor(s) connected to the SMA connectors on the IQM-233 card, with **Sensor 1** corresponding to the SMA connector closest to the D-sub connector (refer to [Figure 2-7 on page 2-9\)](#page-30-0). Each sensor field contains the following parameters:

## **Density (g/cm3)**. . . . . . . . . . . . . . . . 0.4 to 99.99 g/cm3

Enter the density of the material to be deposited using the corresponding sensor. See [Table A-1](#page-104-0) for material density values. The default value is 1.00. If the density value is not available for a material, see [section 6.2, Determining](#page-86-0)  [Density, on page 6-1](#page-86-0).

#### **Tooling (%)** . . . . . . . . . . . . . . . . . . . 0.00 to 999.00

Enter a Tooling value to compensate for differences in the measured deposition rate and actual deposition rate at the substrate due to the sensor or substrate geometry (see [Figure 3-13](#page-52-0)). The default value is 100.00. To determine the Tooling value, see [section 6.3, Determining Tooling, on page 6-2](#page-87-0).

*Figure 3-13 Tooling settings*

<span id="page-52-0"></span>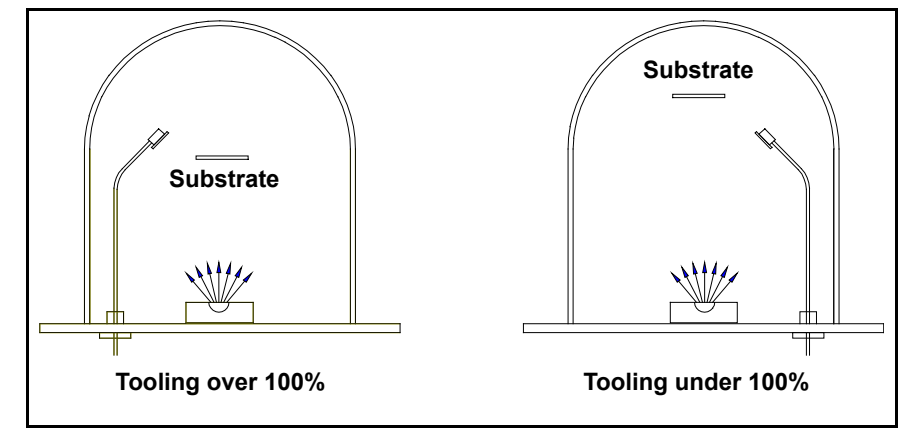

#### **Z-Ratio** . . . . . . . . . . . . . . . . . . . . . . . 0.100 to 9.999

Enter a Z-Ratio value specific to the material being deposited to compensate for the mechanical elasticity of the material to the quartz crystal. See [Table A-1](#page-104-0) for material Z-Ratio values.

If the Z-Ratio of a material is not known, enter the default value of 1.000 for Z-Ratio. Z-Ratio has a smaller effect when the crystal is relatively new. To determine Z-Ratio experimentally, see [section 6.4, Determining Z-Ratio, on](#page-88-0)  [page 6-3](#page-88-0).

**NOTE:** Click **OK** to save the **Sensor Setup** parameters.

#### <span id="page-53-1"></span>*3.3.3.1.4 Source*

<span id="page-53-0"></span>Click **Setup >> Source** on the menu bar to display the **Source Setup** window where parameters related to the source power supply characteristics, the desired material rate, and final thickness can be configured. See [Figure 3-14.](#page-53-2)

**NOTE:** The **Source** button is unavailable unless the **Control Enabled** check box is selected in the **Setup** window. Refer to [Figure 3-11](#page-49-1).

#### <span id="page-53-2"></span>*Figure 3-14 Source Setup window*

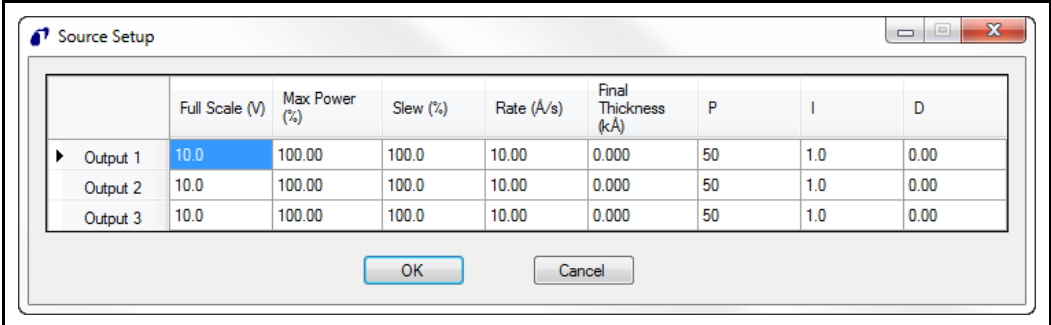

#### **Output Fields**

The **Output 1**, **Output 2**, and **Output 3** fields correspond to the source power supply or supplies connected to the D-sub connector on the IQM-233 card (refer to [Table 2-2 on page 2-13\)](#page-34-0). Each Output field contains the following parameters:

#### **Full Scale (V)**. . . . . . . . . . . . . . . . . . 0 to ±10 V

Enter the desired value for the source output voltage for 100% power. This value can be from -10.0 to  $+10.0$  (the  $+$  sign is not required), but must not exceed the maximum input voltage allowed for the equipment connected to the source output.

#### **Max Power (%)** . . . . . . . . . . . . . . . . 0 to 100%

Enter the maximum voltage allowed for the corresponding IQM-233 card source output, as a percentage of the **Full Scale (V)** setting. For example, if -10 is entered for **Full Scale (V)** and 75 is entered for **Max Power (%)**, the IQM-233 card source output voltage will not exceed 75% of –10 V, or –7.5 V.

**Slew (%)** . . . . . . . . . . . . . . . . . . . . . 0 to 100%

Enter the maximum percentage of **Full Scale (V)** change allowed per second for a source output using PID closed-loop control.

#### **Rate (Å/s)** . . . . . . . . . . . . . . . . . . . . -999.9 to 999.9 Å/s

Enter the rate at which the deposition is to be controlled.

#### **Final Thickness (kÅ)** . . . . . . . . . . . 0.00 to 999.90 kÅ

Enter the value that when reached, will set all source output voltages to zero, ending the deposition.

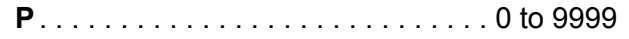

P is the proportional term that sets the gain of the control loop. A value of 0 makes this function unavailable. Enter a high gain for a faster responding (but potentially unstable) control loop, and a lower gain for a slower responding control loop. Enter a value of 25, and then gradually increase or decrease the value to respond as desired to rate step changes. See [section 6.5, Tuning the](#page-90-0)  [Control Loop, on page 6-5.](#page-90-0)

**I** . . . . . . . . . . . . . . . . . . . . . . . . . . . . 0 to 999.9

I is the integral term that controls the time constant of the loop. A value of 0 makes this function unavailable. Enter a small I Term, such as 0.5 to 1 second, to smooth the response and minimize overshoot to rate step changes. See [section 6.5, Tuning the Control Loop, on page 6-5.](#page-90-0)

**D**. . . . . . . . . . . . . . . . . . . . . . . . . . . . 0 to 99.9

D is the derivative term that determines how quickly the control loop responds to changes. A value of 0 makes this function unavailable. Enter 0 or a very small value to avoid rate oscillations, especially with fast sources, such as electron beam guns. Slow sources, such as resistively heated sources, may require a large D value. See [section 6.5, Tuning the Control Loop, on page 6-5.](#page-90-0)

<span id="page-54-0"></span>**NOTE:** Click **OK** to save the **Source Setup** parameters.

#### <span id="page-54-1"></span>*3.3.3.2 Map Sensor*

**Map Sensor**. . . . . . . . . . . . . . . . . . . None, Output 1, Output 2, Output 3

Unavailable (default is **None**) unless the **Control Enabled** check box is selected in the **Setup** window. Refer to [Figure 3-11.](#page-49-1)

Select **None** if monitoring a deposition, or select an **Output** if controlling a deposition by PID closed-loop or manual source control.

Each sensor can be mapped to a different output for codeposition.

Multiple sensors can be mapped to the same output for rate averaging. The Rate readouts in the Source Information pane display an aggregate rate when multiple sensors are mapped to an output. Rate readouts in the Sensor Information pane are not affected by the Map Sensor configuration and display Rate only for the individual sensors. If a sensor's rate becomes erratic during deposition, the sensor can be turned off by changing the **Output** to **None**. If any sensor fails, its measurement is automatically excluded from the aggregate rate.

Click ▼ to view the Map Sensor list. See [Figure 3-15.](#page-55-1)

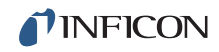

<span id="page-55-1"></span>*Figure 3-15 Map Sensor list*

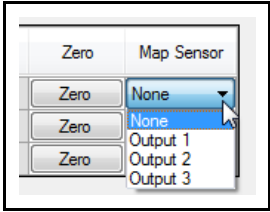

- Select **None** if no output will be mapped to the corresponding sensor. This sensor will only monitor the deposition.
- Select **Output 1**, **Output 2**, or **Output 3** to map the output to the corresponding sensor.
	- **NOTE:** If the **Control Enabled** check box is cleared in the **Setup** window after a Map Sensor output is selected, the Map Sensor buttons become unavailable and display the selected configuration.

#### <span id="page-55-0"></span>*3.3.3.3 Source Control*

**Source Control** . . . . . . . . . . . . . . . . Auto, Manual, Off

Click ▼ to view the Source Control list. See [Figure 3-15.](#page-55-1)

*Figure 3-16 Source Control list*

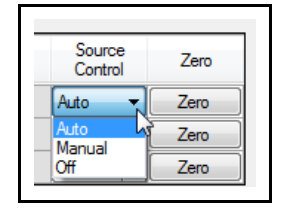

- Select **Auto** for PID closed-loop control of the source power supply.
- Select **Manual** for manual control of the source power supply.
- Select **Off** to make the source output unavailable. Sensors mapped to that output will monitor the deposition.

#### <span id="page-56-0"></span>*3.3.3.4 File*

**File** . . . . . . . . . . . . . . . . . . . . . . . . . . Load, Save As

The parameters for **Setup**, **Map Sensor**, and **Source Control** can be saved to an .xml format configuration file.

Click **File >> Save As** on the menu bar to display the **Save As** window. Type a name for the configuration file and browse for a folder to save the file to. Click **Save** to save the configuration file. See [Figure 3-17.](#page-56-1)

<span id="page-56-1"></span>*Figure 3-17 Save As window*

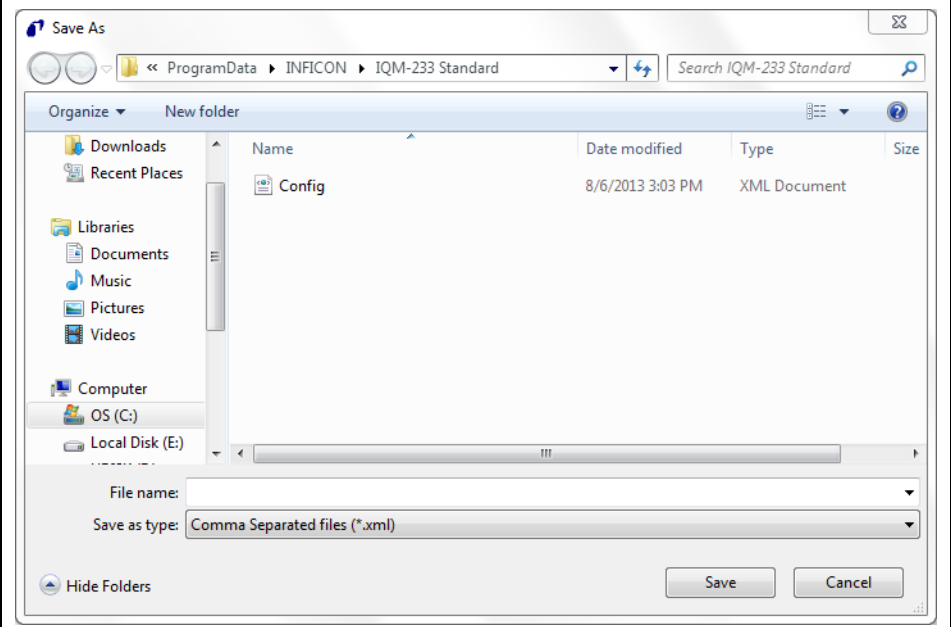

A previously saved .xml format configuration file can be loaded into the IQM-233 Standard software.

Click **File >> Load** to display the **Open** window. Browse for the folder where a configuration file was previously saved to. Click the name of the configuration file to be loaded, and then click **Open** to load the configuration to the software. See [Figure 3-18](#page-57-0).

**NOTE:** Each time the IQM-233 Standard software is started, factory-default parameter values in a configuration file named **Config.xml** are automatically loaded. The factory-default parameter values will be overwritten if changes are made to the parameter values and the new parameters are saved to the **Config.xml** file, or if the check box next to **Save any changes to Config.xml** is selected upon exiting the software.

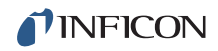

<span id="page-57-0"></span>*Figure 3-18 Open window*

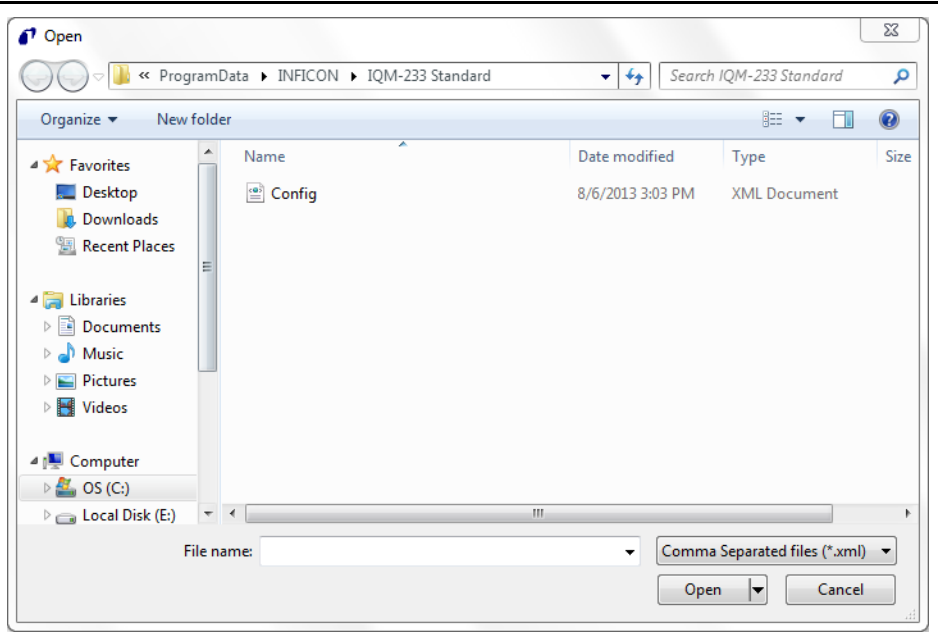

## *3.3.4 IQM-233 Standard Window Description*

In the IQM-233 Standard window (see [Figure 3-19](#page-57-1)), only the **Sensor Information** pane is displayed when the **Control Enabled** check box is cleared in the **Setup** window (refer to [Figure 3-11 on page 3-10](#page-49-1)). This pane allows a deposition to be monitored only.

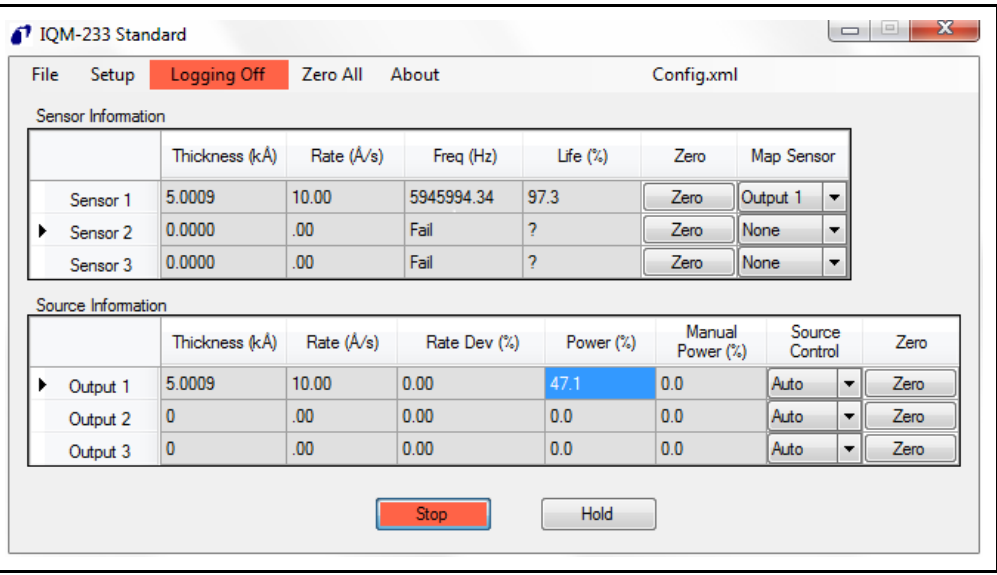

<span id="page-57-1"></span>*Figure 3-19 IQM-233 Standard window*

The **Source Information** pane is displayed below the **Sensor Information** pane when the **Control Enabled** check box is selected in the **Setup** window. This pane allows a deposition to be controlled using PID closed-loop or manual source control.

The readouts on the **Sensor Information** pane are described by [section 3.3.4.1,](#page-58-0)  [Sensor Information Pane Readouts, on page 3-19](#page-58-0).

The readouts on the **Source Information** pane are described by [section 3.3.4.2,](#page-60-0)  [Source Information Pane Readouts, on page 3-21](#page-60-0).

The operating functions on the **IQM-233 Standard** window are described by [section 3.3.4.3, Global Operating Functions, on page 3-22](#page-61-0) and [section 3.3.4.4,](#page-62-1)  [Source Control Operating Functions, on page 3-23](#page-62-1).

The **About IQM-233 Standard** window provides software and hardware information. See [section 3.3.4.6, About IQM-233 Standard Window, on page 3-25.](#page-64-0)

The IQM-233 Standard software is configured by the **Setup** list on the menu bar, the **Map Sensor** list in the Sensor Information pane, and the **Source Control** list in the Source Information pane. Refer to [section 3.3.3, Software Configuration, on](#page-47-0)  [page 3-8](#page-47-0).

#### <span id="page-58-0"></span>*3.3.4.1 Sensor Information Pane Readouts*

| File<br>Setup      | Logging Off    | Zero All           | About        |              | Config.xml             |                   |    |      |
|--------------------|----------------|--------------------|--------------|--------------|------------------------|-------------------|----|------|
| Sensor Information |                |                    |              |              |                        |                   |    |      |
|                    | Thickness (kÅ) | Rate $(\hat{A}/s)$ | Freq (Hz)    | Life $(\%)$  | Zero                   | Map Sensor        |    |      |
| Sensor 1           | 5.0009         | 10.00              | 5945994.34   | 97.3         | Zero                   | Output 1          | ×. |      |
| Sensor 2           | 0.0000         | .00 <sub>1</sub>   | Fail         | <sup>2</sup> | Zero                   | None              | ▼  |      |
| Sensor 3           | 0.0000         | .00 <sub>1</sub>   | Fail         | ş.           | Zero                   | None              | ۰  |      |
| Source Information |                |                    |              |              |                        |                   |    |      |
|                    |                | Rate $(\hat{A}/s)$ | Rate Dev (%) | Power (%)    | Manual<br>Power $(\%)$ | Source<br>Control |    | Zero |
|                    | Thickness (kÅ) |                    |              |              |                        |                   |    |      |
| Output 1           | 5.0009         | 10.00              | 0.00         | 47.1         | 0.0                    | Auto              | ▼  | Zero |
| Output 2           | $\mathbf{0}$   | .00 <sub>1</sub>   | 0.00         | 0.0          | 0.0                    | <b>Auto</b>       | ▼  | Zero |
| Output 3           | $\bf{0}$       | .00 <sub>1</sub>   | 0.00         | 0.0          | 0.0                    | Auto              | ▼  | Zero |

*Figure 3-20 Sensor Information pane - readouts*

#### **Sensor Fields**

The **Sensor 1**, **Sensor 2**, and **Sensor 3** fields correspond to the crystal sensor(s) connected to the SMA connector(s) on the IQM-233 card, with **Sensor 1** corresponding to the SMA connector closest to the D-sub connector. Each Sensor field displays the following readouts:

## **Thickness (kÅ)** . . . . . . . . . . . . . . . . 0.0000 to 999.90 kÅ

The calculated thickness of material deposited on the substrate, based on the thickness measured by the corresponding sensor. The thickness calculation is affected by the **Density**, **Z-Ratio**, and **Tooling** values displayed in the **Sensor Setup** window. Refer to [Figure 3-12 on page 3-12.](#page-51-1)

#### **Rate (Å/s)** . . . . . . . . . . . . . . . . . . . . –999.9 to 999.9 Å/s

The calculated rate of deposition at the substrate. The rate calculation is affected by the **Density**, **Z-Ratio**, and **Tooling** values in the **Sensor Setup** window (refer to [Figure 3-12 on page 3-12\)](#page-51-1) and the **Measurement Period** and **Filter Readings** values displayed in the **Setup** window (refer to [Figure 3-11 on](#page-49-1)  [page 3-10](#page-49-1)).

## **Freq (Hz)** . . . . . . . . . . . . . . . . . . . . . 4000000.00 to 6100000.00 Hz, Fail

The fundamental frequency of the crystal. **Fail** is displayed when no sensor is connected, no frequency is detected, or the frequency is not within the limits of the **Crystal Frequency** settings in the **Setup** window. Refer to [Figure 3-11 on](#page-49-1)  [page 3-10](#page-49-1).

## **Life (%)** . . . . . . . . . . . . . . . . . . . . . . 0 to 100%

Represents the maximum possible percentage of crystal life remaining before a crystal **Fail** is displayed by the **Freq (Hz)** readout. The Life (%) value is dependent on material properties and process conditions, and is affected by the **Crystal Frequency** settings in the **Setup** window (refer to [Figure 3-11 on](#page-49-1)  [page 3-10](#page-49-1)). The Life (%) value for a new crystal is at or near 100. When **Fail** is displayed by the **Freq (Hz)** readout, "**?**" is displayed by **Life (%)**.

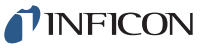

*IQM-233 Operating Manual* 

#### <span id="page-60-0"></span>*3.3.4.2 Source Information Pane Readouts*

*Figure 3-21 Source Information pane - readouts*

|   | Setup              | Logging Off    | Zero All           | About        |             | Config.xml          |                                      |   |      |
|---|--------------------|----------------|--------------------|--------------|-------------|---------------------|--------------------------------------|---|------|
|   | Sensor Information |                |                    |              |             |                     |                                      |   |      |
|   |                    | Thickness (kÅ) | Rate $(\hat{A}/s)$ | Freq (Hz)    | Life $(\%)$ | Zero                | Map Sensor                           |   |      |
|   | Sensor 1           | 5.0009         | 10.00              | 5945994.34   | 97.3        | Zero                | Output 1<br>$\overline{\phantom{a}}$ |   |      |
| ▸ | Sensor 2           | 0.0000         | .00 <sub>1</sub>   | Fail         | ş.          | Zero                | None<br>۰                            |   |      |
|   | Sensor 3           | 0.0000         | .00.               | Fail         | ş           | Zero                | None<br>$\overline{\phantom{a}}$     |   |      |
|   | Source Information |                |                    |              |             |                     |                                      |   |      |
|   |                    | Thickness (kÅ) | Rate $(\hat{A}/s)$ | Rate Dev (%) | Power (%)   | Manual<br>Power (%) | Source<br>Control                    |   | Zero |
|   |                    | 5.0009         | 10.00              | 0.00         | 47.1        | 0.0                 | Auto                                 | ▼ | Zero |
| ٠ | Output 1           |                |                    |              |             | 0.0                 | Auto                                 | ▼ | Zero |
|   | Output 2           | $\Omega$       | .00.               | 0.00         | 0.0         |                     |                                      |   |      |
|   | Output 3           | 0              | 00.                | 0.00         | 0.0         | 0.0                 | Auto                                 | ▼ | Zero |

#### **Output Fields**

The **Output 1**, **Output 2**, and **Output 3** fields display the following readouts:

**Thickness (kÅ)** . . . . . . . . . . . . . . . . 0.0000 to 999.90 kÅ

The thickness of material deposited on the substrate, based on the thickness measured by the sensor, or sensors, mapped to the corresponding output. If multiple sensors are mapped to an output, the thickness readout is an average of the mapped sensor thicknesses.

#### **Rate (Å/s)**. . . . . . . . . . . . . . . . . . . . . –999.9 to 999.9 Å/s

The rate of deposition at the substrate, based on the rate measured by the sensor, or sensors, mapped to the corresponding output. If more than one sensor is mapped to an output, the output's displayed rate is an average of the mapped sensor rates.

#### **Rate Dev (%)** . . . . . . . . . . . . . . . . . . –100% to 100%

The percentage deviation of the **Rate (Å/s)** display from the desired rate setting in the **Source Setup** window.

## **Power (%)** . . . . . . . . . . . . . . . . . . . . 0 to 100%

The percentage of source output voltage relative to the **Full Scale (V)** voltage setting for the corresponding output channel.

## <span id="page-61-0"></span>*3.3.4.3 Global Operating Functions*

The following operating functions are always available. See [Figure 3-22](#page-61-1).

<span id="page-61-1"></span>*Figure 3-22 Operating functions*

| File | Setup              | Logging Off    | Zero All   | About        |             | Config.xml          |                   |                          |      |
|------|--------------------|----------------|------------|--------------|-------------|---------------------|-------------------|--------------------------|------|
|      | Sensor Information |                |            |              |             |                     |                   |                          |      |
|      |                    | Thickness (kÅ) | Rate (Å/s) | Freq (Hz)    | Life $(\%)$ | Zero                | Map Sensor        |                          |      |
|      | Sensor 1           | 5.0009         | 10.00      | 5945994.34   | 97.3        | Zero                | Dutput 1          | $\overline{\phantom{a}}$ |      |
|      | Sensor 2           | 0.0000         | 00.        | Fail         | Ņ           | Zero                | <b>None</b>       | ۰.                       |      |
|      | Sensor 3           | 0.0000         | 00.        | Fail         | ş           | Zero                | Vone              | ۰                        |      |
|      | Source Information |                |            |              |             |                     |                   |                          |      |
|      |                    | Thickness (kÅ) | Rate (Å/s) | Rate Dev (%) | Power (%)   | Manual<br>Power (%) | Source<br>Control |                          | Zero |
|      | Output 1           | 5.0009         | 10.00      | 0.00         | 47.1        | 0.0                 | Auto              | $\overline{\phantom{a}}$ | Zero |
| ▸    | Output 2           | $\bf{0}$       | 00.        | 0.00         | 0.0         | 0.0                 | Auto              | ▼                        | Zero |
|      |                    | $\bf{0}$       | 00.        | 0.00         | 0.0         | 0.0                 | Auto              | ۰                        | Zero |
|      | Output 3           |                |            |              |             |                     |                   |                          |      |
|      |                    |                |            |              |             |                     |                   |                          |      |

#### **Logging Off, Logging On**

The data log function saves Rate, Thickness, Frequency, and Life data, for individual sensors and outputs in .csv format. Refer to [section 3.3.3.1.1, Log,](#page-48-0)  [on page 3-9.](#page-48-0)

Click **Logging Off**, which changes to **Logging On**, to activate data logging. Data logging may be activated with **Start** or **Stop** displayed; however, data is not collected until **Stop** is displayed. If data logging was not previously configured, the **Save As** window will be displayed to allow selection of a data log path and file name (refer to [section 3.3.3.1.1](#page-48-0)).

Click **Logging On**, which changes to **Logging Off**, to make data logging unavailable.

#### **Start, Stop**

Click **Start**, which changes to **Stop**, to zero the thickness readouts of all sensors, and start the thickness and rate readings. If the **Source Information** pane is displayed, source power will be applied if an **Output** is selected for **Map Sensor** and **Auto** or **Manual** are selected for **Source Control**.

Click **Stop**, which changes to **Start**, to freeze the values in the thickness and rate readouts. If the **Source Information** pane is displayed, source power will be set to zero in addition to freezing the thickness and rate readouts.

#### **Zero All**

Click **Zero All** to zero all thickness readouts in the **Sensor Information** and **Source Information** panes.

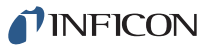

#### **Zero**

Click **Zero** in the **Sensor Information** pane to zero the thickness readout of the corresponding sensor. If an output is mapped to this sensor, the effect of the zero function on the corresponding thickness readout in the **Source Information** pane is determined by the sensor mapping (refer to [section](#page-54-1)  [3.3.3.2, Map Sensor, on page 3-15\)](#page-54-1).

#### <span id="page-62-1"></span><span id="page-62-0"></span>*3.3.4.4 Source Control Operating Functions*

In addition to the operating functions described by [section 3.3.4.3,](#page-61-0) the following operating functions are available when the **Source Information** pane is displayed. See [Figure 3-23.](#page-62-2)

| File | Setup              | Logging Off    | Zero All   | About        |              | Config.xml          |            |                          |      |
|------|--------------------|----------------|------------|--------------|--------------|---------------------|------------|--------------------------|------|
|      | Sensor Information |                |            |              |              |                     |            |                          |      |
|      |                    | Thickness (kÅ) | Rate (Å/s) | Freq (Hz)    | Life $(\%)$  | Zero                | Map Sensor |                          |      |
|      | Sensor 1           | 5.0009         | 10.00      | 5945994.34   | 97.3         | Zero                | Output 1   | ▼                        |      |
| ▶    | Sensor 2           | 0.0000         | 00.        | Fail         | <sup>2</sup> | Zero                | None       | ۰                        |      |
|      | Sensor 3           | 0.0000         | .00        | Fail         | ?            | Zero                | None       | ۰                        |      |
|      | Source Information |                |            |              |              |                     |            |                          |      |
|      |                    | Thickness (kÅ) | Rate (Å/s) | Rate Dev (%) | Power (%)    | Manual<br>Power (%) |            | Source<br>Control        | Zero |
| ▶    | Output 1           | 5.0009         | 10.00      | 0.00         | 47.1         | 0.0                 | Auto       | ۰                        | Zero |
|      | Output 2           | $\bf{0}$       | 00.        | 0.00         | 0.0          | 0.0                 | Auto       | $\overline{\phantom{a}}$ | Zero |
|      | Output 3           | $\bf{0}$       | .00        | 0.00         | 0.0          | 0.0                 | Auto       | ▼                        | Zero |
|      |                    |                |            |              |              |                     |            |                          |      |

<span id="page-62-2"></span>*Figure 3-23 Operating functions - source control*

**Source Control** . . . . . . . . . . . . . . . . Auto, Manual, Off

Click ▼ to view the **Source Control** list. See [Figure 3-24](#page-62-3).

<span id="page-62-3"></span>*Figure 3-24 Source Control list*

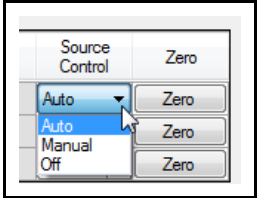

- Select **Auto** for PID closed-loop control of the source power supply.
- Select **Manual** for manual control of the source power supply.
- Select **Off** to make the source output unavailable. Sensors mapped to that output will monitor the deposition.

#### **Manual Power (%)** . . . . . . . . . . . . . 0 to 100%

**Manual** must be selected in the **Source Control** list to use this function.

In the **Manual Power (%)** cell of the corresponding output field, type or select a value, and then click another cell or press **Enter** to accept the value. The source output voltage and **Power (%)** will remain at zero until **Start** is clicked.

**Zero**

Click **Zero** in the **Source Information** pane to zero the thickness readout in the corresponding output field and zero the thickness readout(s) in the sensor information pane for any sensor mapped to that output.

#### **Hold, Resume**

**Hold** is available only when **Stop** is displayed. Click **Hold**, which changes to **Resume**, to freeze all thickness values and set all source output power levels to zero.

Click **Resume**, which changes to **Hold**, to continue the deposition from the previously frozen thickness value.

#### <span id="page-63-0"></span>*3.3.4.5 Simulate Mode*

Simulate mode allows a deposition process to be developed and tested without the need for an IQM-233 or SQM-242 card to be installed or sensors to be connected to an installed card. Simulated values are provided for the thickness, rate, rate deviation, frequency, life, and power readouts.

To activate and configure Simulate mode:

- *1* On the menu bar, click **Setup >> General**.
- *2* The **Setup** window will display. See [Figure 3-25.](#page-64-1)
- *3* Select the **Enable Simulate** check box. This check box is automatically selected when no cards are installed.
- *4* In the **Card Type** box, click ▼ and then select from the list the card type to be simulated (**IQM-233** or **SQM-242**).
- *5* Simulation of a deposition process requires the **Source Information** pane for source control. Select the **Control Enabled** check box if the Source Information pane is not displayed in the IQM-233 Standard window.
- *6* Click **OK** to save the parameters.
	- **NOTE:** The simulated Rate and Thickness will remain at zero until the **Power (%)** readout increases to approximately 50%.
	- **NOTE:** The factory-default PID values of **P** = **5**, **I** = **2.0**, and **D** = **0.00** provide a stable simulated rate. The simulated rate may become unstable if the PID values are changed. Refer to [section 3.3.3.1.4, Source, on page](#page-53-1)  [3-14](#page-53-1) for information on configuring the PID values.

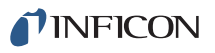

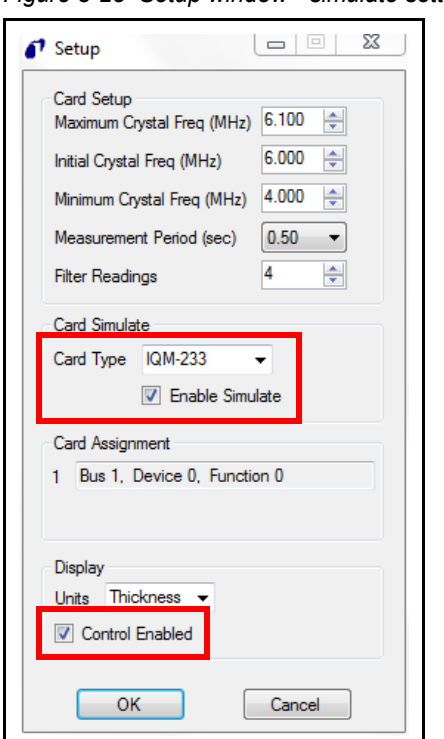

<span id="page-64-1"></span>*Figure 3-25 Setup window - simulate settings*

#### <span id="page-64-0"></span>*3.3.4.6 About IQM-233 Standard Window*

On the menu bar, click **About** to display the **About IQM-233 Standard** window, which displays the IQM-233 Standard software version, DLL version, software installation path, installed **Card Type** (None, IQM-233, SQM-242), and installed **Card Count** (0 to 6). See [Figure 3-26.](#page-64-2)

**NOTE:** IQM-233 Standard software supports one IQM-233 or SQM-242 card; however, the Card Count will indicate the quantity of installed IQM-233 or SQM-242 cards (up to six cards of one type).

<span id="page-64-2"></span>*Figure 3-26 About IQM-233 Standard window*

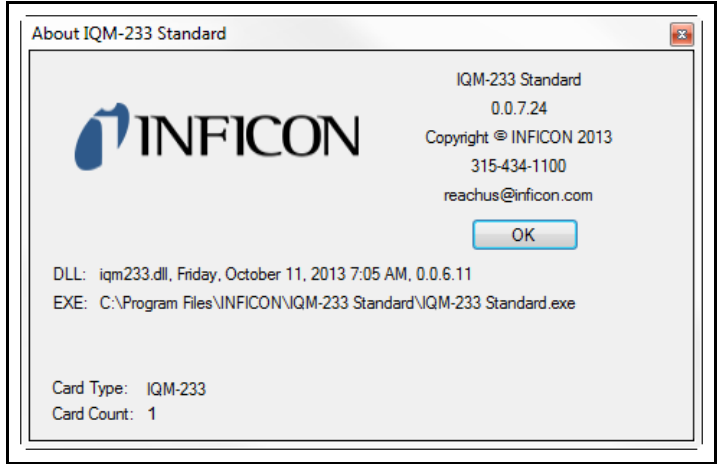

### *3.3.4.7 Current Configuration File*

The name of the currently used configuration file is displayed on the menu bar (see [Figure 3-27](#page-65-2)). The **Config.xml** configuration file, containing the factory-default software configuration parameters, is automatically loaded when the IQM-233 Standard software is started. Other previously saved configuration files can then be loaded using **File >> Load** (refer to [section 3.3.3.4, File, on page 3-17](#page-56-0)).

<span id="page-65-2"></span>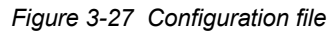

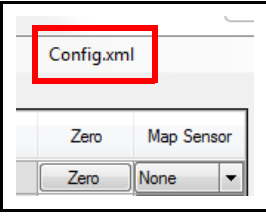

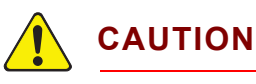

**If the Config.xml file is not found by the IQM-233 software upon starting, an error will occur and the software will close. Do not move this file to another folder location or change the name of this file.** 

**NOTE:** Initially, the **Config.xml** file contains factory-default parameter values; however, the factory-default parameter values can be overwritten if changes are made to the parameter values and the new values are saved to the **Config.xml** file, either by using **File >> Save** (refer to [section](#page-56-0)  [3.3.3.4, File, on page 3-17](#page-56-0)), or by selecting the check box next to **Save any changes to Config.xml** upon exiting the IQM-233 Standard software (see [section 3.3.4.8](#page-65-1)).

#### <span id="page-65-1"></span>*3.3.4.8 Exit Window*

When exiting the IQM-233 Standard software, changes made to the current configuration parameter values can be saved by selecting the **Save any changes to (name).xml** check box and clicking **Yes**. See [Figure 3-28](#page-65-0).

<span id="page-65-0"></span>*Figure 3-28 Exit window - Save any changes*

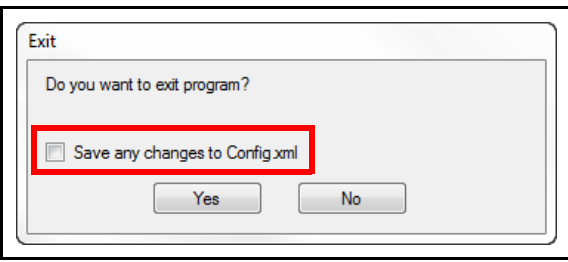

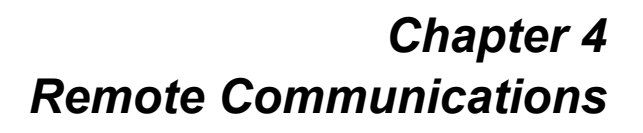

## *4.1 Introduction*

[Figure 4-1](#page-66-0) illustrates basic concepts for interfacing to the IQM-233 card.

<span id="page-66-0"></span>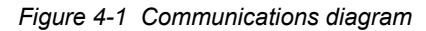

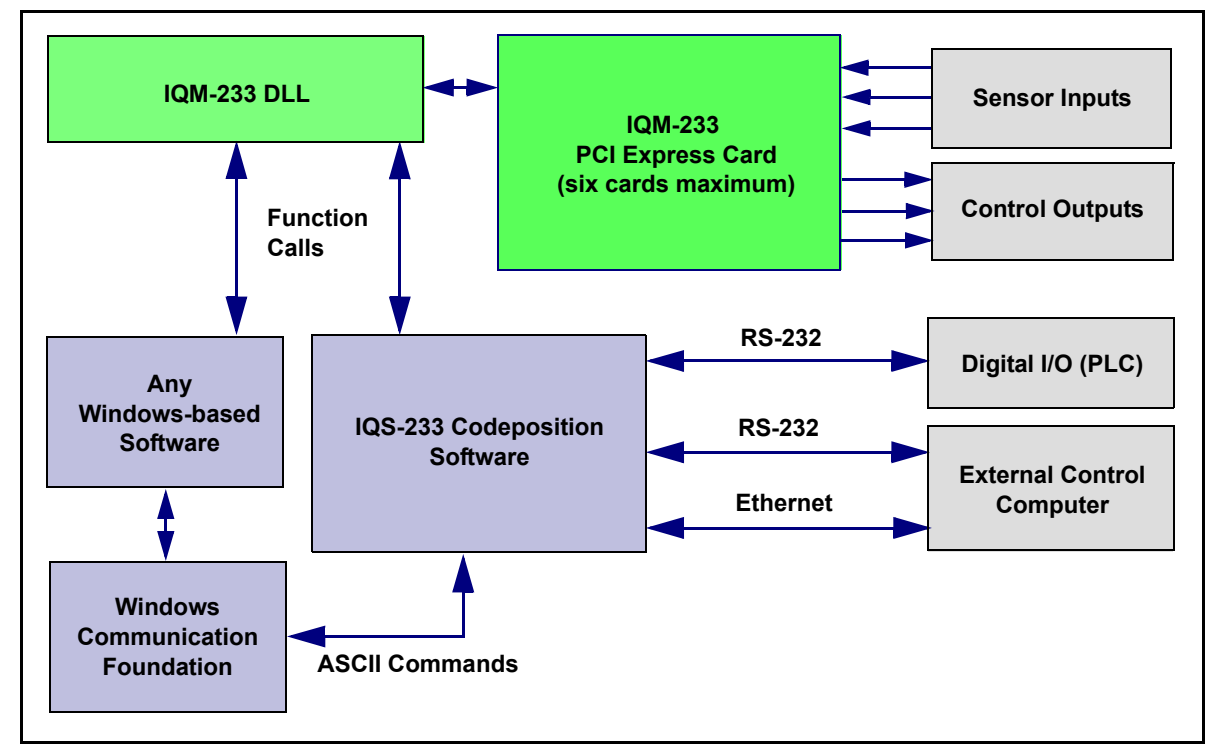

Communications with the IQM-233 card are through a provided 32-bit or 64-bit DLL, placed in the Windows system directory. A description of each DLL function is listed in [section 4.2, DLL Functions, on page 4-2](#page-67-0).

A LabVIEW VI sample is provided on the Thin Film Manuals CD to demonstrate the syntax for calling the DLL. See [section 4.3, LabVIEW VI Sample, on page 4-7](#page-72-0).

The optional IQS-233 Codeposition software can be used as the user interface. This software provides multi-layer processes, graphing, data logging, and digital I/O (with external PLC). IQS-233 Codeposition software can be controlled from customer-designed software by ASCII text commands. Contact INFICON for more information regarding the optional IQS-233 Codeposition software.

## <span id="page-67-0"></span>*4.2 DLL Functions*

In the function descriptions below, *long* indicates a 32 bit integer, *double* indicates a double precision real. Array parameters require a pointer to the first element of the array (standard C calling convention).

**NOTE:** These function definitions are for IQM233.DLL, which supports up to six IQM-233 or six SQM-242 cards. Contact INFICON for information on interfacing to the older SQM242.DLL (refer to [section 1.3, How To Contact](#page-16-0)  [INFICON, on page 1-5\)](#page-16-0).

#### **Sif142Startup2 (long Mode, long CardStatus (0 to 7))**

Loads the DLL and initializes the card. Must be called with Mode=0 before any other function. The card status parameter is an array that returns card installation status information

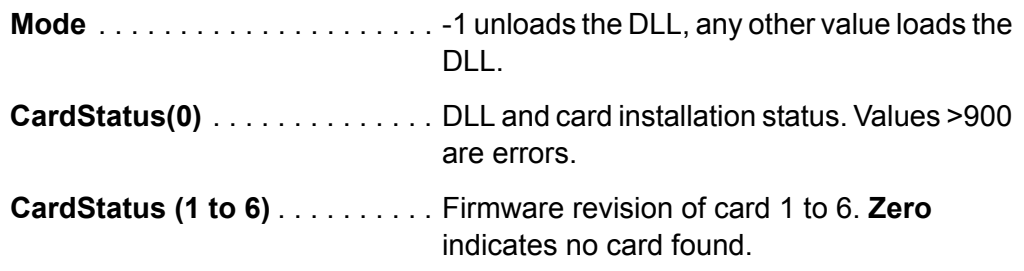

## **Sif142Init (double Xfmax, double Xfmin, double Xinit, double Period)**

Initializes the measurement engine. Must be called before readings are taken.

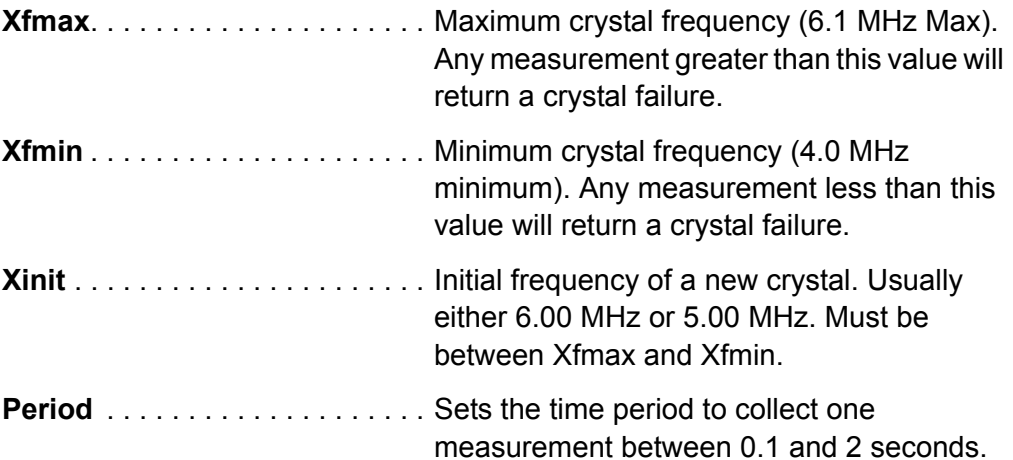

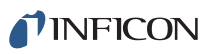

#### **Sif142Simulate (long Mode)**

Sets the operating mode. Normal mode requires the IQM-233 card(s), sensors, and a source power supply for proper operation. In simulate mode, no IQM-233 card is required. The DLL simulates the frequency readings and power output required for PID loop control. The initial sensor frequency is fixed at 5.95 MHz and approximately 50% output power is required to start simulating deposition.

**Mode** . . . . . . . . . . . . . . . . . . . . . 1 turns on simulate mode 0 turns on normal mode

#### **Sif142StartMeas ()**

Starts the card measuring frequency and zeros the sensor thickness reading.

#### **Sif142ZeroSensor (long SensorNum)**

Sets a sensor (0 to 23) thickness reading to zero.

#### **Sif142Zero2 (long OutputNum)**

Sets a control output (0 to 17) thickness reading for each assigned sensor to zero.

#### **Sif142Material (long Sensor, double Density, double Zfact, double Tooling)**

Sets up the material-specific parameters for each sensor.

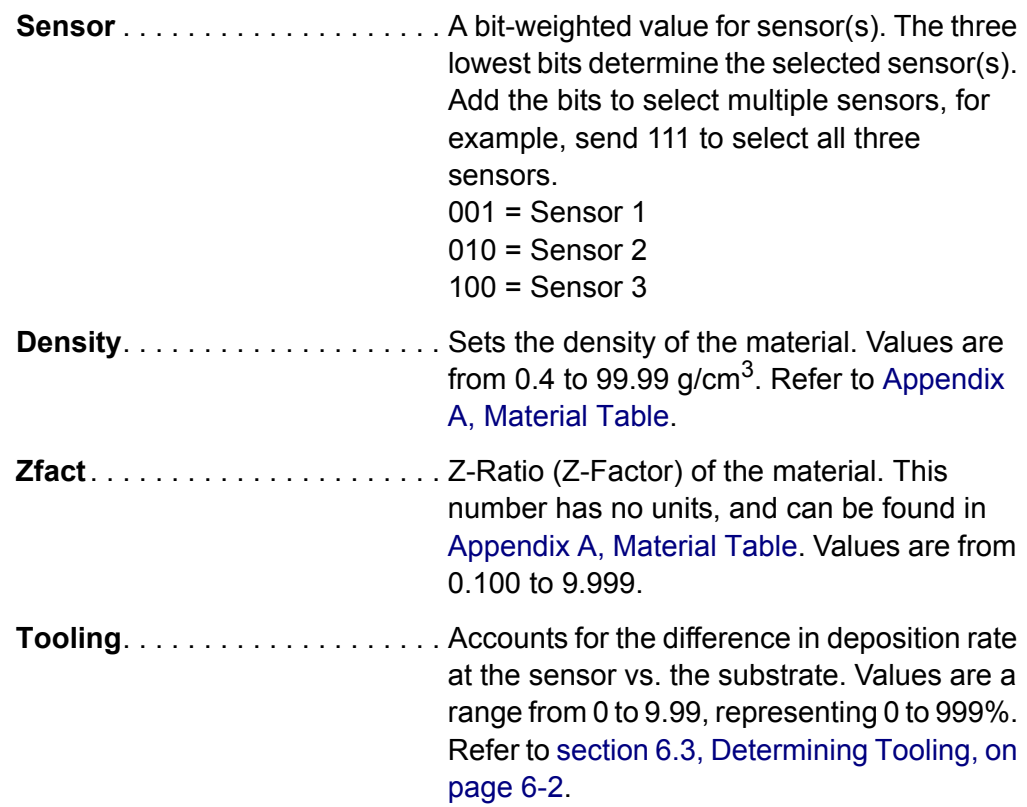

#### **Sif142GetMaterial (double SensorParams (0 to 23, 0 to 2), double SystemParams (0 to 4)**

Read material parameters: Density, Z-Ratio, and Tooling (0 to 23, 0 to 2) and system parameters: max freq, min freq, init freq, period, norm/sim (0 to 4)

#### **Sif142FullScale (long Output, double FullScaleVolts, double MaxPwr, double SlewRate)**

Sets the source output operating parameters.

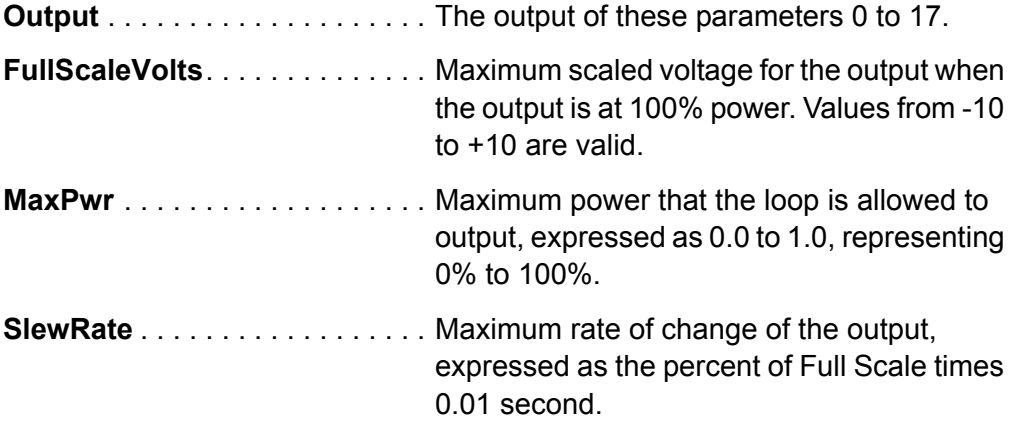

#### **Sif142Auto (long Output)**

Exits manual power control and starts the control loop running on the indicated output channel.

**Output** . . . . . . . . . . . . . . . . . . . . 0-17, indicating the output to place in PID control.

## **Sif142Loop2 (double Rate, double P, double I, double D, long Output)**

Sets the control loop parameters for an output. The sensors specified in **Sif142MapSensors** are averaged to provide the input parameters to the PID loop.

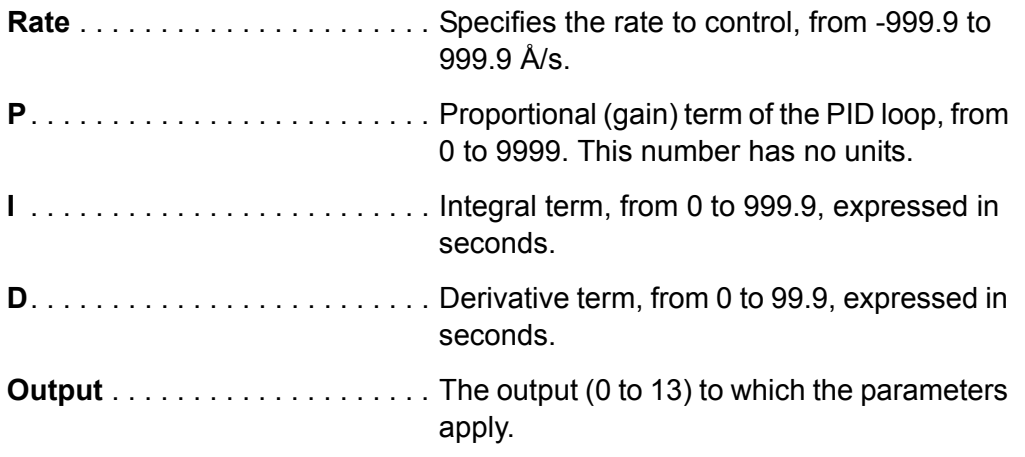

#### **Sif142SetPower (long Output, double Power)**

Sets the control voltage value in Manual mode. If an output was in Auto mode, turns off PID control and places the output in Manual mode.

**Output** . . . . . . . . . . . . . . . . . . . . Specifies the output, from 0 to 17. **Power**. . . . . . . . . . . . . . . . . . . . . Between 0.0 and 1.0, representing 0 to 100% of Full Scale.

#### **Sif142MapSensors (long SensLoop(0 to 23))**

An array that associates each sensor (0 to 23) with an output (0 to 17) for PID control. An output value of -1 for a sensor causes the sensor to continue to monitor deposition, but have no effect on output control.

**SensLoop ()**. . . . . . . . . . . . . . . . Array (0 to 23) of sensor to output assignments (0 to 17).

#### **Sif142GetReadings (double SensorArray(0 to 23, 0 to 2), double OutputArray (0 to 17))**

Fills two arrays with measurement data. In the second dimension of the SensorArray the elements are Rate  $(A/s)$ , Thickness  $(A)$ , and Frequency (Hz). Negative frequency values indicate a sensor error. OutputArray is output power, 0 to 1.

If a 0 is returned, there are no new readings available. A non-zero value indicates there is new data, with the returned value indicating the number of readings in the buffer. The buffer is 10 readings long. To flush the buffer, keep reading until there is no new data.

#### **Sif142GetPower (double PowerArray(0 to 17))**

Fills the array with the current output powers. Unlike Sif142GetReadings OutputArray, the value is an instantaneous unbuffered value.

#### **SqmSimulate (long Type)**

Sets the type of card to simulate.

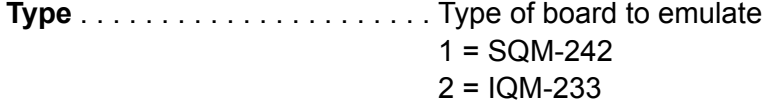

**SqmSystemState (long \*CardTypeInstalled, long \*ActiveCardType, long \*NumCardsInstalled, long \*NumOutputsTotal, long \*NumSensorsTotal, long \*NumOutputsPerCard, long \*NumSensorsPerCard, long \*Sim, long \*NumActiveCards)** Sets the material-specific parameters for each of the sensors. **CardTypeInstalled**. . . . . . . . . . . Type of card physically installed  $0 = No$  card  $1 =$  SQM-242  $2 = IQM-233$ **ActiveCardType** . . . . . . . . . . . . Type of card currently being run or emulated  $1 =$  SQM-242  $2 =$ IQM-233 **NumCardsInstalled**. . . . . . . . . . Number of actual cards installed **NumOutputsTotal** . . . . . . . . . . . Total outputs for all cards, either physical or emulated **NumSensorsTotal**. . . . . . . . . . . Total sensors for all cards, either physical or emulated **NumOutputsPerCard** . . . . . . . . Number of outputs per card **NumSensorsPerCard** . . . . . . . . Number of sensors per card **Sim**. . . . . . . . . . . . . . . . . . . . . . . Current simulation mode  $0 =$  Not in simulation mode  $1 =$  SQM-242  $2 = IQM - 233$ 

**NumActiveCards** . . . . . . . . . . . Number of cards currently running, either real or emulated
*IQM-233 Operating Manual* 

**IqmGetReadings (double SensorArray(0 to 23, 0 to 2), double OutputArray (0 to 17), double \*Time) SensorArray** . . . . . . . . . . . . . . . Elements are Rate (Å/s), Thickness (Å), and Frequency (Hz) Negative frequency values indicate a sensor error. **OutputArray** . . . . . . . . . . . . . . . Output power, 0 to 1 **Time** . . . . . . . . . . . . . . . . . . . . . . Time since midnight when measurement readings were taken. If a 0 is returned, no new readings are available. A non-zero value indicates there is new data, with the returned value indicating the number of readings in the buffer. The buffer is 10 readings long. To flush it, keep reading until there is no new data.

### *4.3 LabVIEW VI Sample*

A LabVIEW VI sample file for use with LabVIEW is provided on the Thin Film Manuals CD. The LabVIEW VI sample aids in creating user-developed software, and interfacing the IQM-233 card with other devices.

### *4.3.1 Getting Started With The LabVIEW VI Sample*

Requirements for the LabVIEW VI sample:

- **LabVIEW** software version 6 or higher must be installed on the computer.
- The **IQM233 DLL** must be installed on the computer. Refer to [section 3.2.1,](#page-40-0)  [DLL Installation, on page 3-1](#page-40-0).
- *1* Insert the Thin Film Manuals CD into the computer's CD drive.
- *2* Click **Windows Explorer or File Explorer >> Computer >> (CD drive letter:) INFICON Technical Documentation >> IQM-233 Card >> IQM-233 Samples**.
- *3* Extract the contents of the **IQM-233 VI Sample.zip** folder.
- *4* Double-click the **IQM233.vi** file to display the **IQM-233 VI Sample** window. See [Figure 4-2](#page-73-0).
- *5* Click **Load DLL** and then click **Run** in LabVIEW software. The **DLL LOADED** indicator should now be illuminated.
- *6* In the **Card Setup** pane, the **Normal Mode** indicator is illuminated when the IQM-233 VI is interfaced to an installed IQM-233 card. To simulate an IQM-233 card, whether or not a card is installed, click **Simulate** (**Simulate Mode**  indicator illuminates).
- *7* Click **Start Readings** to obtain **Sensor** readings for **Rate (Å/s)**, **Thickness (Å)**, and **Frequency (Hz)**, and to apply power at the IQM-233 card's source outputs.
- *8* Click **Unload DLL** before exiting the IQM-233 VI Sample window; otherwise, a Windows error will occur.

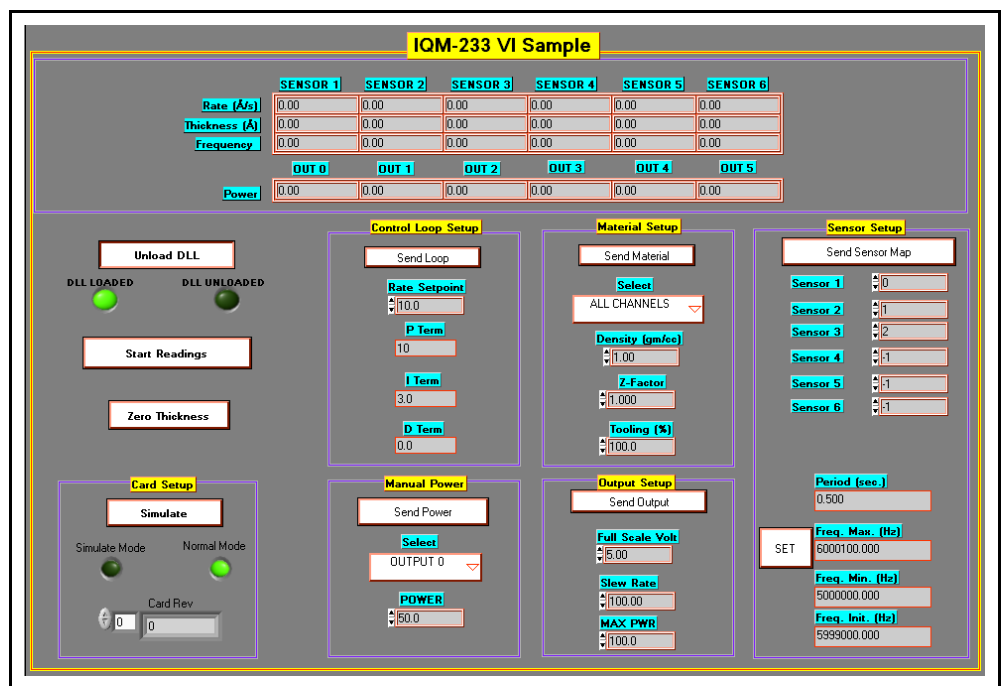

<span id="page-73-0"></span>*Figure 4-2 IQM-233 VI Sample window*

# *Chapter 5 Troubleshooting and Maintenance*

# <span id="page-74-0"></span>*5.1 Troubleshooting Guide*

If the IQM-233 card does not function as expected, or appears to have diminished performance, the following Symptom/Cause/Remedy charts may be helpful (see [Table 5-1](#page-75-0)). Additional troubleshooting information can be found in the operating manuals for sensors, located on the Thin Film Manuals CD. If the problem cannot be resolved, contact INFICON (refer to [section 1.3, How To Contact INFICON, on](#page-16-0)  [page 1-5](#page-16-0)).

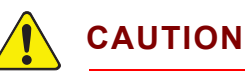

**The IQM-233 card has no user serviceable components.** 

**Refer all maintenance to qualified INFICON personnel.**

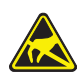

### **CAUTION - Static Sensitive Device**

**Use ESD precautions when handling the IQM-233 card.**

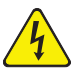

### **WARNING - Risk Of Electric Shock**

**Potentially lethal voltages are present when the line cord, Inputs or Outputs are connected.**

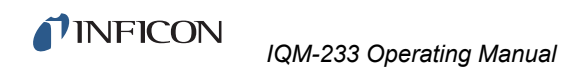

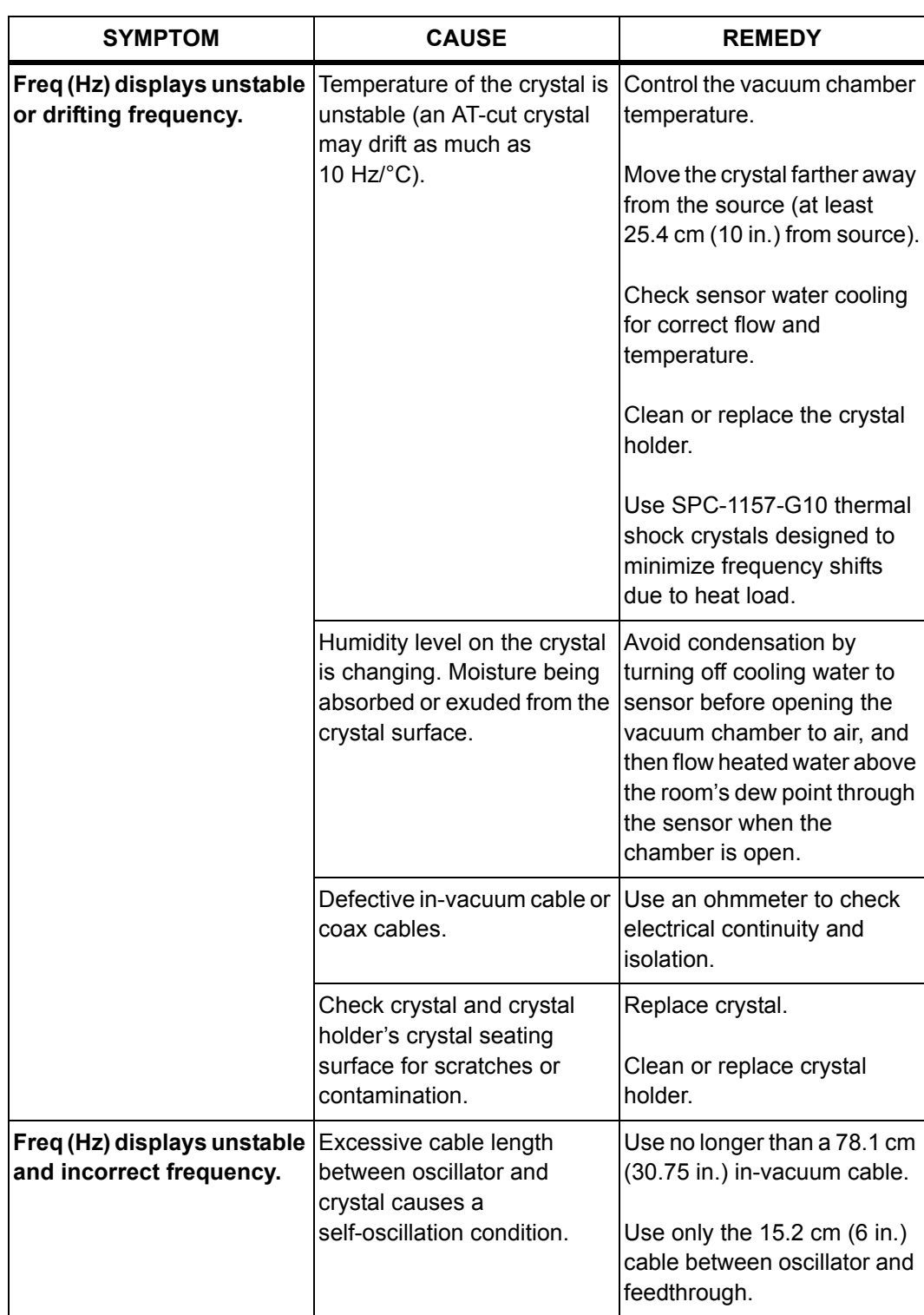

<span id="page-75-0"></span>*Table 5-1 Symptom/Cause/Remedy Chart*

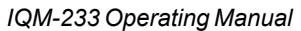

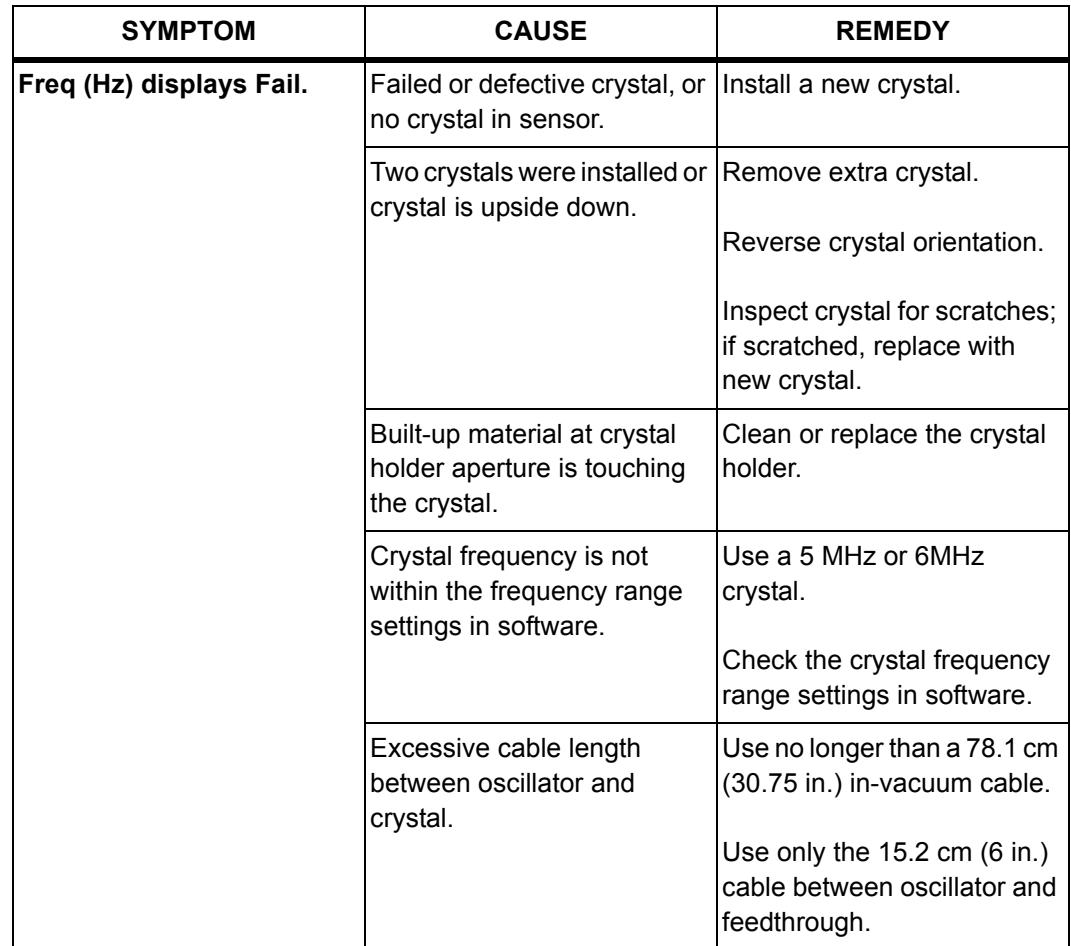

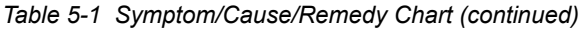

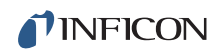

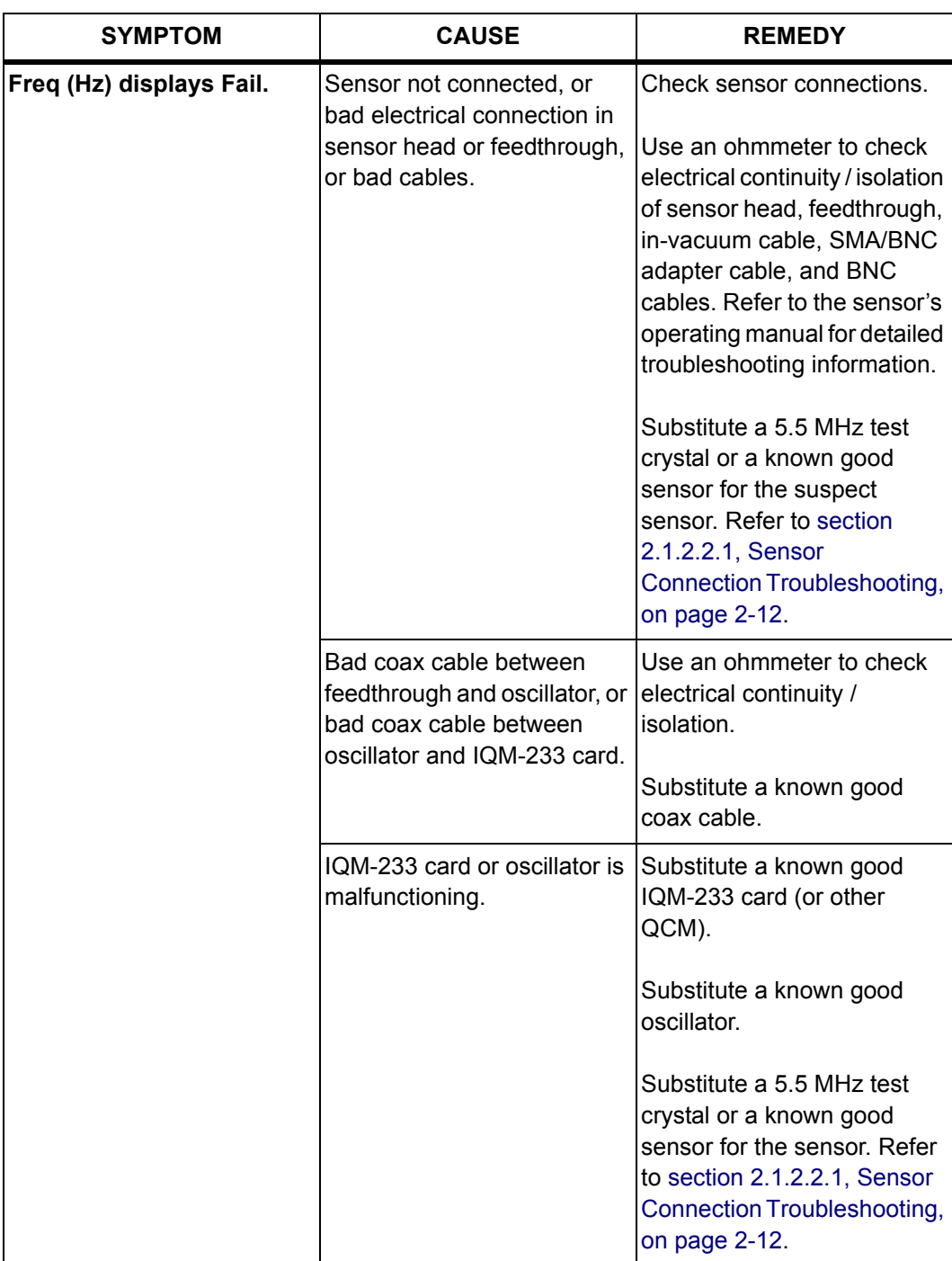

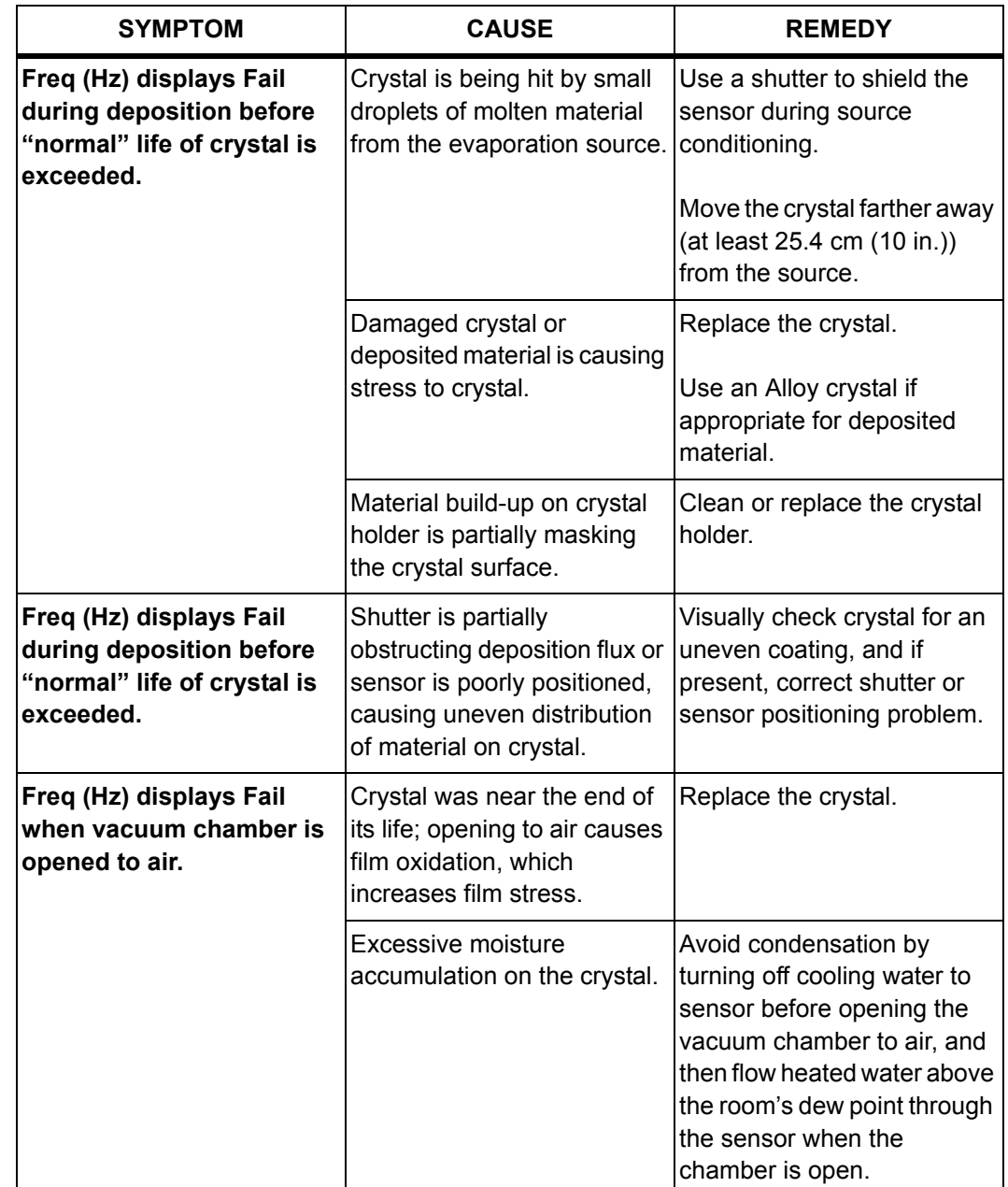

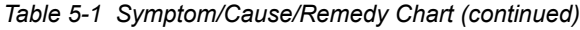

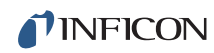

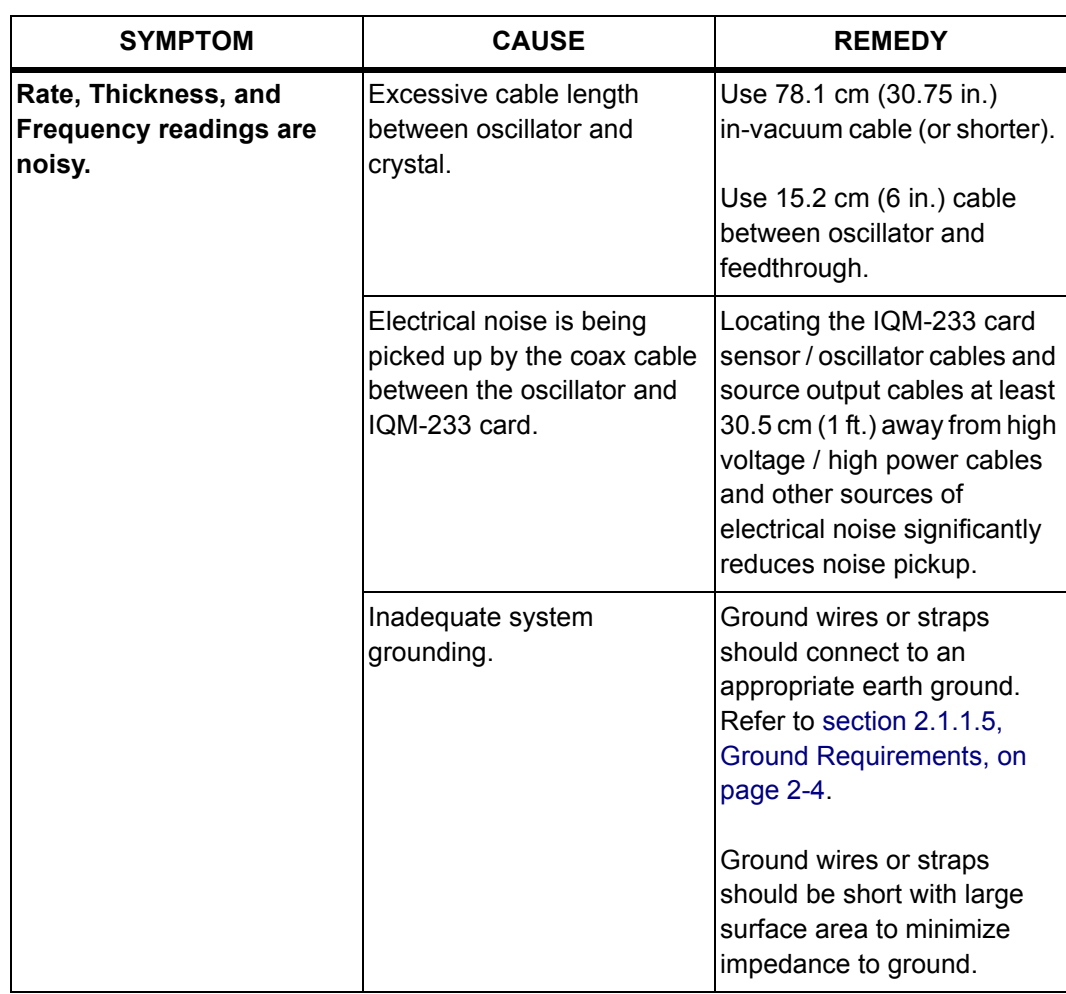

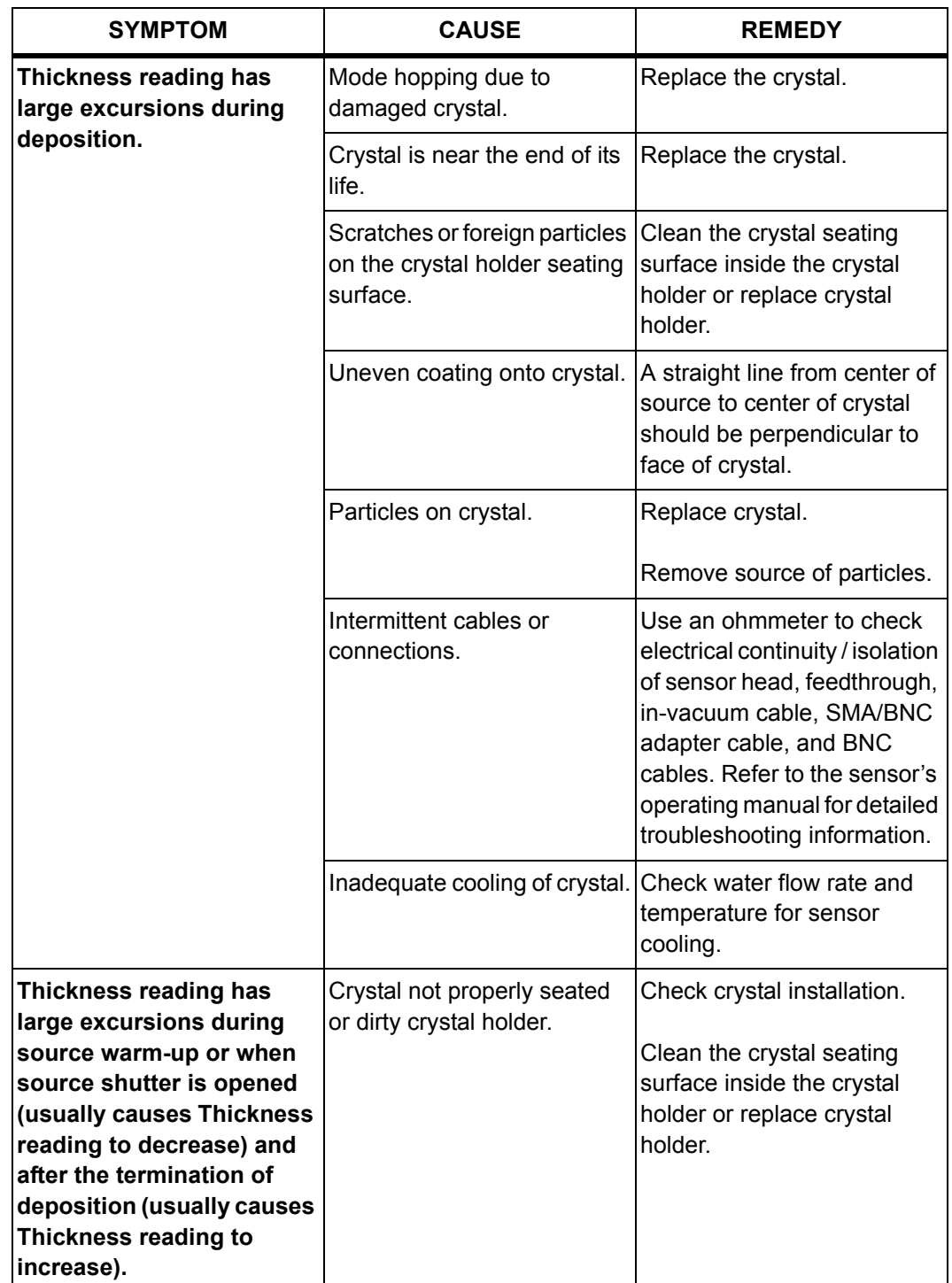

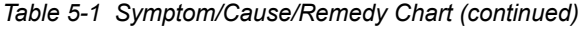

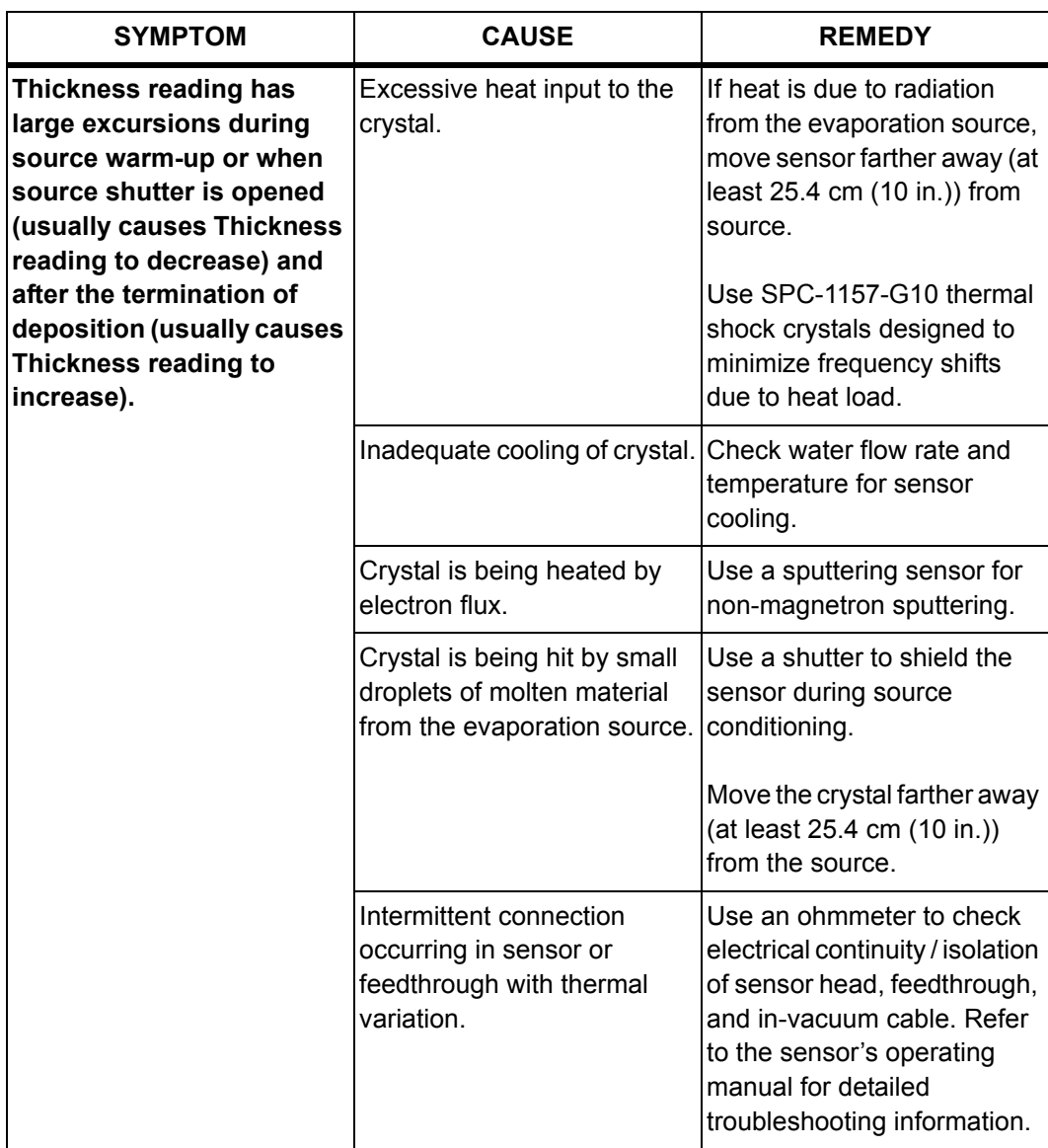

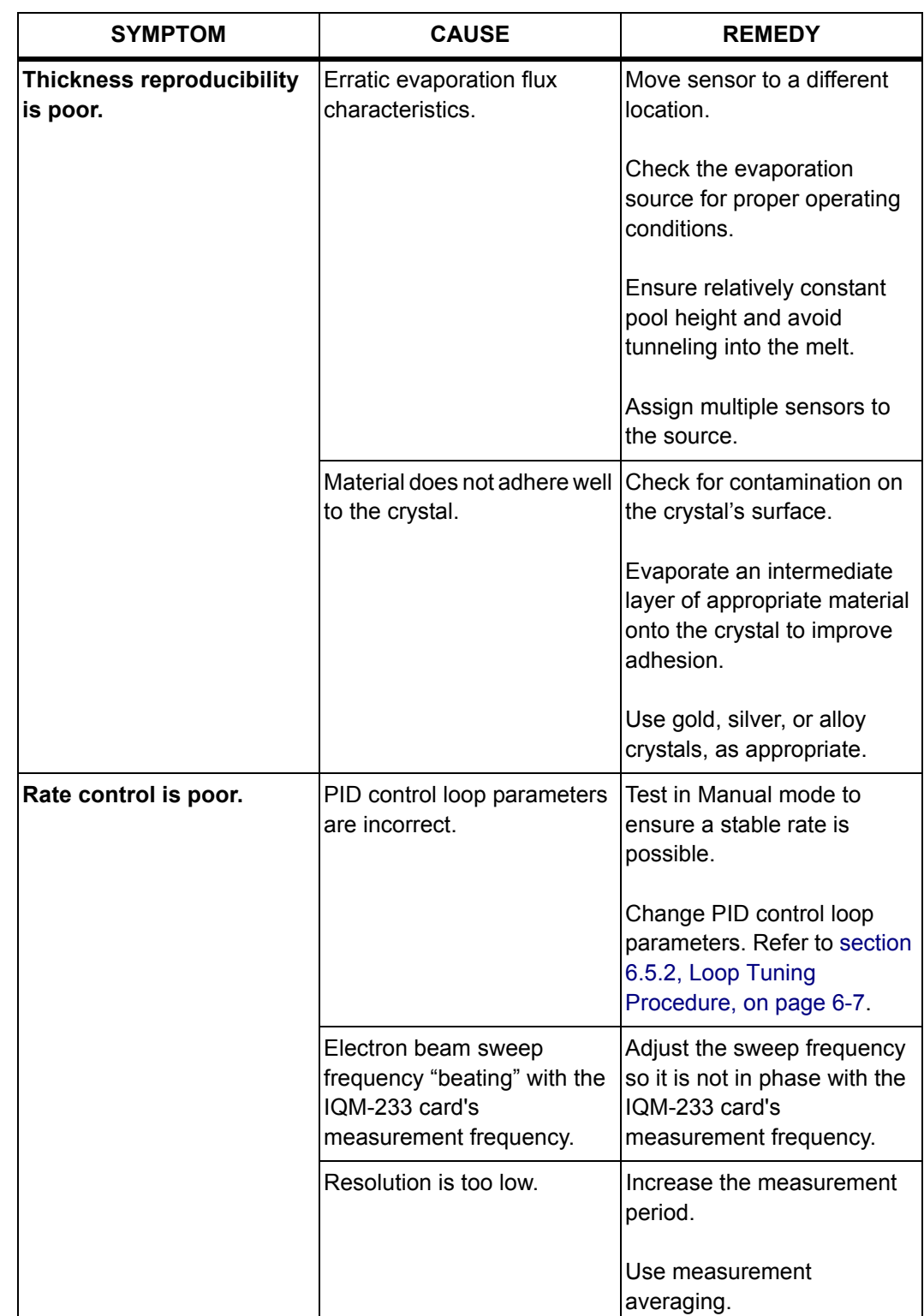

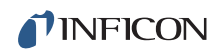

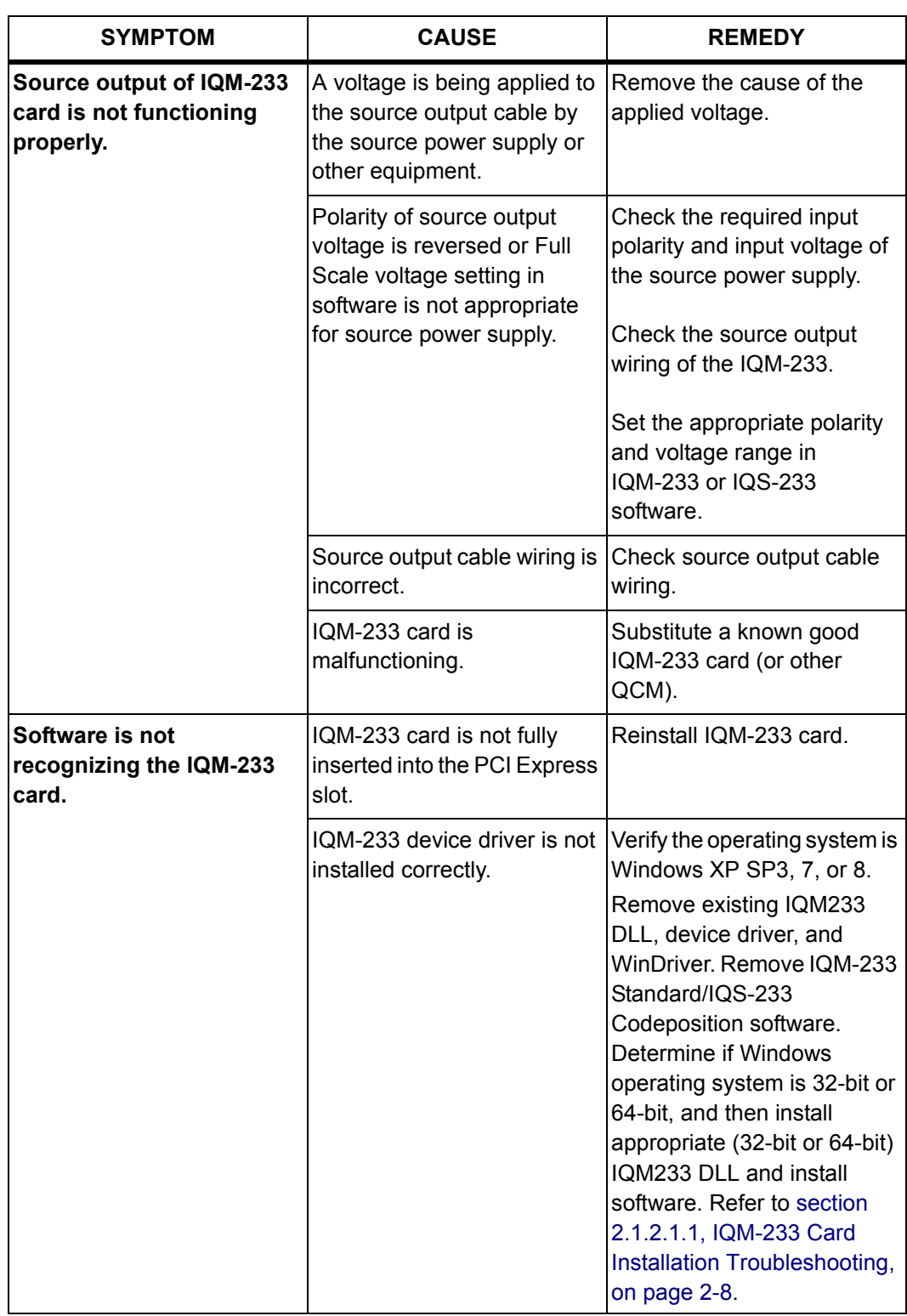

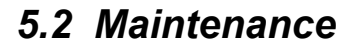

Routine maintenance is not required for the IQM-233 card. However, the computer the IQM-233 card is installed in should be operated in a clean environment. If cleaning of the inside of the computer (and therefore the IQM-233 card) becomes necessary due to dust accumulation, follow the computer manufacturer's cleaning recommendation.

# *5.3 Spare Parts*

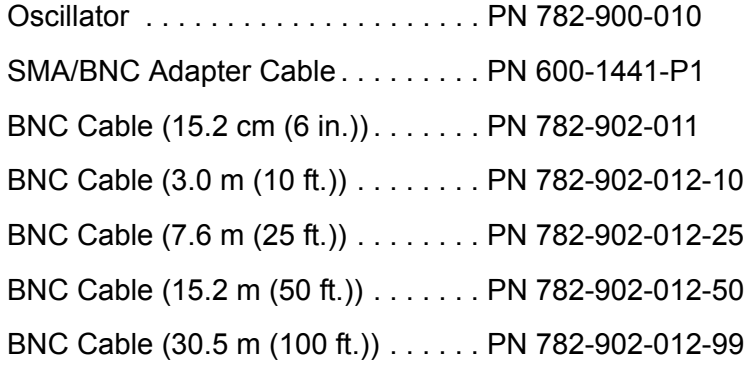

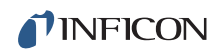

*This page is intentionally blank.*

# *Chapter 6 Calibration Procedures*

# *6.1 Importance of Density, Tooling and Z-Ratio*

The quartz crystal microbalance precisely measures the mass added to the face of the oscillating quartz crystal sensor. The IQM-233's knowledge of the density of this added material allows conversion of the mass information into thickness. In some instances, where highest accuracy is required, it is necessary to make a density calibration as outlined in [section 6.2](#page-86-0).

Because the flow of material from a deposition is not uniform, it is necessary to account for the different amount of material flow onto the sensor compared to the substrates. This is accounted for by the Tooling parameter. Tooling can be experimentally established by following the guidelines in [section 6.3 on page 6-2.](#page-87-0)

The Z-Ratio compensates for the elasticity of the deposited material to the quartz crystal. If the Z-Ratio is not known, it can be estimated from the procedures outlined in [section 6.4 on page 6-3](#page-88-0).

## <span id="page-86-0"></span>*6.2 Determining Density*

**NOTE:** The bulk density values retrieved from [Appendix A, Material Table](#page-104-0) are sufficiently accurate for most applications.

Follow the steps below to determine density value.

- *1* Place a substrate (with proper masking for film thickness measurement) adjacent to the sensor, so that the same thickness will be accumulated on the crystal and substrate.
- *2* Set Density to the bulk value of the film material or to an approximate value.
- *3* Set Z-Ratio to 1.000 and Tooling to 100.00%.
- *4* Place a new crystal in the sensor and make a short deposition (1000-5000 Å).
- *5* After deposition, remove the test substrate and measure the film thickness with a multiple beam interferometer or a stylus-type profilometer.

<span id="page-87-1"></span>*6* Determine the new density value with [equation \[1\]](#page-87-1):

Density
$$
(g/cm^3)
$$
 =  $D_i\left(\frac{T_x}{T_m}\right)$  [1]

where:

 $D_i$  = Initial density setting

 $T_x$  = Thickness reading on IQM-233

 $T_m$  = Measured thickness

- **7** Round off density to the nearest 0.01 g/cm<sup>3</sup>.
- *8* A quick check of the calculated density may be made by programming the IQM-233 with the new density value and observing that the displayed thickness is equal to the measured thickness, provided that the IQM-233's thickness has not been zeroed between the test deposition and entering the calculated density.
- **NOTE:** Due to variations in source distribution and other system factors, it is recommended that a minimum of three separate evaporations be made to obtain an average value for density.
- **NOTE:** Slight adjustment of density may be necessary in order to achieve  $T_x = T_m$ .

## <span id="page-87-0"></span>*6.3 Determining Tooling*

- *1* Place a test substrate in the system's substrate holder.
- *2* Make a short deposition.
- *3* Remove the test substrate and measure the film thickness with a multiple beam interferometer or a stylus-type profilometer.
- <span id="page-87-2"></span>*4* Calculate Tooling from the relationship shown in [equation \[2\]](#page-87-2):

$$
Tooling (\%) = TF_i \left(\frac{T_m}{T_x}\right)
$$
 [2]

where

 $T_m$  = Actual thickness at substrate holder

 $T<sub>x</sub>$  = Thickness reading in the IQM-233 software

 $TF_i$  = Initial Tooling factor

- *5* Enter this new value for Tooling, rounded to the nearest 0.01%, in the Tooling box of the IQM-233 Standard software;  $T_m$  will equal  $T_x$  if calculations are done properly.
- **NOTE:** Due to variations in source distribution and other system factors, it is recommended that a minimum of three separate evaporations be made to obtain an average value for Tooling.

### <span id="page-88-1"></span><span id="page-88-0"></span>*6.4 Determining Z-Ratio*

A list of Z-Ratio values for materials commonly used are available in [Appendix A,](#page-104-0)  [Material Table.](#page-104-0) For other materials, Z-Ratio can be calculated from the following formula:

$$
Z = \left(\frac{d_q \mu_q}{d_f \mu_f}\right)^{\frac{1}{2}}
$$

$$
Z = 9.378 \times 10^5 (d_f \mu_f)^{-\frac{1}{2}}
$$
 [4]

where:

 $d_f$  = Density (g/cm<sup>3</sup>) of deposited film

 $\mu_f$  = Shear modulus (dynes/cm<sup>2</sup>) of deposited film

 $d_q$  = Density of quartz (crystal) (2.649 g/cm<sup>3</sup>)

 $\mu_{\alpha}$  = Shear modulus of quartz (crystal) (3.32 x 10<sup>11</sup> dynes/cm<sup>2</sup>)

The densities and shear moduli of many materials can be found in a number of handbooks.

Laboratory results indicate that Z-Ratio values of materials in thin-film form are very close to the bulk values. However, for high stress producing materials, Z-Ratio values of thin films are slightly smaller than those of the bulk materials. For applications that require more precise calibration, the following direct method is suggested:

- *1* Establish the correct density value as described in [section 6.2 on page 6-1](#page-86-0).
- **2** Install a new crystal and record its starting frequency,  $F_{\text{co}}$ . The starting frequency will be displayed in the Freq (Hz) field of the Sensor-Output window.
- *3* Make a deposition on a test substrate such that the percent crystal life display will read approximately 50%, or near the end of crystal life for the particular material, whichever is smaller (the accuracy of the Z-Ratio determination will improve with increased material thickness).

- **4** Stop the deposition and record the ending crystal frequency F<sub>c</sub>.
- *5* Remove the test substrate and measure the film thickness with either a multiple beam interferometer or a stylus-type profilometer.
- **6** Using the density value from step 1 and the recorded values for  $F_{co}$  and  $F_{c}$ , adjust the Z-Ratio value in thickness [equation \[5\]](#page-89-0) to bring the calculated thickness value into agreement with the actual thickness. If the calculated value of thickness is greater than the actual thickness, increase the Z-Ratio value. If the calculated value of thickness is less than the actual thickness, decrease the Z-Ratio value.

<span id="page-89-0"></span>
$$
T_f = \frac{Z_q \times 10^4}{2\pi zp} \left\{ \left( \frac{1}{F_{co}} \right) ATan \left( zTan \left( \frac{\pi F_{co}}{F_q} \right) \right) - \left( \frac{1}{F_c} \right) A Tan \left( zTan \left( \frac{\pi F_c}{F_q} \right) \right) \right\}
$$
 [5]

where:

 $T_f$  = Thickness of deposited film (kÅ)

 $F_{\rm co}$  = Starting frequency of the sensor crystal (Hz)

 $F_c$  = Final frequency of the sensor crystal (Hz)

 $F_q$  = Nominal blank frequency = 6045000 (Hz)

 $z = Z-Ratio$  of deposited film material

 $Z<sub>q</sub>$  = Specific acoustic impedance of quartz = 8765000 (kg/(m<sup>2</sup> x s))

 $p =$  Density of deposited film (q/cm<sup>3</sup>)

For multiple layer deposition (for example, two layers), the Z-Ratio used for the second layer is determined by the relative thickness of the two layers. For most applications the following three rules will provide reasonable accuracies:

- If the thickness of layer 1 is large compared to layer 2, use the Z-Ratio of material 1 for both layers.
- $\bullet$  If the thickness of layer 1 is thin compared to layer 2, use the Z-Ratio of material 2 for both layers.
- If the thickness of both layers is similar, use a value for Z-Ratio which is the weighted average of the two Z-Ratios for deposition of layer 2 and subsequent layers.

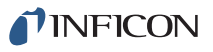

## *6.5 Tuning the Control Loop*

The function of the control loop parameters is to match the instrument's reaction to an error (between the measured deposition rate and the desired rate) to the time related characteristics of the deposition source and its power supply. There are three adjustable parameters; **P** (proportional), **I** (integral) and **D** (derivative) used to accomplish this. It is convenient to think of sources as falling into two categories: "fast" or "slow." The tuning parameters are affected by source level, rate, sweep range or beam density, Tooling and source condition.

The P parameter is the proportional term that sets the gain of the control loop. Enter a higher value for a more responsive (but potentially unstable) control loop and a lower value for the less responsive control loop.

The I parameter is defined as the integral term that inversely sets the set point correction gain (a small number causes more error correction). It can be estimated as twice the time for the rate to go from 1/3 to 2/3 of the desired rate (see [Figure](#page-90-0)  [6-1\)](#page-90-0). It instructs the controller on how much attention to pay to the schedule of the rate profile.

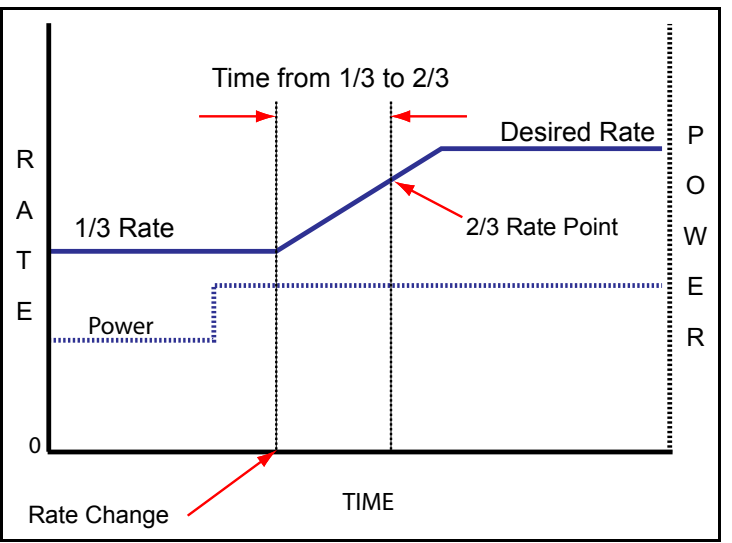

<span id="page-90-0"></span>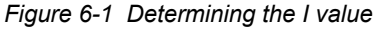

The D parameter is equivalent to the system Dead Time and is used to compensate for slow responding sources such as boats and induction heated sources. This value can be estimated from the time difference between a change in % power and the start of an actual change in rate (see [Figure 6-2](#page-91-0).) The D parameter instructs the controller on how much attention to pay to the Rate Deviation error. A value of zero tells the controller to ignore the Rate Deviation error. A large value tells the controller that the source is slow and it is going to be harder to get it going and harder to stop it. Therefore, if the rate starts to fall off, power increases, or if the target rate is quickly approaching, power decreases. Measurement rate noise may cause power output instability with larger D values. Use of the Filter Readings parameter can help reduce a power output instability (refer to [section 3.3.3.1.2,](#page-49-0)  [General, on page 3-10\)](#page-49-0).

<span id="page-91-0"></span>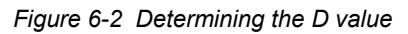

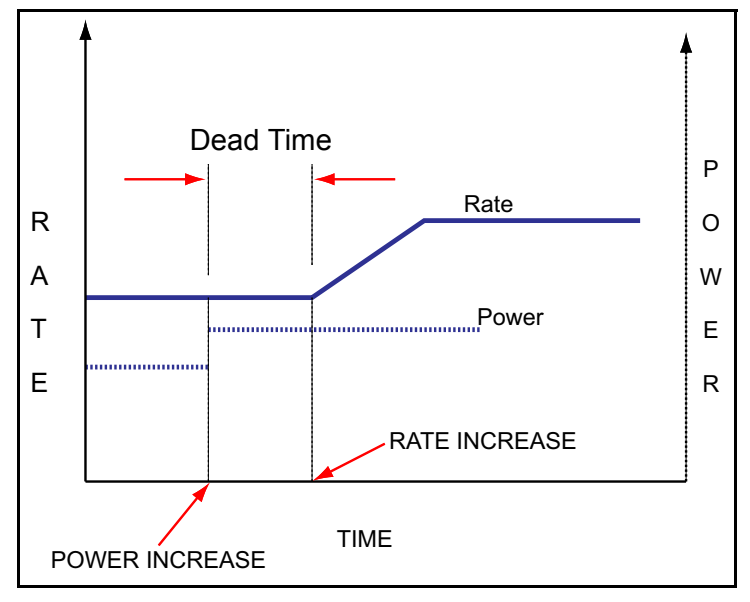

### <span id="page-91-1"></span>*6.5.1 Identifying a Fast or Slow Source*

Classifying a source as being fast or slow is based on the time it takes for the rate to change from a change in power (delay). It is straight forward to measure the delay. Using manual power, establish a rate and allow it to become steady. Increase the source power a few percent (~5% if possible). Allow the source to again stabilize. If the delay time is greater than 1 second, the source is characterized as slow. All other sources are considered fast. In general, electron beam (e-beam) sources (unless a hearth liner is used), some very small filament sources, and sputtering sources are considered fast sources. Thermal evaporation sources are typically considered slow.

### <span id="page-92-0"></span>*6.5.2 Loop Tuning Procedure*

**NOTE:** Control loop tuning is a trial and error process and there is no "best" procedure to accomplish this task. It may take several adjustments to achieve the desired tune.

#### *1* **Set System Parameters**

In the Setup window (**Setup >> General**):

- ◆ Set Measurement Period to 0.25.
- Set Filter Readings to 1 (no filter) to see the noise of the system.
- Clear the **Enable Simulate** check box (if selected).

#### *2* **Create a One-Layer Test Process**

- In the Sensor Setup window (**Setup >> Sensor**), enter the Z-Ratio and density of the material being deposited.
- In the Source Setup window (**Setup >> Source**), set the desired rate and a non-zero Final Thickness (Final Thickness setting must be large enough so it will not be reached during this procedure).

#### *3* **Activate Data Logging**

- Select the Data Log path by clicking **Setup >> Log** and choosing the desired save location.
- Click **Logging Off** (shown in red) on the IQM-233 Standard window. **Logging On** will now be displayed in green.

**NOTE:** Data logging does not collect data until **Start** is clicked.

#### *4* **Test the System Setup**

- Set Source Control to Manual and click **Start.**
- Slowly increase Power to 10% and verify that the power supply output is 10% of Full Scale. If the readings do not agree, verify that the Full Scale voltage in the Source Setup window (**Setup >> Source**) agrees with the power supply input specifications.
- Continue to increase power until the desired rate is achieved.
- Log the data for a few minutes.
- Slowly decrease power to 0%, and then press **Stop**.
- Plot the data in a spreadsheet program. If the system has significant short term noise at a fixed power, the control loop will be difficult to adjust, especially at low rates. The source of the noise should be eliminated before attempting to set the PID values (see [section 5.1, Troubleshooting Guide,](#page-74-0)  [on page 5-1\)](#page-74-0).

#### *5* **Set Filter Readings Parameter**

In the Setup window (**Setup >> General**):

- Set the Measurement Period to the desired value.
- Test the setup following step 4 above.
- If rate noise is present with Filter Readings setting of 1, slowly increase the value from 1 to a higher value until the rate display noise is minimized.

**NOTE:** If Filter Readings is set too high, the display will lag the true system response and may hide significant problems.

#### *6* **Determine Max Power**

- Verify Source Control is set to Manual and click **Start.**
- Slowly increase power until the desired rate is achieved.
- Record the Power reading at the desired rate as PWRDR.
- Set **Max Power (%)** to a value 20% higher than PWRDR.
- If finished, slowly decrease power to 0%, and then press **Stop**. Otherwise, continue to step 7.
- *7* **Determine Open Loop Response Time** (refer to [Figure 6-1](#page-90-0))
	- Calculate 1/3 of the desired rate (RATE1/3), and 2/3 of the desired rate (RATE2/3).
	- Slowly adjust the power until the rate matches RATE1/3 and is steady.
	- Quickly adjust Power (%) to PWRDR and measure the time for the rate to equal RATE2/3.
	- Twice the measured time is the step response time, TIMESR.
	- If finished, slowly decrease power to 0%, and then press **Stop**. Otherwise, continue to step 8.
	- **NOTE:** TIMESR is typically 0.2 to 1 second for e-beam evaporation and at least 5 seconds for thermal evaporation.
	- **NOTE:** It is recommended to repeat this step several times to get an average response time.

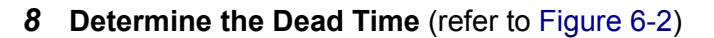

- Slowly increase power until the desired rate is achieved.
- Quickly adjust Power by 1 to 2% and measure the time between when the power is changed and when a change in rate is observed.
- The time between the change in power and when the rate starts to change is the Dead Time.
- If finished, slowly decrease power to 0%, and then press **Stop**. Otherwise, continue at step 9.
- **NOTE:** It is common for the Dead Time of a fast source, such as an e-beam, to be very small and possibly immeasurable. In this case, the Dead Time can be considered zero.

#### *9* **Set Initial PID Values**

- Set the power to zero.
- *9a* **For a fast source** (refer to [section 6.5.1](#page-91-1))
	- In the Source Setup window (**Setup >> Source**):
		- $\bullet$  Set P to 25.
		- Set I to the TIMESR value (calculated in step 7) or zero.
		- $\bullet$  Set D to zero.
- *9b* **For a slow source** (refer to [section 6.5.1](#page-91-1))
	- In the Source Setup window (**Setup >> Source**):
		- $\bullet$  Set P to 25.
		- Set I to the TIMESR value (calculated in step 7).
		- Set D to the Dead Time value (calculated in step 8).

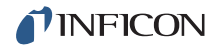

- *10* Adjust PID Values according to control response
	- Set Source Control to Auto to activate PID control and observe the power.
		- The power should rise from 0% and stabilize near PWRDR.
		- $\bullet$  If there is more than 10% overshoot in power or if the curve appears under damped, lower the P value. If the time to reach PWRDR is very slow (over damped), increase the P value. See [Figure 6-3.](#page-96-0)
		- A lower I value will increase response for over damped sources. A higher value may reduce ringing and rate deviations seen with under damped sources. See [Figure 6-3.](#page-96-0)
		- The D value should not need much adjustment, but if under damped behavior is observed, increase the D value. If it appears over damped, decrease the D value. See [Figure 6-4](#page-96-1).
	- Continue to adjust P and I values, alternating between 0% power in Manual mode and Auto mode until the steady-state response is smooth and the step response is controlled.
	- If finished, slowly decrease power to 0%, and then press **Stop**.
	- **NOTE:** Preconditioning will minimize step changes.
	- **NOTE:** E-beam systems may require additional steps to limit the control loop response during arcing. First, be sure the Max Power parameter in the Source Setup window is set to limit the output to a reasonable value for the material and rate. The Slew setting can further limit aggressive power changes, see [section 3.3.3.1.4 on page 3-14](#page-53-0). At rates below 10 Å/s, a Slew of 1 - 2% is common. Increasing the Filter Readings parameter will limit the PID response to occasional large noise spikes, such as those from arcing.

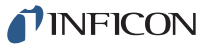

<span id="page-96-0"></span>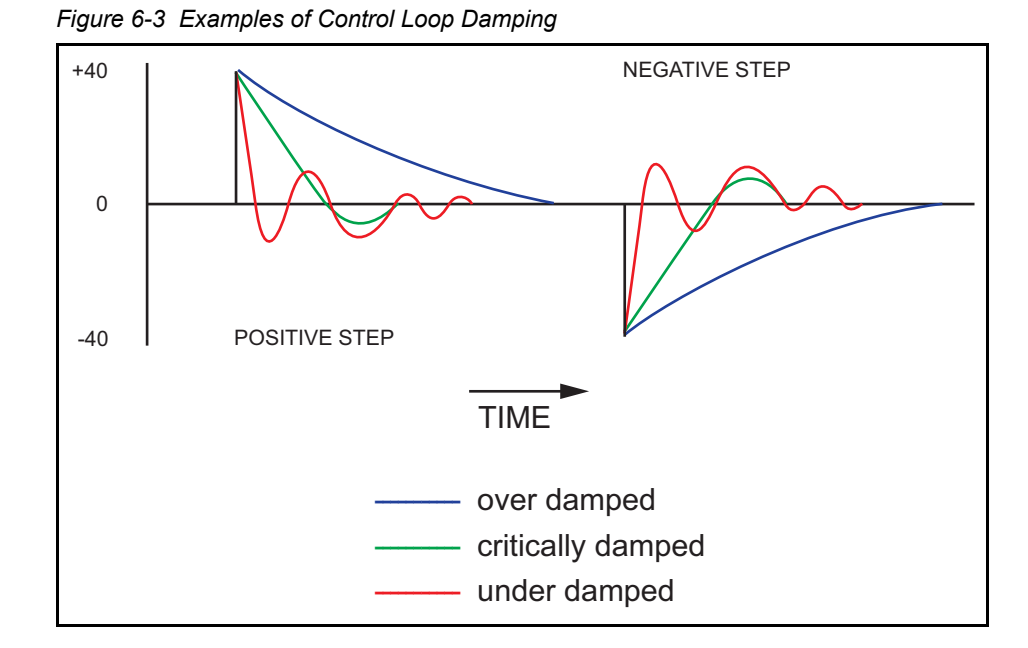

<span id="page-96-1"></span>*Figure 6-4 Examples of Dead Time Settings*

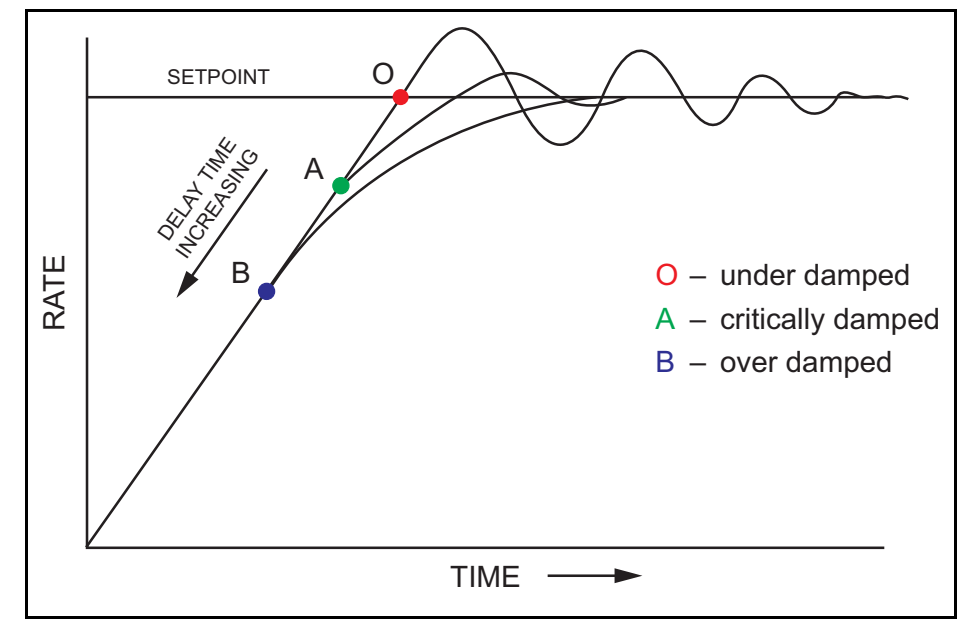

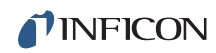

*This page is intentionally blank.*

# *Chapter 7 Measurement Theory*

## *7.1 Basics*

The quartz crystal deposition monitor, or QCM, utilizes the piezoelectric sensitivity of a quartz monitor crystal to added mass. The QCM uses this mass sensitivity to control the deposition rate and final thickness of a vacuum deposition.

When a voltage is applied across the faces of a properly shaped piezoelectric crystal, the crystal is distorted and changes shape in proportion to the applied voltage. At certain discrete frequencies of applied voltage, a condition of very sharp electro-mechanical resonance is encountered.

When mass is added to the face of a resonating quartz crystal, the frequency of these resonances is reduced. This change in frequency is very repeatable and is precisely understood for specific oscillating modes of quartz. This heuristically easy-to-understand phenomenon is the basis of an indispensable measurement and process control tool that can easily detect the addition of less than an atomic layer of an adhered foreign material.

In the late 1950s it was noted by Sauerbrey<sup>1,2</sup> and Lostis<sup>3</sup> that the change in frequency,  $\Delta F = F_a - F_c$ , of a quartz crystal with coated (or composite) and uncoated frequencies,  $F_c$  and  $F_q$  respectively, is related to the change in mass from the added material,  $M_f$ , as follows:

$$
\frac{\mathbf{M}_{\rm f}}{\mathbf{M}_{\rm q}} = \frac{(\Delta \rm F)}{\rm F_{\rm q}}
$$
 [1]

where  $M_q$  is the mass of the uncoated quartz crystal. Simple substitutions lead to the equation that was used with the first "frequency measurement" instruments:

<span id="page-98-0"></span>
$$
T_f = \frac{K(\Delta F)}{d_f} \tag{2}
$$

where the film thickness,  $T_f$ , is proportional (through K) to the frequency change,  $\Delta F$ , and inversely proportional to the density of the film,  $d_f$ . The constant,  $K = N_{at} d_q / F_q^2$ ; where  $d_q$  (= 2.649 g/cm<sup>3</sup>) is the density of single crystal quartz and  $N_{at}$  (=166100 Hz cm) is the frequency constant of AT cut quartz. A crystal with a starting frequency of 6.0 MHz will display a reduction of its frequency by 2.27 Hz

<sup>1.</sup>G. Z. Sauerbrey, Phys. Verhand .8, 193 (1957)

<sup>2.</sup>G. Z. Sauerbrey, Z. Phys. 155,206 (1959)

<sup>3.</sup>P. Lostis, Rev. Opt. 38,1 (1959)

when 1 angstrom of Aluminum (density of 2.77 g/cm<sup>3</sup>) is added to its surface. In this manner the thickness of a rigid adlayer is inferred from the precise measurement of the crystal's frequency shift. The quantitative knowledge of this effect provides a means of determining how much material is being deposited on a substrate in a vacuum system, a measurement that was not convenient or practical prior to this understanding.

### *7.1.1 Monitor Crystals*

No matter how sophisticated the electronics surrounding it, the essential device of the deposition monitor is the quartz crystal. The quartz resonator shown in [Figure](#page-99-0)  [7-1](#page-99-0) has a frequency response spectrum that is schematically shown in [Figure 7-2](#page-100-0). The ordinate represents the magnitude of response, or current flow of the crystal, at the specified frequency.

<span id="page-99-0"></span>*Figure 7-1 Quartz resonator*

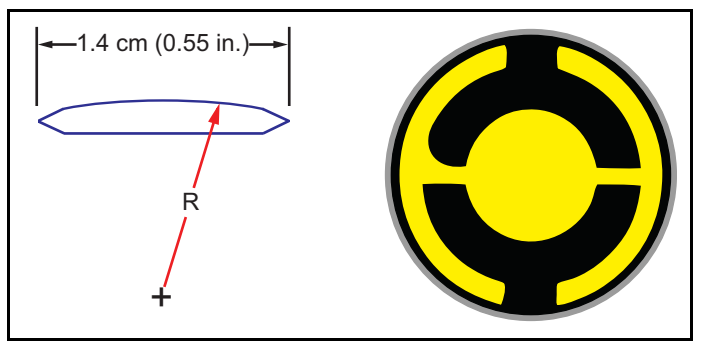

The lowest frequency response is primarily a "thickness shear" mode that is called the fundamental. The characteristic movement of the thickness shear mode is for displacement to take place parallel to the major monitor crystal faces. In other words, the faces are displacement antinodes as shown in [Figure 7-3.](#page-101-0)

The responses located slightly higher in frequency are called anharmonics; they are a combination of the thickness shear and thickness twist modes. The response at about three times the frequency of the fundamental is called the third quasiharmonic. There is also a series of anharmonics slightly higher in frequency associated with the quasiharmonic.

The monitor crystal design depicted in [Figure 7-1](#page-99-0) is the result of several significant improvements from the square crystals with fully electroded plane parallel faces that were first used.

The first improvement was to use circular crystals. This increased symmetry greatly reduced the number of allowed vibrational modes. The second set of improvements was to contour one face of the crystal and to reduce the size of the exciting electrode. These improvements have the effect of trapping the acoustic energy. Reducing the electrode diameter limits the excitation to the central area.

Contouring dissipates the energy of the traveling acoustic wave before it reaches the edge of the crystal. Energy is not reflected back to the center where it can interfere with other newly launched waves, essentially making a small crystal appear to behave as though it is infinite in extent. With the crystal's vibrations restricted to the center, it is practical to clamp the outer edges of the crystal to a holder and not produce any undesirable effects.

Contouring also reduces the intensity of response of the generally unwanted anharmonic modes; hence, the potential for an oscillator to sustain an unwanted oscillation is substantially reduced.

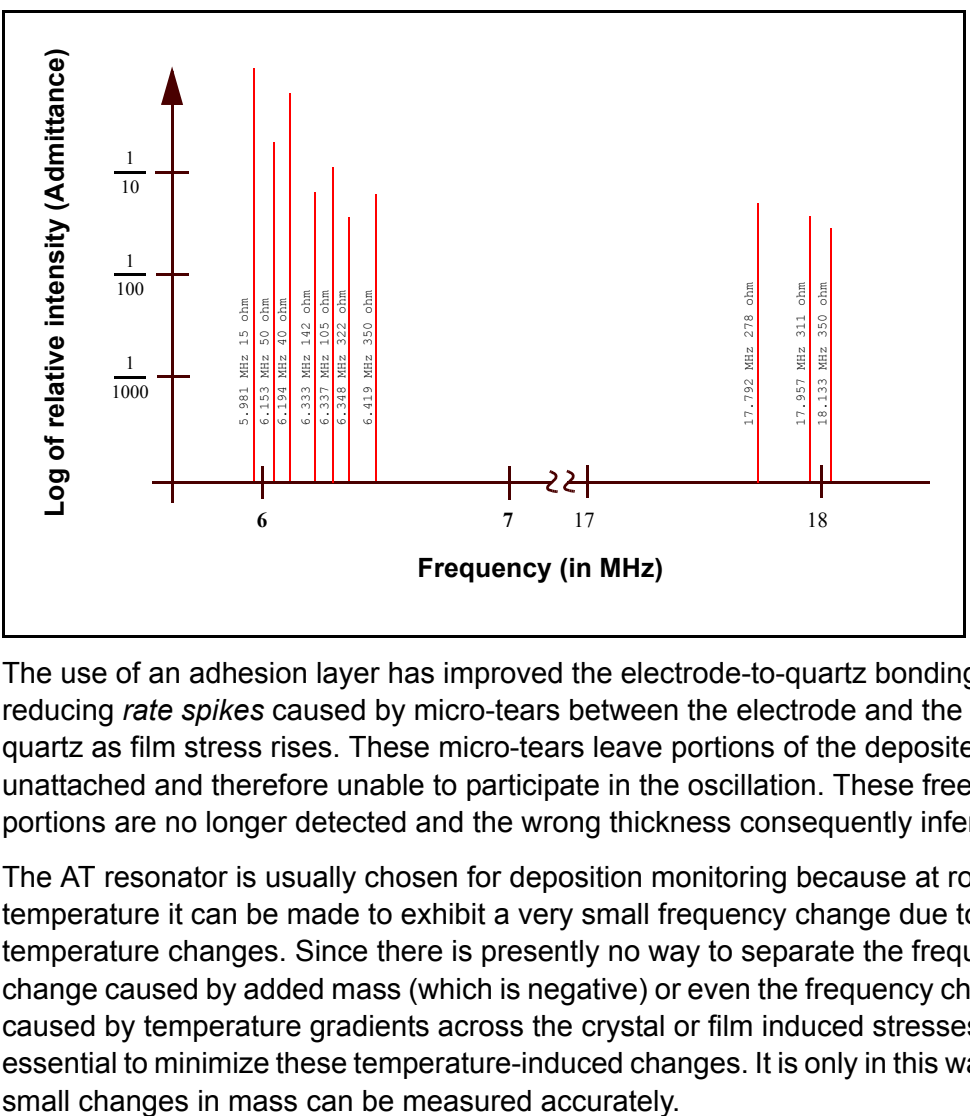

<span id="page-100-0"></span>*Figure 7-2 Frequency response spectrum*

The use of an adhesion layer has improved the electrode-to-quartz bonding, reducing *rate spikes* caused by micro-tears between the electrode and the quartz as film stress rises. These micro-tears leave portions of the deposited film unattached and therefore unable to participate in the oscillation. These free portions are no longer detected and the wrong thickness consequently inferred.

The AT resonator is usually chosen for deposition monitoring because at room temperature it can be made to exhibit a very small frequency change due to temperature changes. Since there is presently no way to separate the frequency change caused by added mass (which is negative) or even the frequency changes caused by temperature gradients across the crystal or film induced stresses, it is essential to minimize these temperature-induced changes. It is only in this way that

<span id="page-101-0"></span>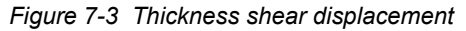

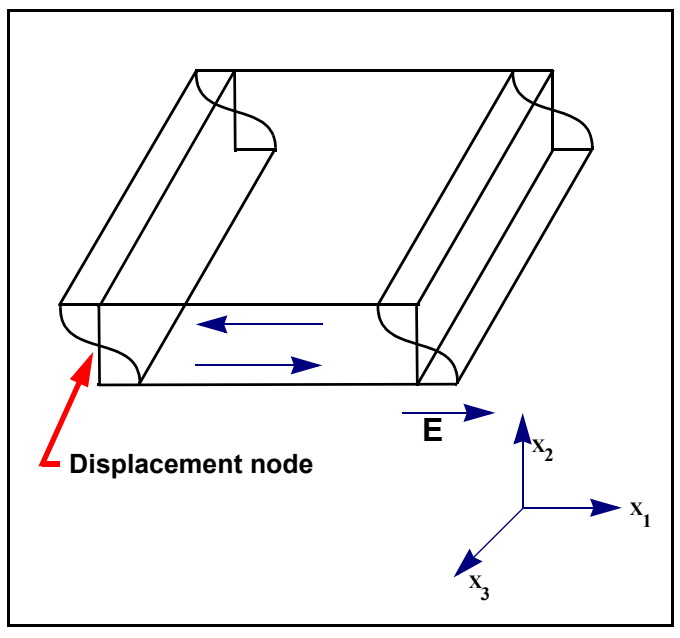

#### *7.1.2 Period Measurement Technique*

Although instruments using [equation \[2\]](#page-98-0) were very useful, it was soon noted they had a very limited range of accuracy, typically holding accuracy for  $\Delta F$  less than 0.02  $F_q$ . In 1961, it was recognized by Behrndt<sup>4</sup> that:

<span id="page-101-1"></span>
$$
\frac{M_f}{M_q} = \frac{(T_c - T_q)}{T_q} = \frac{(\Delta F)}{F_c}
$$
\n<sup>(3)</sup>

where  $T_c$  and  $T_q$  are the periods of oscillation of the crystal with film (composite) and the bare crystal respectively.

The period measurement technique was the outgrowth of two factors; first, the digital implementation of time measurement, and second, the recognition of the mathematically rigorous formulation of the proportionality between the crystal's thickness,  $I_q$ , and the period of oscillation,  $T_q = 1/F_q$ .

Electronically, the period measurement technique uses a second crystal oscillator, or reference oscillator, not affected by the deposition and usually much higher in frequency than the monitor crystal. This reference oscillator is used to generate small precision time intervals which are used to determine the oscillation period of the monitor crystal. This is done by using two pulse accumulators. The first is used to accumulate a fixed number of cycles, m, of the monitor crystal. The second is turned on at the same time and accumulates cycles from the reference oscillator until m counts are accumulated in the first.

<sup>4.</sup>K. H. Behrndt, J. Vac. Sci. Technol. 8, 622 (1961)

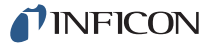

Since the frequency of the reference is stable and known, the time to accumulate the m counts is known to an accuracy equal to  $\pm 2/F_r$  where  $F_r$  is the reference oscillator's frequency. The monitor crystal's period is  $(n/F_r)/m$  where n is the number of counts in the second accumulator. The precision of the measurement is determined by the speed of the reference clock and the length of the gate time (which is set by the size of m). Increasing one or both of these leads to improved measurement precision. Having a high frequency reference oscillator is important for rapid measurements (which require short gating times), low deposition rates and low density materials.

#### *7.1.3 Z-Match Technique*

After learning of fundamental work by Miller and Bolef  $5$ , which rigorously treated the resonating quartz and deposited film system as a one-dimensional continuous acoustic resonator, Lu and Lewis<sup>6</sup> developed the simplifying Z-Match® equation in 1972. Advances in electronics taking place at the same time, namely the micro-processor, made it practical to solve the Z-Match equation in "real-time". Most deposition process controllers sold today use this sophisticated equation that takes into account the acoustic properties of the resonating quartz and film system as shown in [equation \[4\]](#page-102-0).

<span id="page-102-0"></span>
$$
T_f = \left(\frac{N_{at}d_q}{\pi d_f F_c Z}\right) \arctan\left(Z \tan\left[\frac{\pi (F_q - F_c)}{F_q}\right]\right)
$$
 [4]

where  $\rm Z=(d_qu_q/d_fu_f)^{1/2}$  is the acoustic impedance ratio and  $\rm u_q$  and  $\rm u_f$  are the shear moduli of the quartz and film, respectively. Finally, there was a fundamental understanding of the frequency-to-thickness conversion that could yield theoretically correct results in a time frame that was practical for process control. To achieve this new level of accuracy requires only that the user enter an additional material parameter, Z, for the film being deposited. This equation has been tested for a number of materials, and has been found to be valid for frequency shifts equivalent to  $F_f = 0.4F_q$ . Keep in mind that [equation \[2\]](#page-98-0) was valid to only  $0.02F_q$ and [equation \[3\]](#page-101-1) was valid only to  $\sim 0.05F_q$ .

<sup>5.</sup>J. G. Miller and D. I. Bolef, J. Appl. Phys. 39, 5815, 4589 (1968)

<sup>6.</sup>C. Lu and O. Lewis, J Appl. Phys. 43, 4385 (1972)

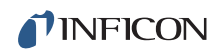

*This page is intentionally blank.*

# <span id="page-104-0"></span>*Appendix A Material Table*

# *A.1 Introduction*

[Table A-1](#page-104-1) represents the density and Z-Ratio for various materials. The list is alphabetical by chemical formula.

An \* is used to indicate that a Z-Ratio has not been established for a certain material. A value of 1.000 is defaulted in these situations. To determine the Z-Ratio where the Z-Ratio for a material has not been established, refer to [section 6.4,](#page-88-1)  [Determining Z-Ratio, on page 6-3](#page-88-1).

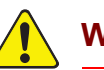

### **WARNING**

**Some of these materials are toxic. Consult their material safety data sheet and safety instructions before use.**

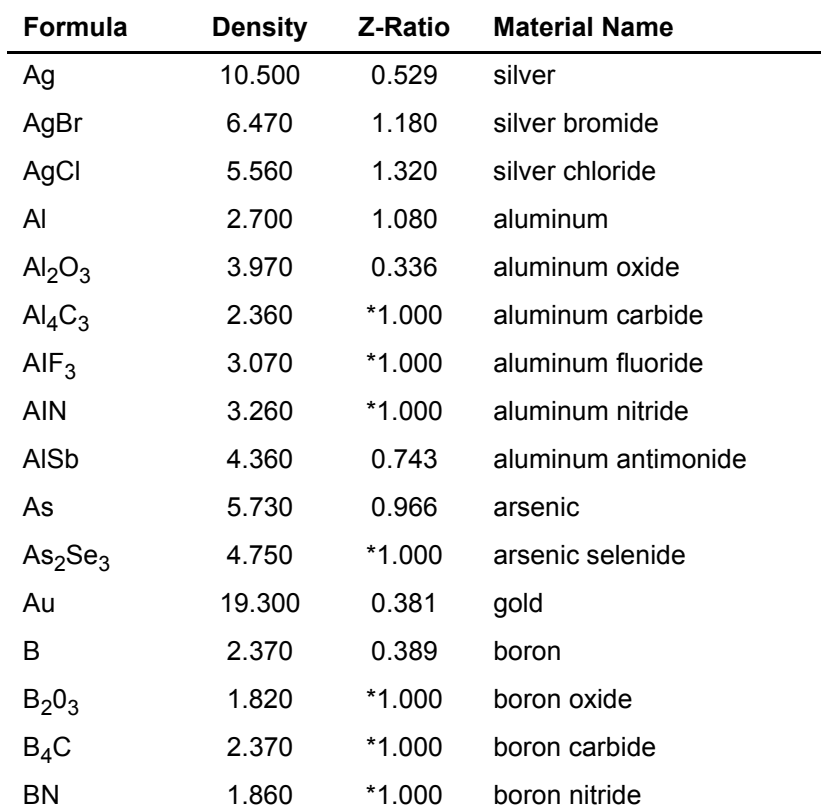

#### <span id="page-104-1"></span>*Table A-1 Material table*

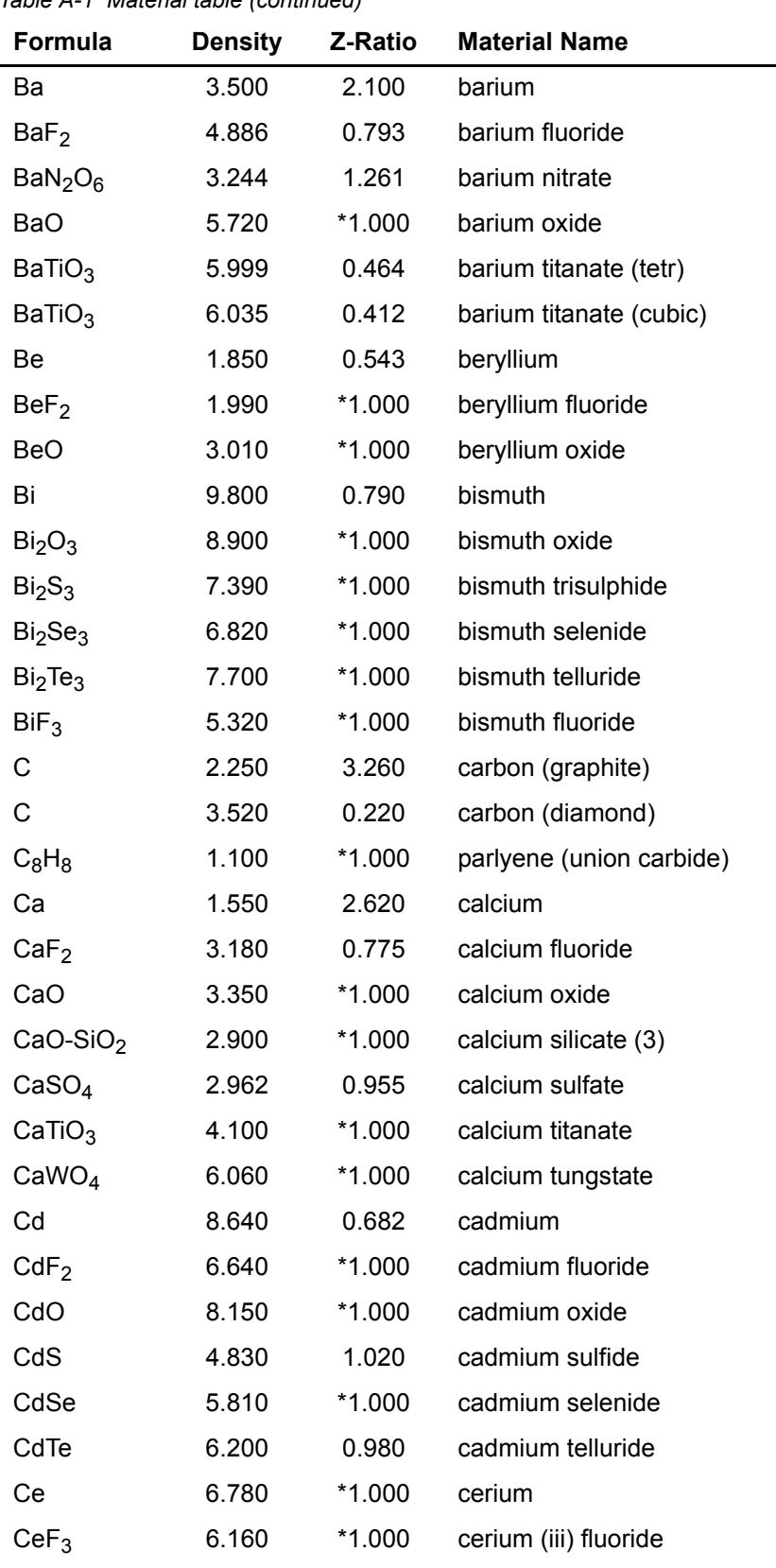

### *Table A-1 Material table (continued)*

 $\overline{\phantom{a}}$ 

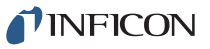

| Formula                         | <b>Density</b> | Z-Ratio  | <b>Material Name</b>       |
|---------------------------------|----------------|----------|----------------------------|
| CeO <sub>2</sub>                | 7.130          | $*1.000$ | cerium (iv) dioxide        |
| Co                              | 8.900          | 0.343    | cobalt                     |
| CoO                             | 6.440          | 0.412    | cobalt oxide               |
| Cr                              | 7.200          | 0.305    | chromium                   |
| Cr <sub>2</sub> O <sub>3</sub>  | 5.210          | *1.000   | chromium (iii) oxide       |
| Cr <sub>3</sub> C <sub>2</sub>  | 6.680          | *1.000   | chromium carbide           |
| CrB                             | 6.170          | *1.000   | chromium boride            |
| Cs                              | 1.870          | $*1.000$ | cesium                     |
| Cs <sub>2</sub> SO <sub>4</sub> | 4.243          | 1.212    | cesium sulfate             |
| CsBr                            | 4.456          | 1.410    | cesium bromide             |
| CsCl                            | 3.988          | 1.399    | cesium chloride            |
| Csl                             | 4.516          | 1.542    | cesium iodide              |
| Cu                              | 8.930          | 0.437    | copper                     |
| Cu <sub>2</sub> O               | 6.000          | *1.000   | copper oxide               |
| Cu <sub>2</sub> S               | 5.600          | 0.690    | copper (i) sulfide (alpha) |
| Cu <sub>2</sub> S               | 5.800          | 0.670    | copper (i) sulfide (beta)  |
| CuS                             | 4.600          | 0.820    | copper (ii) sulfide        |
| Dy                              | 8.550          | 0.600    | dysprosium                 |
| $Dy_2O_3$                       | 7.810          | $*1.000$ | dysprosium oxide           |
| Er                              | 9.050          | 0.740    | erbium                     |
| Er <sub>2</sub> O <sub>3</sub>  | 8.640          | $*1.000$ | erbium oxide               |
| Eu                              | 5.260          | $*1.000$ | europium                   |
| EuF <sub>2</sub>                | 6.500          | *1.000   | europium fluoride          |
| Fe                              | 7.860          | 0.349    | iron                       |
| Fe <sub>2</sub> O <sub>3</sub>  | 5.240          | *1.000   | iron oxide                 |
| FeO                             | 5.700          | $*1.000$ | iron oxide                 |
| FeS                             | 4.840          | $*1.000$ | iron sulphide              |
| Ga                              | 5.930          | 0.593    | gallium                    |
| Ga <sub>2</sub> O <sub>3</sub>  | 5.880          | *1.000   | gallium oxide (b)          |
| GaAs                            | 5.310          | 1.590    | gallium arsenide           |
| GaN                             | 6.100          | *1.000   | gallium nitride            |
| GaP                             | 4.100          | *1.000   | gallium phosphide          |
| GaSb                            | 5.600          | $*1.000$ | gallium antimonide         |

*Table A-1 Material table (continued)*

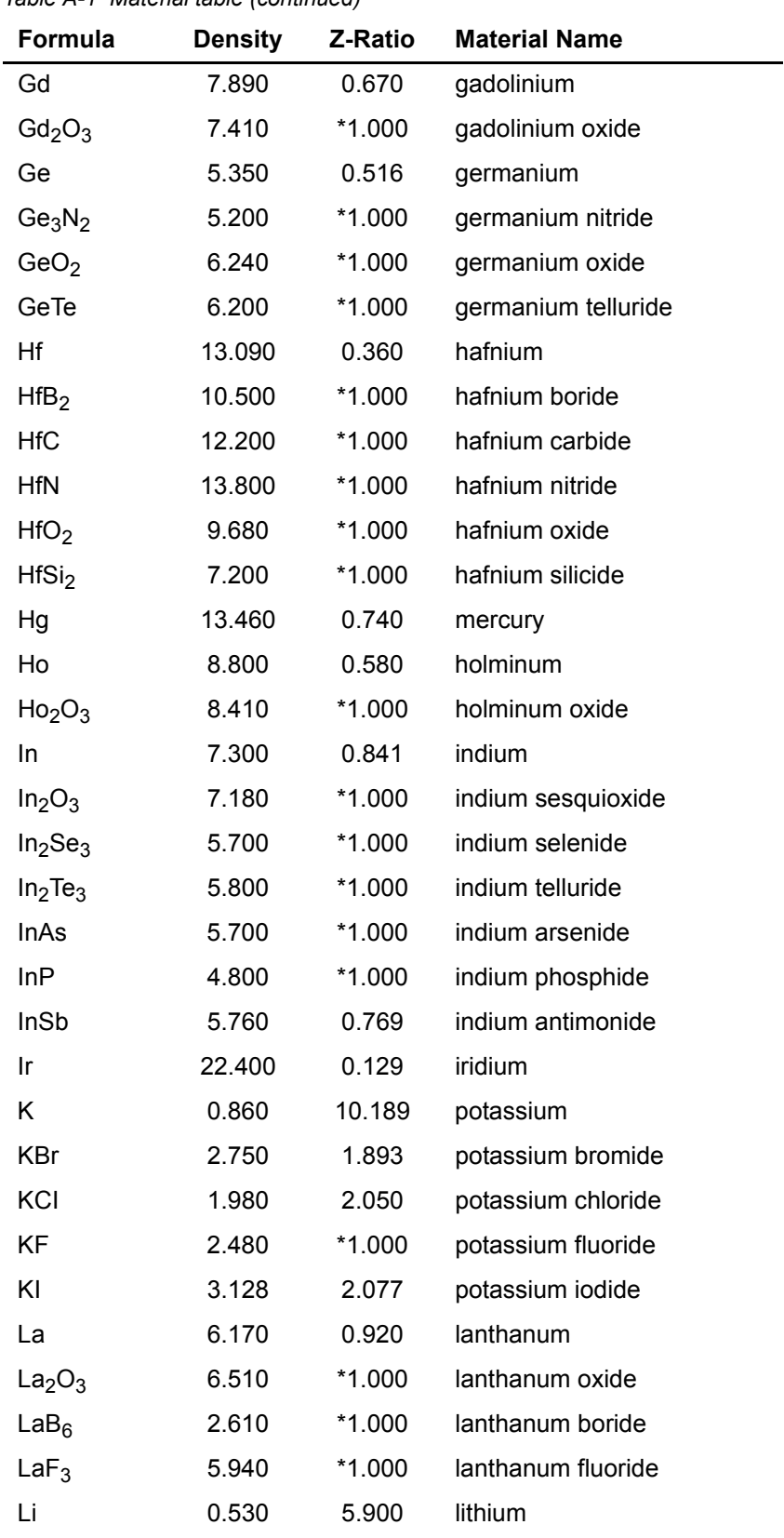

*Table A-1 Material table (continued)*
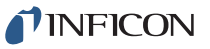

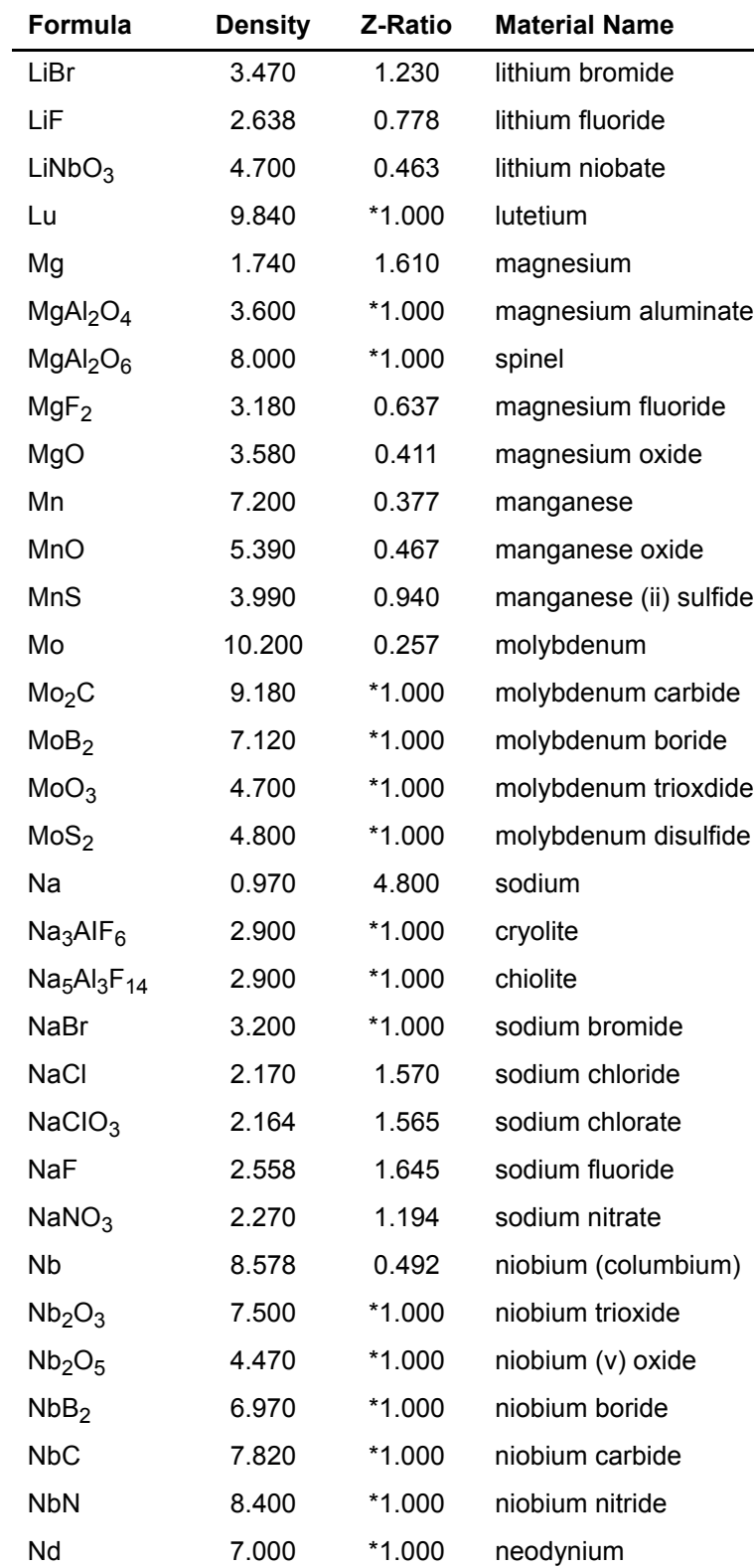

 $Nd<sub>2</sub>O<sub>3</sub>$  7.240  $*1.000$  neodynium oxide

*Table A-1 Material table (continued)*

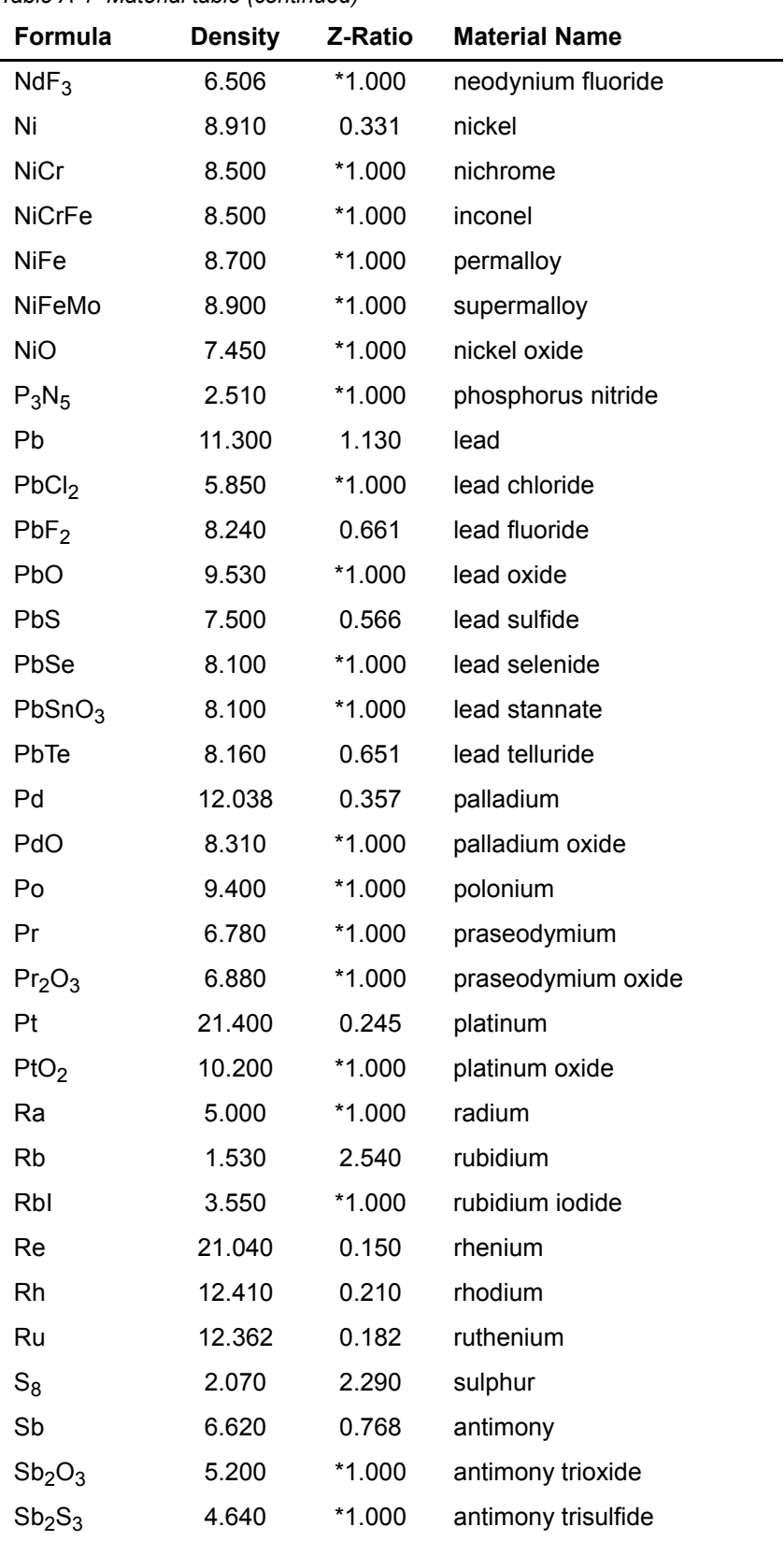

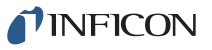

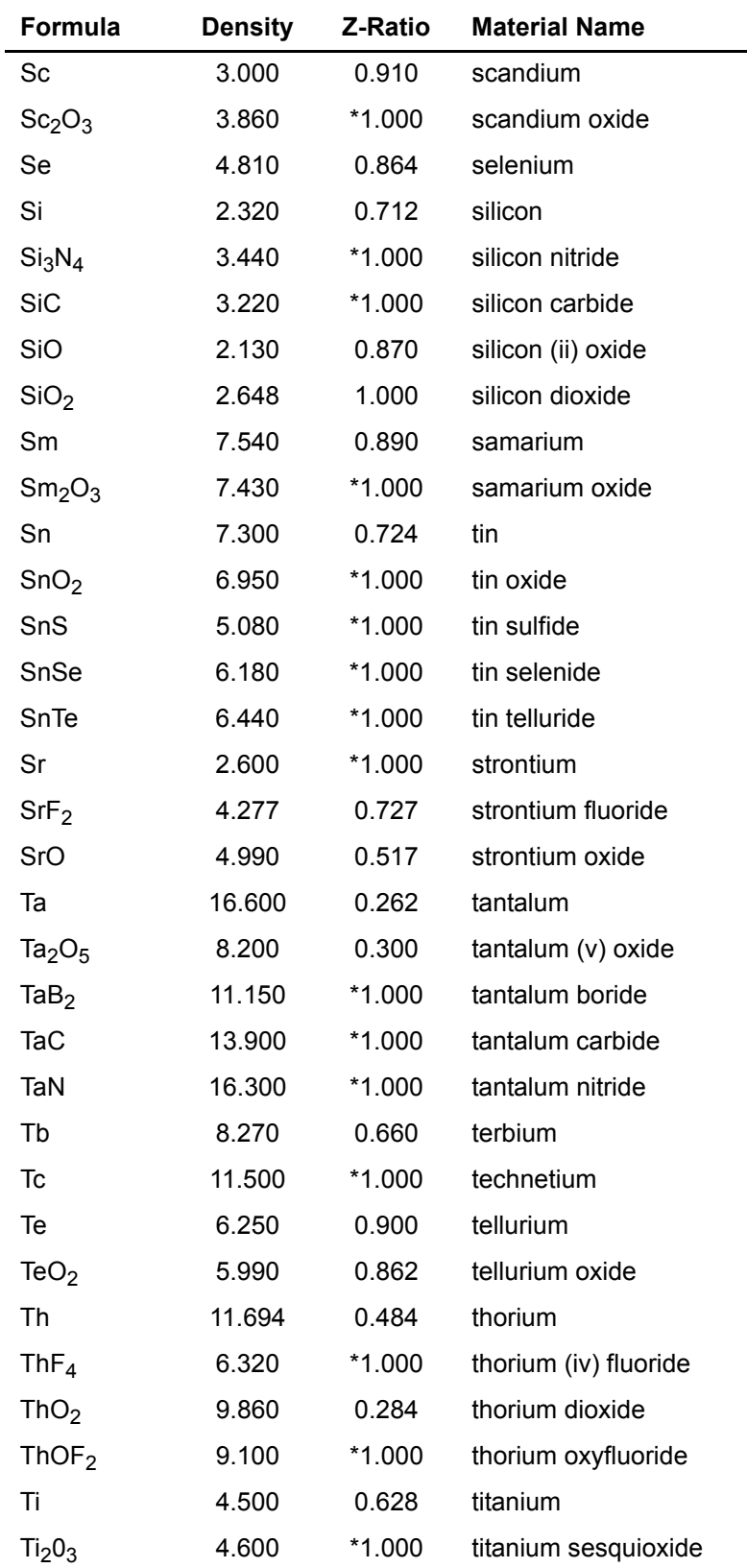

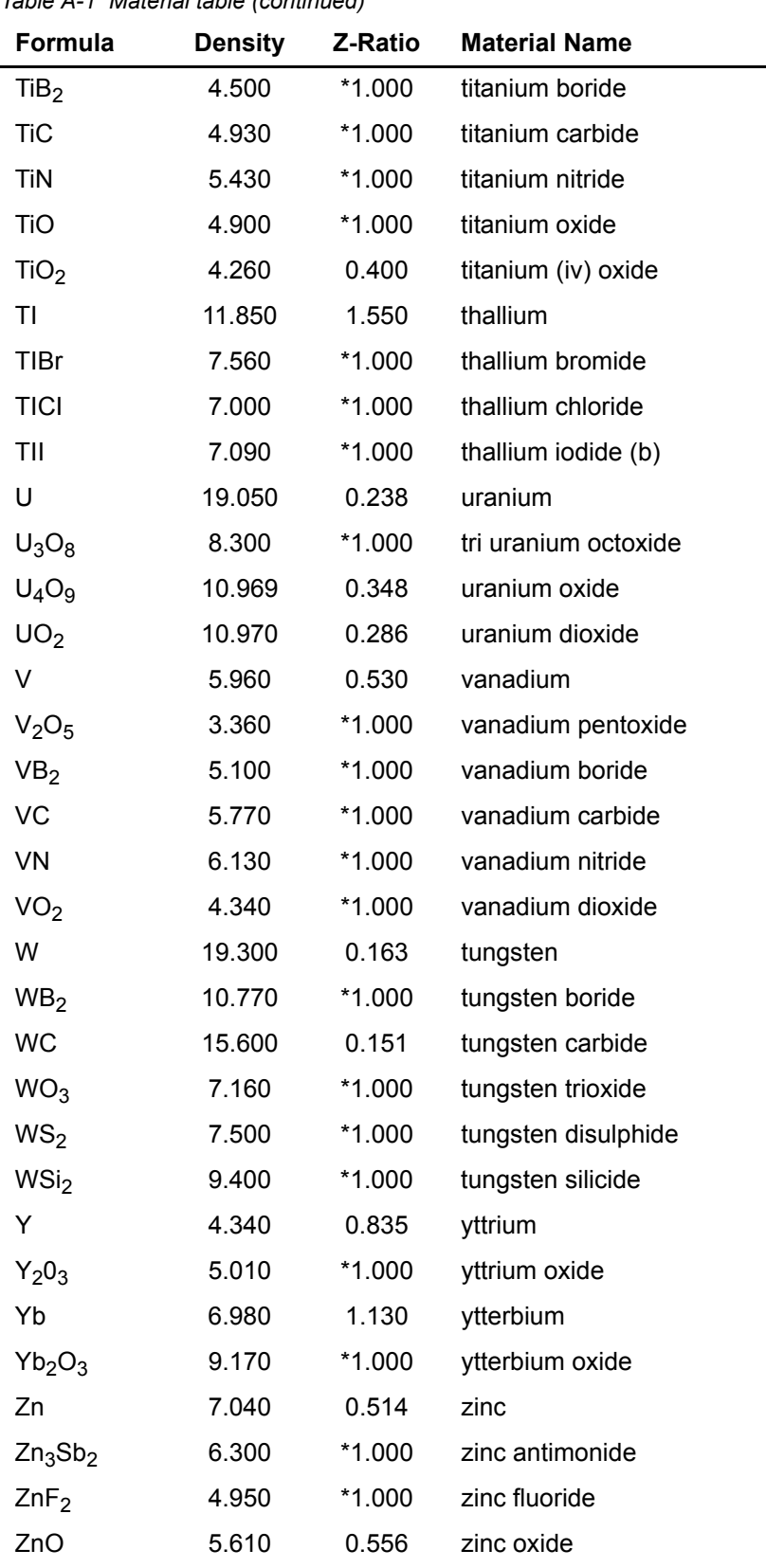

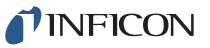

*IQS-233 Operating Manual* 

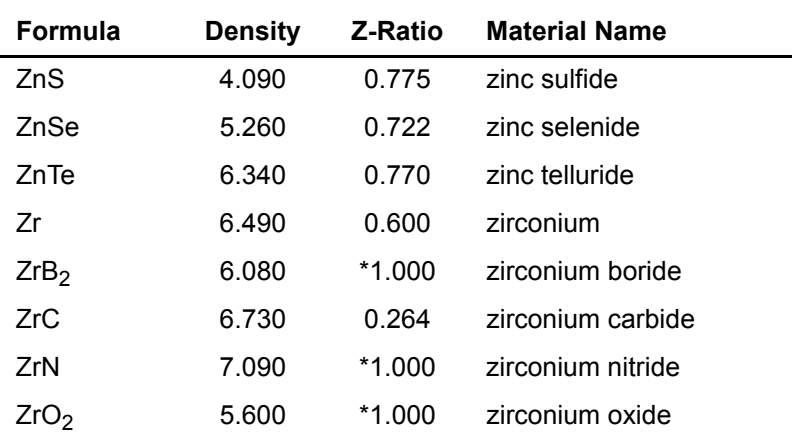

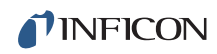

*This page is intentionally blank.*